# LOGICIEL DE TEST D'AJUSTEMENT FITPRO+™ VERSION 3

GUIDE D'UTILISATION

Référence 6001879, RÉVISION K 2014

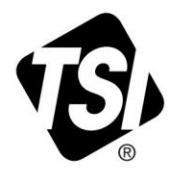

# START SEEING THE BENEFITS OF<br>REGISTERING TODAY!

Thank you for your TSI instrument purchase. Occasionally, TSI releases information on software updates, product enhancements and new products. By registering your instrument, TSI will be able to send this important information to you.

#### http://register.tsi.com

As part of the registration process, you will be asked for your comments on TSI products and services. TSI's customer feedback program gives customers like you a way to tell us how we are doing.

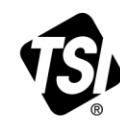

UNDERSTANDING, ACCELERATED

TSI Incorporated - Visit our website www.tsi.com for more information.

**USA UK** France Germany

Tel: +1 800 874 2811 Tel: +44 149 4 459200<br>Tel: +33 4 91 11 87 64 Tel: +49 241 523030

Tel: +91 80 67877200 Tel: +86 10 8219 7688 **Singapore Tel:** +65 6595 6388

©2013 TSI Incorporated

India

China

Printed in U.S.A.

# LOGICIEL DE TEST D'AJUSTEMENT FITPRO+™ VERSION 3

GUIDE D'UTILISATION

Référence 6001879, RÉVISION K MARS 2014

**ADRESSE :** TSI Incorporated 500 Cardigan Road Shoreview, MN 55126-3996

**É.-U. Support technique :** 1-800-874-2811 1-651-490-2811 **Télécopie :** 1-651-490-3824

USA

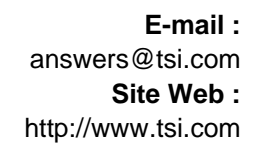

**AUTRES PAYS Support technique** : (001 651) 490-2811 **Télécopie :** (001 651) 490-3824

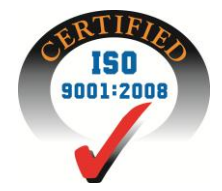

**Copyright** © TSI Incorporated / 2008-2014 Tous droits réservés.

**Adresse**

TSI Incorporated / 500 Cardigan Road / Shoreview, MN 55126 / USA

**E-mail**

[answers@tsi.com](mailto:answers@tsi.com)

**Télécopie:** (651) 490-3824

#### **CONTRAT DE LICENCE D'UTILISATION DU LOGICIEL TSI**

Ce document constitue un contrat légal entre vous, l'utilisateur final, et TSI Incorporated. **EN INSTALLANT LE LOGICIEL, VOUS ACCEPTEZ DE RESPECTER LES CONDITIONS DU PRÉSENT CONTRAT.** SI VOUS N'ACCEPTEZ PAS LES CONDITIONS DU PRÉSENT CONTRAT, RETOURNEZ RAPIDEMENT L'EMBALLAGE NON OUVERT ET LE CONTENU (y compris les documents écrits, les classeurs et tout autre élément de contenu) à TSI qui procédera à un remboursement.

#### **CONDITIONS D'UTILISATION DU LOGICIEL TSI**

**1. OCTROI DE LICENCE**. Le Logiciel FitPro+™ pour Windows<sup>®</sup> a été développé par TSI Incorporated pour supporter les testeurs d'ajustement de Respirateurs PortaCount Pro (Modèle 8030) et PortaCount Pro+ (Modèle 8038) de TSI. Il est disponible gratuitement pour tous les utilisateurs. L'utilisateur est autorisé à copier le logiciel et à l'installer sur plusieurs ordinateurs. Des mises à jour gratuites sont disponibles pour téléchargement sur le site Internet de TSI : www.tsi.com/software

**2. DROITS D'AUTEUR**. Le LOGICIEL appartient à TSI et bénéficie de la protection des lois américaines et des traités internationaux sur les droits d'auteur. Par conséquent, vous devez traiter le LOGICIEL comme tout autre document protégé par des droits d'auteur (livres, enregistrements musicaux, etc.) mais vous pouvez (a) faire des copies du LOGICIEL à titre de copie de sauvegarde ou pour vos archives, ou (b) transférer le LOGICIEL sur un disque dur et en conserver l'original comme copie de sauvegarde ou pour vos archives.

**3. AUTRES RESTRICTIONS.** Il vous est interdit de désosser, décompiler ou désassembler le LOGICIEL.

**4. LOGICIELS SUR PLUSIEURS SUPPORTS.** Si l'emballage du LOGICIEL contient des supports de plusieurs types, vous pouvez utiliser le support convenant le mieux à votre ordinateur.

**5. DROITS RESTREINTS APPLICABLES AU GOUVERNEMENT DES ÉTATS-UNIS.** Le LOGICIEL et la documentation sont fournis avec des DROITS RESTREINTS. L'utilisation, la duplication ou la divulgation de leur contenu par le gouvernement sont sujettes aux restrictions énoncées dans la clause « Rights in Technical Data and Computer Software » (référence 252.227-7013) et dans la clause « Commercial Computer Software - Restricted Rights » (référence 52.227-19).

**6. GARANTIE LIMITÉE.** TSI garantit que le LOGICIEL fonctionne conformément aux documents l'accompagnant pendant une période de quatre-vingt-dix (90) jours à compter de la date de réception du LOGICIEL.

**7. RECOURS DES CLIENTS.** La responsabilité totale de TSI et votre unique recours sont, à la discrétion de TSI, (a) le remboursement du prix payé ou (b) la réparation ou le remplacement du LOGICIEL non conforme à cette garantie limitée et retourné à TSI avec une preuve de paiement du prix d'achat. Cette garantie limitée est nulle si les anomalies de fonctionnement du LOGICIEL sont causées par un accident, un usage abusif ou une mauvaise utilisation. Les LOGICIELS de remplacement seront garantis pour le reste de la garantie originale ou trente (30) jours, selon la plus tardive de ces deux possibilités.

**8. AUCUNE AUTRE GARANTIE.** TSI réfute toute autre garantie expresse ou implicite, notamment toute garantie implicite de commercialisation ou d'ajustement à un usage particulier, pouvant s'appliquer au LOGICIEL et aux documents écrits l'accompagnant.

**9. AUCUNE RESPONSABILITÉ ENVERS LES DOMMAGES ACCESSOIRES.** TSI ne peut sous aucune circonstance être responsable de quelque dommage que ce soit (notamment quelques dommages spéciaux, indirects, fortuits ou accessoires relativement à une blessure, une perte de profits, une interruption d'activité, une perte d'informations ou une autre perte financière) découlant de l'utilisation ou de l'impossibilité d'utiliser ce LOGICIEL.

# Table des matières

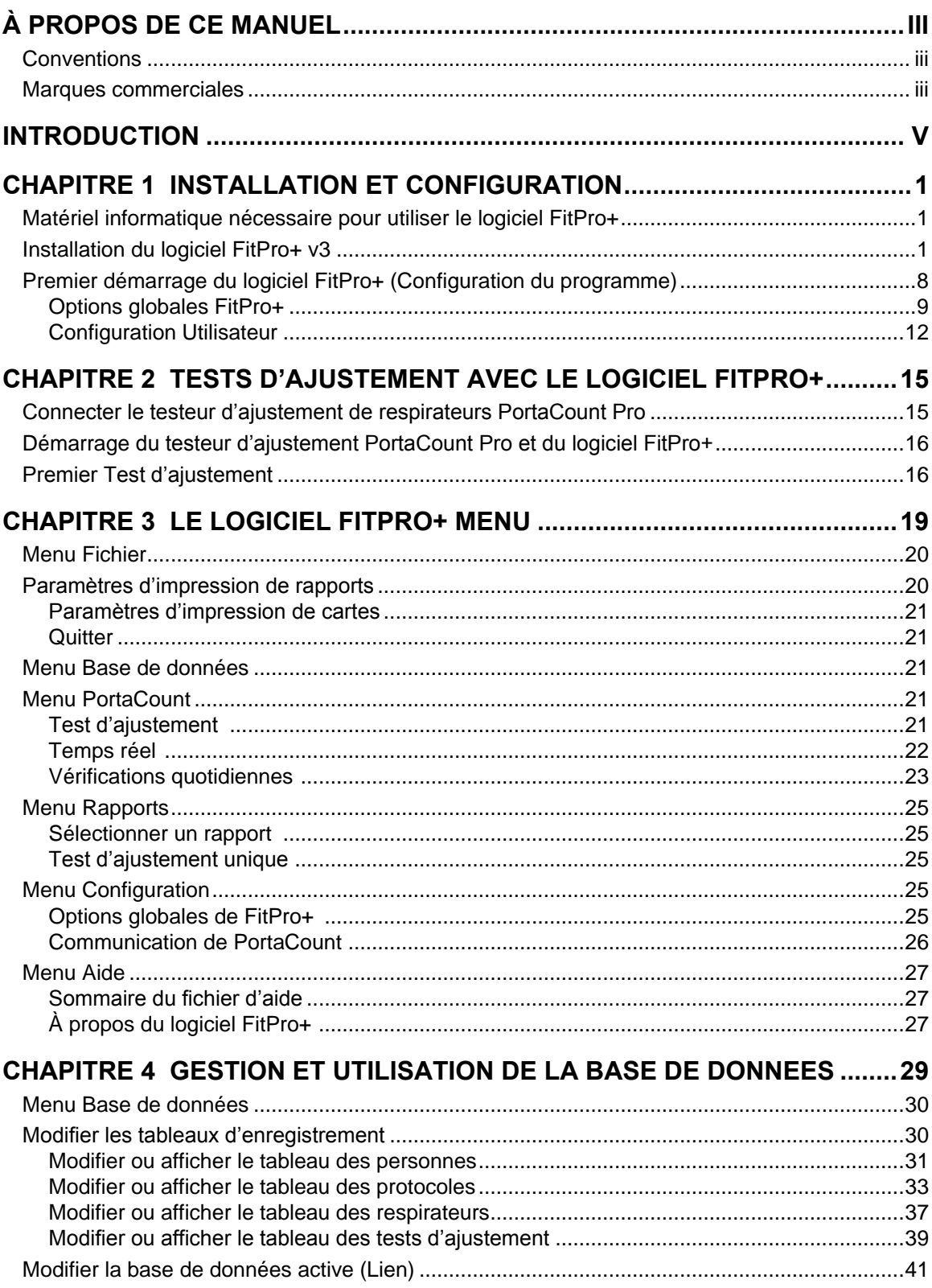

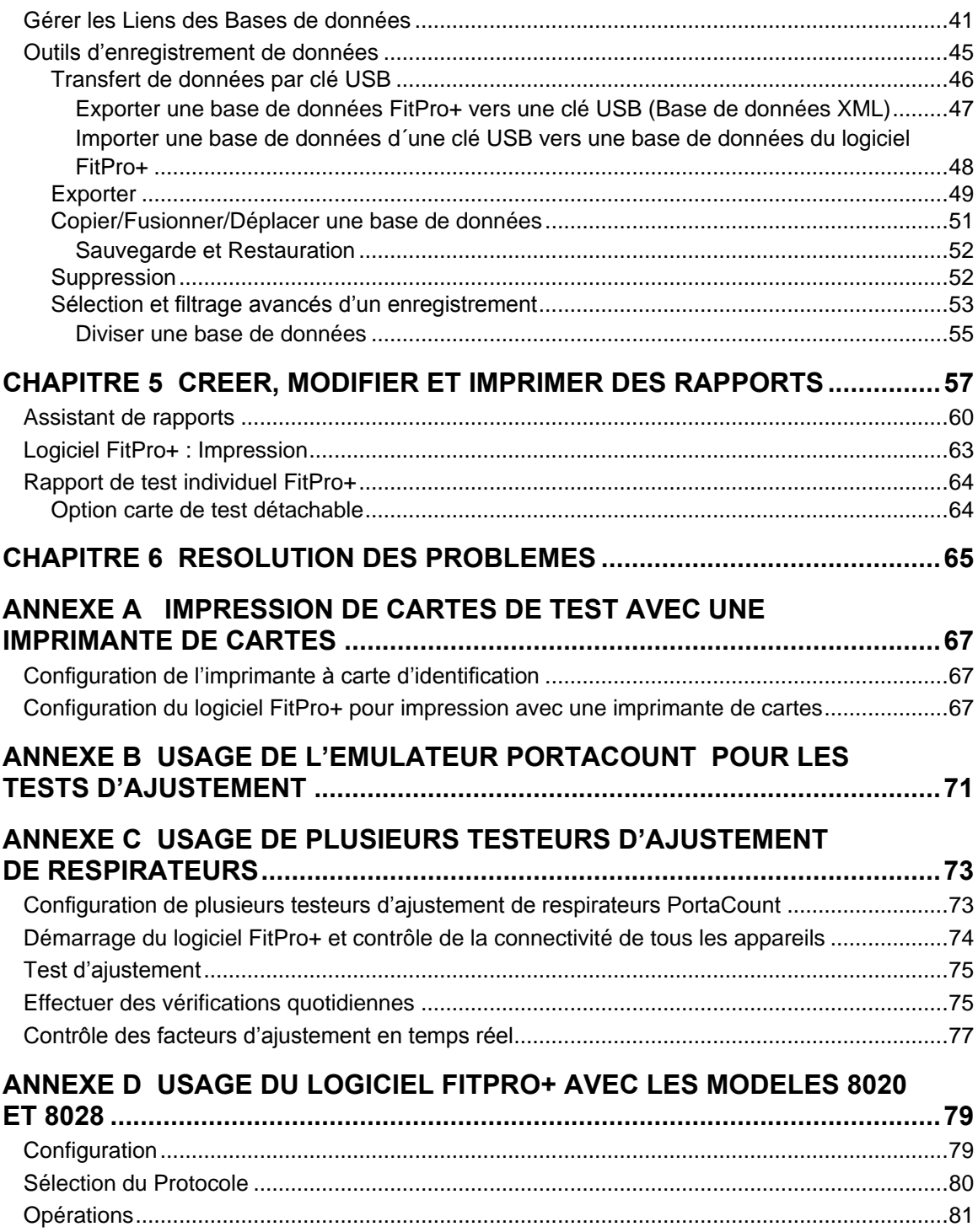

# **À propos de ce manuel**

Ce manuel décrit comment installer, configurer et utiliser le logiciel de test d'ajustement FitPro+™ (ci-après le logiciel FitPro+).

#### **Conventions**

Les conventions suivantes sont observées dans tout ce manuel :

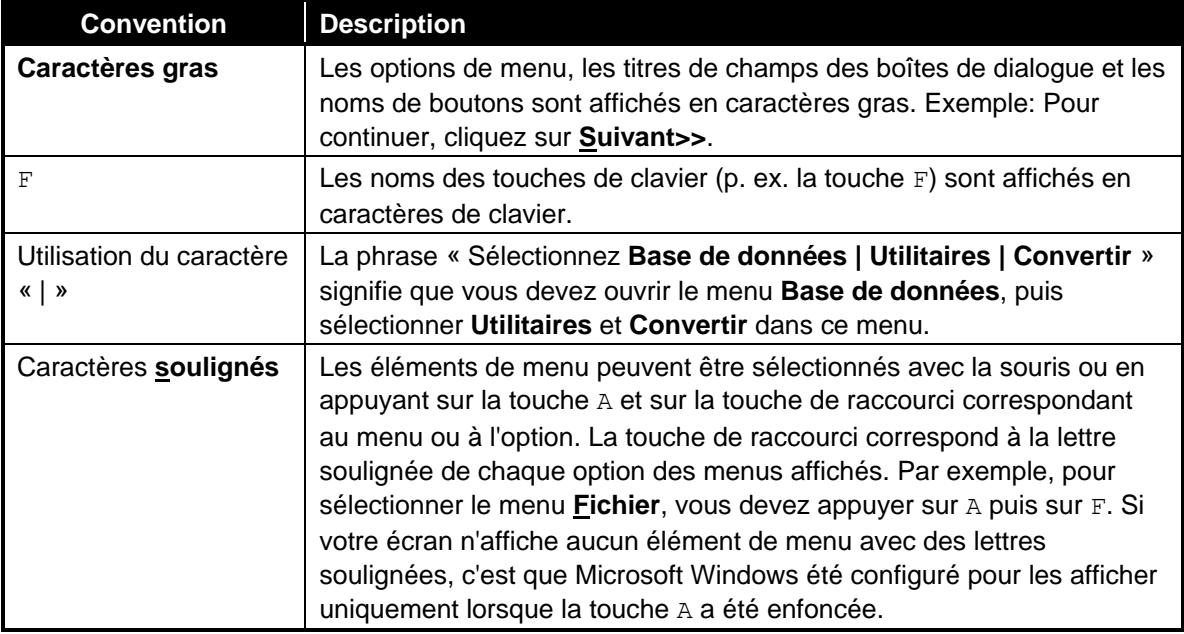

#### **Marques commerciales**

- $\bullet$  Microsoft®, Windows®, Windows® XP, Windows® 7 (32 et 64 bits), Windows ® 8 (32 et 64 bits), SQL Server<sup>®</sup>, Access™<sup>®</sup> et Excel<sup>®</sup> sont des marques commerciales de Microsoft Corporation.
- Adobe $^{\circledR}$  et Acrobat $^{\circledR}$  sont des marques déposées de la société Adobe Systems Incorporated.
- UltraCard™ est une marque déposée de la société FARGO Electronics, Incorporated.
- FitPro, FitPro+) et N95-Companion™ sont des marques commerciales de la société TSI Incorporated.
- PortaCount Pro et PortaCount Pro+ sont des marques déposées de la société TSI Incorporated.

#### **Site internet de TSI**

Consultez le site internet de TSI [\(www.tsi.com\)](http://www.tsi.com/) :

- Pour vérifier s'il existe des mises à jour du logiciel FitPro+ [\(www.tsi.com/software\)](http://www.tsi.com/software)
- Pour des formations sur les produits visitez www.tsi.com/acacademy
- Pour télécharger des notes d'applications
- Pour télécharger des manuels d'utilisation
- Pour télécharger des brochures produits
- Pour enregistrer votre testeur d'ajustement de masques respiratoires PortaCount Pro.
- Pour retourner votre testeur PortaCount à notre atelier, un numéro d'autorisation de retour est délivré

## **Introduction**

Le logiciel FitPro+ a été conçu pour être utilisé avec les testeurs d'ajustement de respirateurs PortaCount Pro (modèle 8030) et PortaCount Pro+ (modèle 8038) ainsi que les testeurs PortaCount Plus (modèles 8020 et 8028).

Les principales caractéristiques du logiciel FitPro+ sont les suivantes :

- Support d´un maximum de quatre (4) testeurs d'ajustement de respirateurs PortaCount Pro/Pro fonctionnant simultanément
- Automatisation totale du processus de test d'ajustement.
- Version utilisant Microsoft $^{\circledast}$  Access $^{\circledast}$ comme application de base de données par défaut. Support de Microsoft® SQL Server également disponible.
- Interface utilisateur en quatre langues (français, anglais, espagnol, et allemand).
- Nombreuses tâches de gestion de base de données (p. ex. fusion, déplacement, copie, suppression de dossiers et exportation de bases de données).
- Fonction de copie de sauvegarde et de restauration de base de données.
- Possibilité de transférer des bases de données d´un testeur d'ajustement de respirateurs PortaCount Pro à l´aide d'une clé USB.
- Nombreuses possibilités de rapports, dont un rapport listant les personnes devant prochainement passer un test d'ajustement de masques. Les opérateurs peuvent également produire des rapports d'une page pour chaque personne testée, ainsi que des rapports configurés sur mesure.
- Vérifications quotidiennes de diagnostic
- Affichage de facteurs d'ajustement en temps réel, très utiles pour la formation sur l'utilisation des respirateurs.
- Possibilité d'imprimer les rapports de tests d'ajustement et des cartes de tests d'ajustement (avec une imprimante de cartes disponible en option).
- Emulateurs simulant les tests afin de permettre aux utilisateurs de s'entraîner et de se familiariser avec les problèmes survenant régulièrement pendant les tests sans l'appareil et sans avoir recours à un membre du personnel comme sujet.

## <span id="page-10-0"></span>**Installation et Configuration**

#### **Matériel informatique nécessaire pour utiliser le logiciel FitPro+**

- Ordinateur personnel fonctionnant sous Windows  $\mathbb{R}$  XP ou Windows  $\mathbb{R}$  7 (32 et 64 bits), Windows® 8 (32 et 64 bits).
- Microsoft NET version 4. Si nécessaire, le logiciel d'installation installe Microsoft.NET.
- Un processeur de 1 GHz ou plus rapide.
- Un moniteur avec une résolution d'au moins 1280x800.
- 500 Mo d'espace libre sur le disque dur.
- Au moins un port USB. Utilisez un hub USB à quatre ports afin de permettre le raccordement de plusieurs testeurs d'ajustement PortaCount à l'ordinateur.
- Un lecteur de CD-ROM (pour installer le logiciel).

## **Installation du logiciel FitPro+ v3**

Cette procédure présuppose que l'installation du logiciel est effectuée sur un ordinateur individuel sous le système d'exploitation Windows® 7. Les interfaces pourraient légèrement varier pour Windows® 8 ou Windows® XP, mais le procédé reste similaire.

**Le logiciel FitPro+***™* **v3 doit être installé par un Administrateur.** Une fois le logiciel installé et opérationnel, les opérateurs peuvent utiliser le logiciel FitPro+*™* v3.

#### **Note**

Si nécessaire, débranchez le PortaCount ® PRO respirateur Fit Tester du port USB de l'ordinateur avant de commencer l'installation du logiciel FitPro +™ v3 software. **FitPro ™ v2 et logiciels FitPro + v3 peuvent coexister.** L'installation de FitPro + ™ v3 logiciel et la conversion des bases de données de FitPro v2 au format du logiciel de FitPro+™ v3 ne modifie pas l'installation du logiciel FitPro v2. Le logiciel de FitPro v2 sera exécutée après l'installation du logiciel FitPro + V3.

- 1. *Pour commencer l'installation, insérer* le CD-ROM "PortaCount *Pro Technical Reference and FitPro*™ *Software CD v3" dans le lecteur de CD-ROM. Le CD doit démarrer automatiquement après environ 30 secondes*. L'écran ci-contre apparaît.
	- *Note: Si le CD ne démarre pas automatiquement, voir le dossier racine dans le CD et double-cliquer sur le fichier "autorun.exe" Passer à l'étape 2.*
- 2. Lorsque la boîte de dialogue de l'installation principale apparaît, cliquer sur **FitPro+ Fit logiciel test**. La fenêtre suivante apparaîtra.
- 3. Cliquer sur **Installer le logiciel FitPro+ v.3**

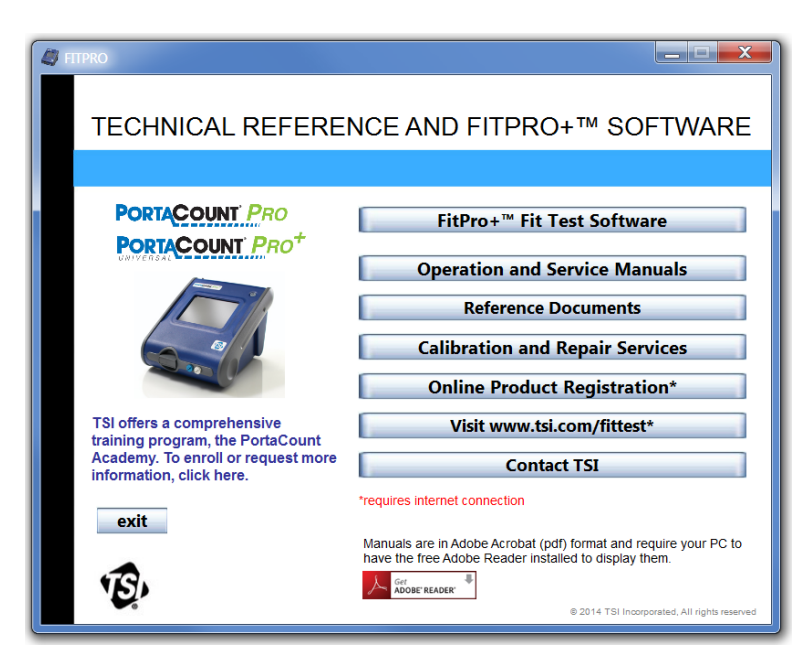

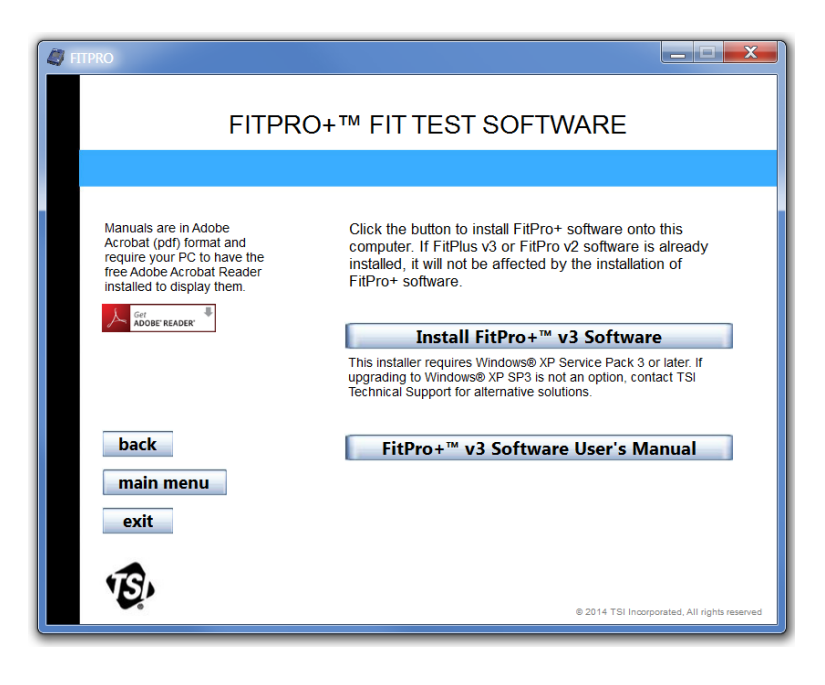

4. Si Microsoft.NET n'est FitPro+ - InstallShield Wizard pas déjà installé sur votre FitPro+requires the following items to be installed on your computer. Click Install to ordinateur, la fenêtre **S** begin installing these requirements. suivante apparaît. Microsoft.NET est Status Requirement nécessaire pour installer Pending Microsoft .NET Framework 4.0 Full le logiciel FitPro+. Si Microsoft.NET est déjà installé sur votre ordinateur, la fenêtre à l'étape 7 apparaîtra. Pour installer Microsoft.NET, cliquer sur **Installer** Install Cancel 5. La fenêtre suivante  $\begin{array}{|c|c|c|}\n\hline\n-\quad\quad\text{or}\n\end{array}$ Microsoft .NET Framework 4 Setup apparaît. .NET Framework 4 Setup W Please accept the license terms to continue. Microsoft\*<br>.NET Cocher la case "J'ai lu et j'accepte les termes du  $\star$ contrat de licence" et  $\blacksquare$ cliquer ensuite sur **MICROSOFT SOFTWARE** ÷. **InstallerB** I have read and accept the license terms. Download size estimate: 0 MB Download time estimates: Dial-Up: 0 minutes Broadband: 0 minutes Install Cancel

- 6. La fenêtre suivante apparaît lorsque l'installation de .NET est complètée.
	- Cliquer sur **Terminer**

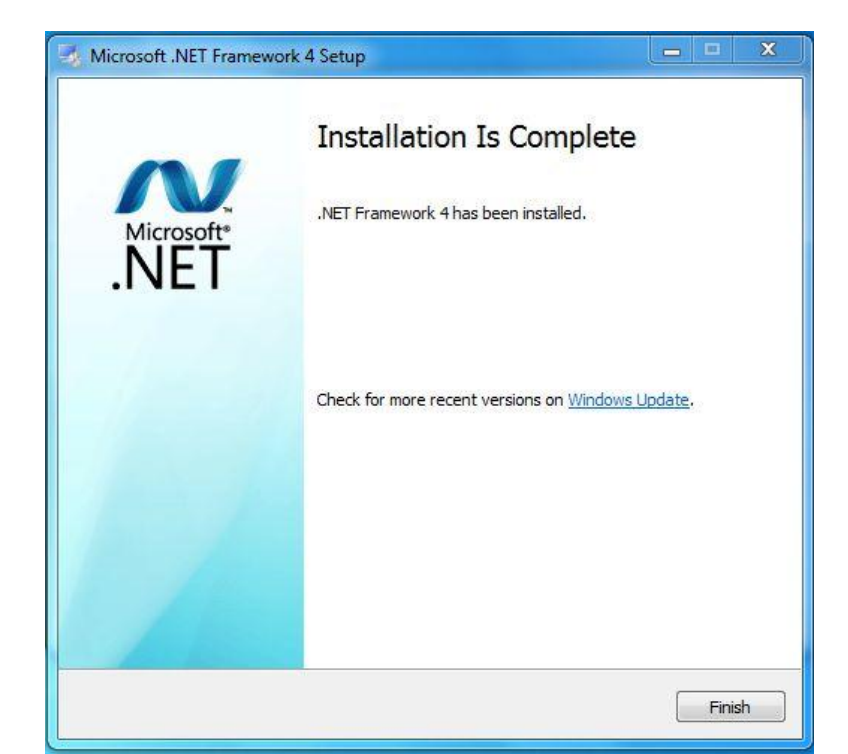

7. L'Assistant Installation lance le processus d'installation. Selon votre système d'exploitation, vous pourrez être invité à confirmer l'installation des pilotes USB et des cartes réseau. À chaque invitation, vous pouvez cliquer sur ".Toujours faire confiance aux logiciels provenant de TSI Inc" et cliquer ensuite sur **Installer** ou juste cliquer sur **Installer**.

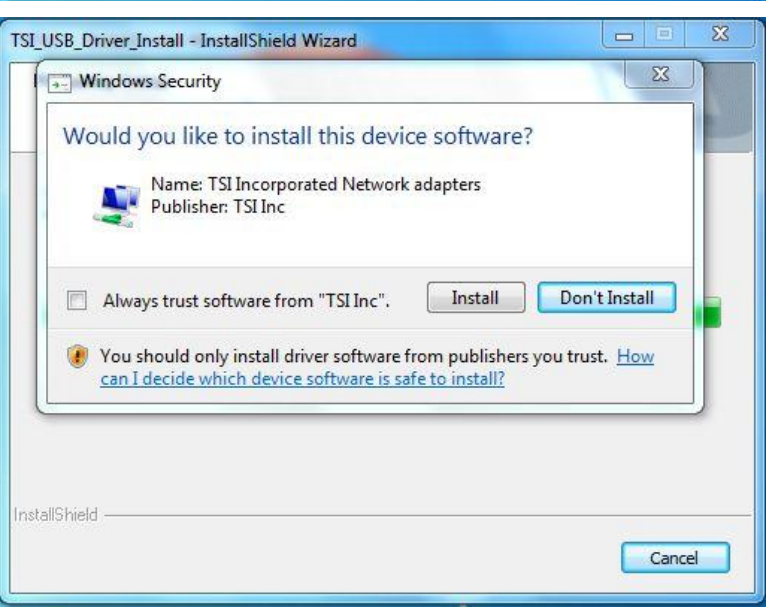

8. Lorsque l'installation est terminée, la fenêtre suivante apparaît.

Cliquer sur **Terminer**

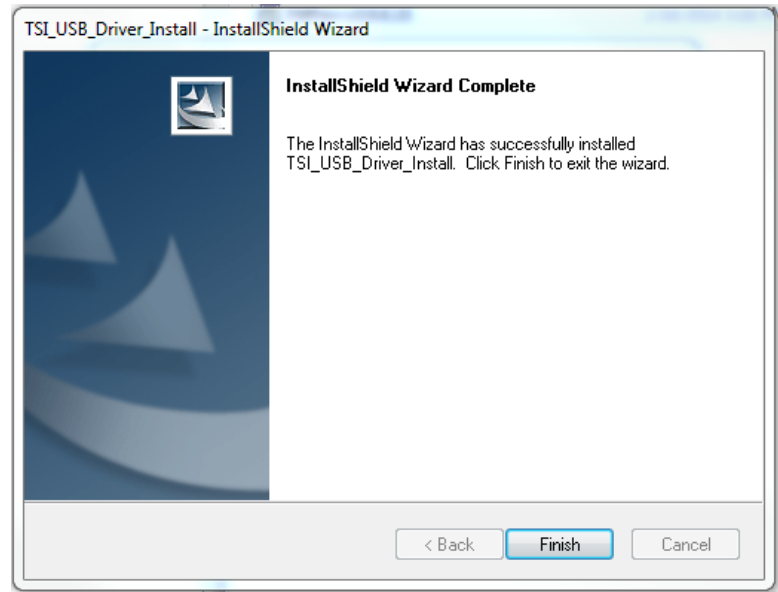

9. L'Assistant Installation se préparera à installer le logiciel FitPro+. Lorsqu'il est prêt à lancer l'installation, la fenêtre suivante apparaît.

Cliquer sur **Suivant.**

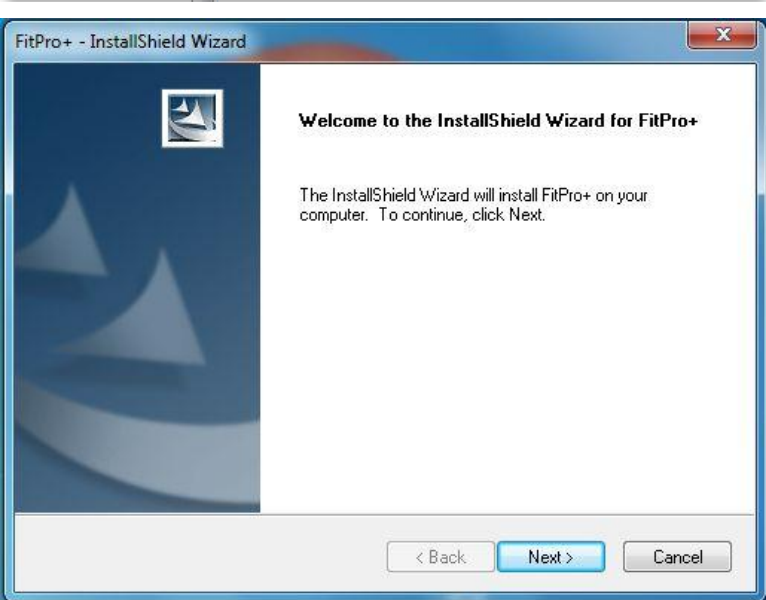

10. Le contrat de licence s'affiche.

11. La fenêtre suivante apparaît.

> Cliquer sur Installer pour démarrer l'installation.

Cliquer sur "J'accepte les termes du contrat de licence et cliquer sur **Suivant**

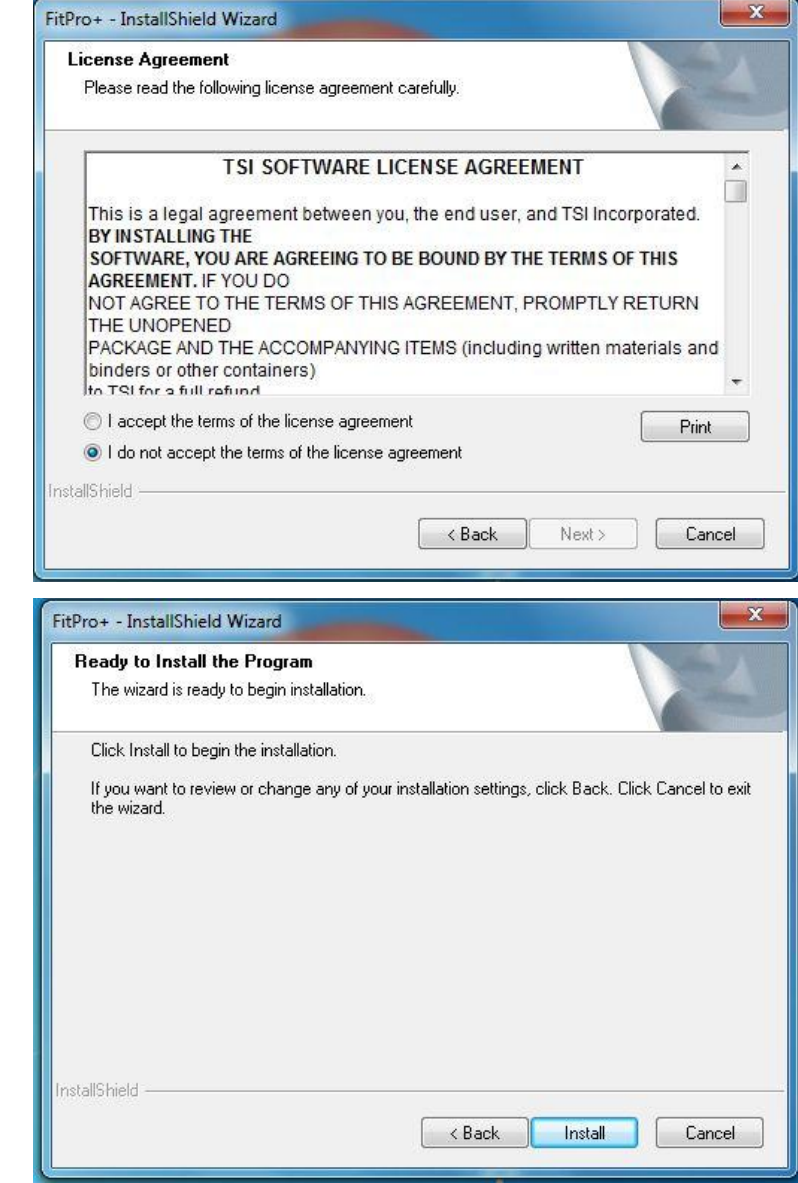

12. La fenêtre suivante apparaît.

> Cliquer sur **Terminer** pour compléter l'installation.

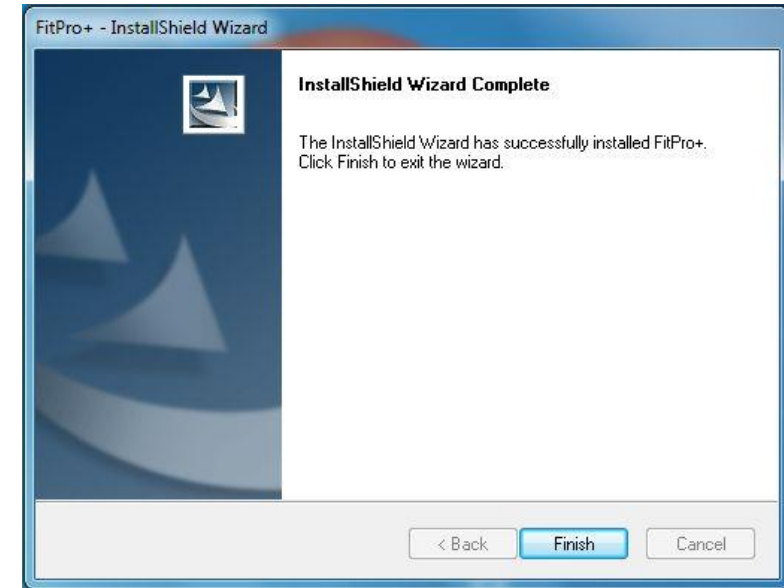

#### **Installation du pilote USB**

Après l'installation du logiciel FitPro+™ V3 et la configuration du programme, vous pouvez allumer le PortaCount. Une fois que la mise en marche est terminée (après environ 1 minute), connectez le câble USB de l'appareil à un port USB libre.

*Utilisateurs des systèmes d'exploitation Windows 7 & 8*—Les pilotes de périphérique seront installés au cours du processus d'installation du logiciel décrit plus haut.

*Utilisateurs du système d'exploitation Windows XP* **–**L'ordinateur affichera un dialogue "Nouveau matériel détecté" en bas (à droite) de l'écran. Au cours du processus d'installation du logiciel, les pilotes du testeur d'ajustement PortaCount ont été téléchargés dans votre ordinateur. Il pourrait être nécessaire d'utiliser l'assistant "Nouveau matériel détecté" pour installer les pilotes sur le système d'exploitation Windows XP®.

En cas de problème au cours de l'installation du Pilote de Périphérique consultez le cours sur la communication PortaCount-Ordinateur [RESFT201](http://vimeo.com/user9955776/review/80275591/800a27355e) disponible sur le site de formation en ligne PortaCount Academy [Online Training Center :](http://www.tsi.com/Support/TSI-University/PortaCount-Academy/PortaCount-Academy-Online-Training-Center-Form.aspx) [http://www.tsi.com/pcacademy.](http://www.tsi.com/pcacademy)

#### **Note**

Il est recommandé d'utiliser le même port USB sur votre ordinateur pour connecter le testeur d'ajustement de respirateurs PortaCount afin de minimaliser le risque de problèmes de communication

Lorsque le logiciel FitPro+ est installé, lancez le démarrage afin de compléter la configuration de l'installation comme décrit ci-dessous.

## **Premier démarrage du logiciel FitPro+ (Configuration du programme)**

- 1. Cliquer sur l'icône FitPro+ sur le bureau Windows® (Vous pouvez également démarrer le logiciel FitPro+ en sélectionnant **Programmes** à partir du menu **Démarrer**. Ensuite identifier **FitPro+** et sélectionner **FitPro+v3.0** pour lancer le programme.)
- 2. Lorsque le logiciel FitPro+ démarre pour la première fois, la boîte de dialogue suivante vous invite à sélectionner un protocole d'exercice par défaut. Ces quatre protocoles sont les plus utilisés pour les tests d'ajustement.

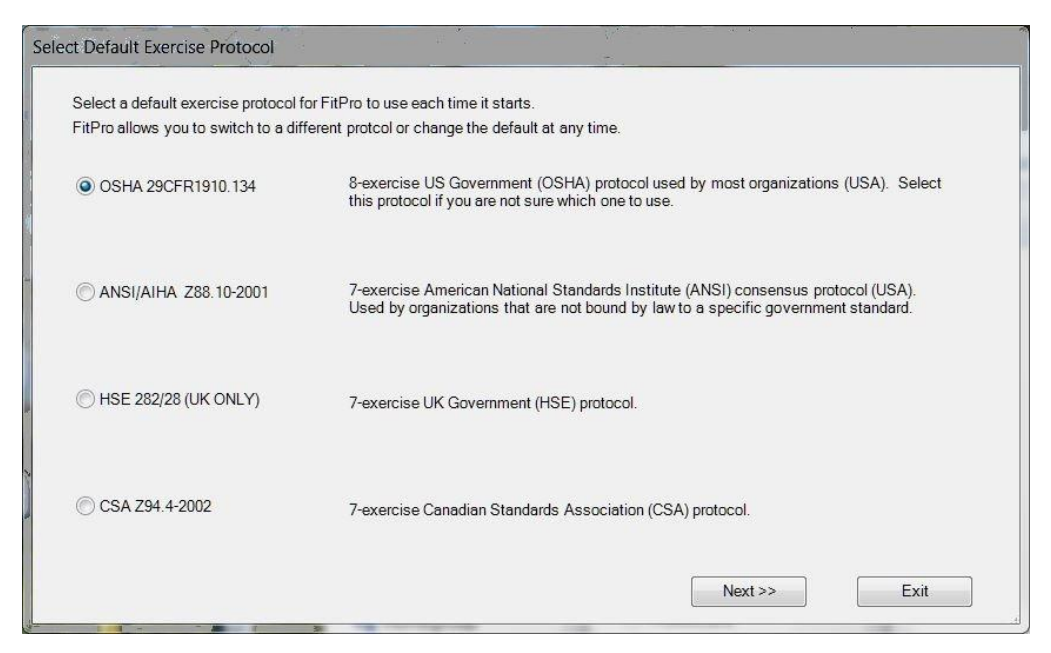

- 3. Passer en revue les options possibles et sélectionner le protocole par défaut désiré. Cliquer sur **Suivant**. Vous pouvez changer de protocole de test d'ajustement par défaut ou en ajouter de nouveaux à tout moment (voir Éditer ou voir Tableau de Protocole).
- 4. Une Zone Avertissement "PortaCount non détecté" apparaît. Cliquer sur **OK** pour continuer. Au cours de la configuration, une connexion au testeur d'ajustement PortaCount n'est pas nécessaire. La connexion du testeur d'ajustement de respirateurs PortaCountPro décrit comment raccorder le PortaCount Pro à votre ordinateur et procéder à des tests. (À des fins de formation, le logiciel peut être exécuté en utilisant un émulateur. Pour l'usage d'émulateurs consulter l'Annexe C.
- 5. Lorsque le programme est exécuté pour la première fois, il crée et sélectionne automatiquement une base de données Microsoft Access® nommée **Par défaut**. TSI recommande l'usage de cette base de données aux utilisateurs novices. Cette base de données est vide à l'exception de quelques protocoles standard.

Les utilisateurs qui ont une expérience avec des versions précédentes de ce programme peuvent sélectionner une autre base de données (voir Modifier Actif (Lien)) et créer un lien qui y renvoie. Cependant, des versions précédentes du logiciel FitPlus pourraient nécessiter une conversion pour être utilisées avec le logiciel FitPro+ -voir Chapitre 3. Le Chapitre 4 contient des informations détaillées sur les éléments du menu **Base de données**.

- 6. Définir les options de Global FitPro+. Des options par défaut sont disponibles pour ce dialogue, des modifications immédiates ne sont donc pas nécessaires, une revue de la boîte de dialogue afin de comprendre les paramètres est cependant recommandée. Voir **Options globales FitPro** ci-dessous
- 7. Définir des champs de Configuration Utilisateur (optionnel). Les champs de Configuration Utilisateur sont des champs optionnels stockés dans la table Personnes qui peuvent contenir des informations supplémentaires (spécifique à l'organisation) sur chaque personne. L'usage de cette fonctionnalité n'est pas obligatoire, si vous souhaitez cependant en faire usage, consultez la section Configuration Utilisateur ci-dessous.

#### **Options globales FitPro+**

Les options globales FitPro+ de Test d'ajustement déterminent le fonctionnement général du logiciel FitPro+. Avant d'effectuer des tests d'ajustement, assurez-vous que ces options sont correctement configurées. Ces paramètres demeurent en vigueur jusqu'à ce que vous les changiez.

Si vous désirez afficher ou changer les options globales de FitPro+, sélectionnez **Configuration** |

**Options FitPro+ globales** ou cliquez sur  $\chi$ . Vous voyez alors apparaître la boîte de dialogue Options FitPro+ globales.

Global FitPro Options

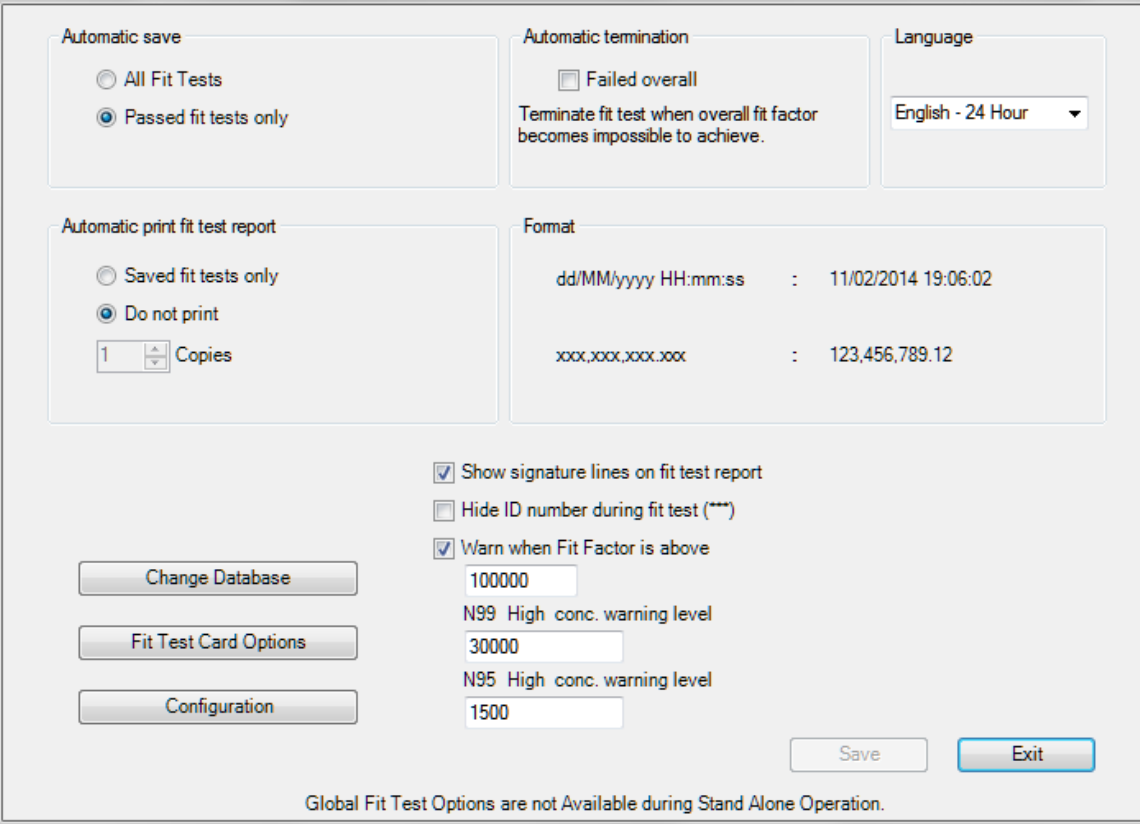

l

<sup>\*</sup> Les Options Globales de FitPro n'affectent pas les opérations autonomes

Les champs et les boutons de cette boîte de dialogue sont décrits ci-dessous.

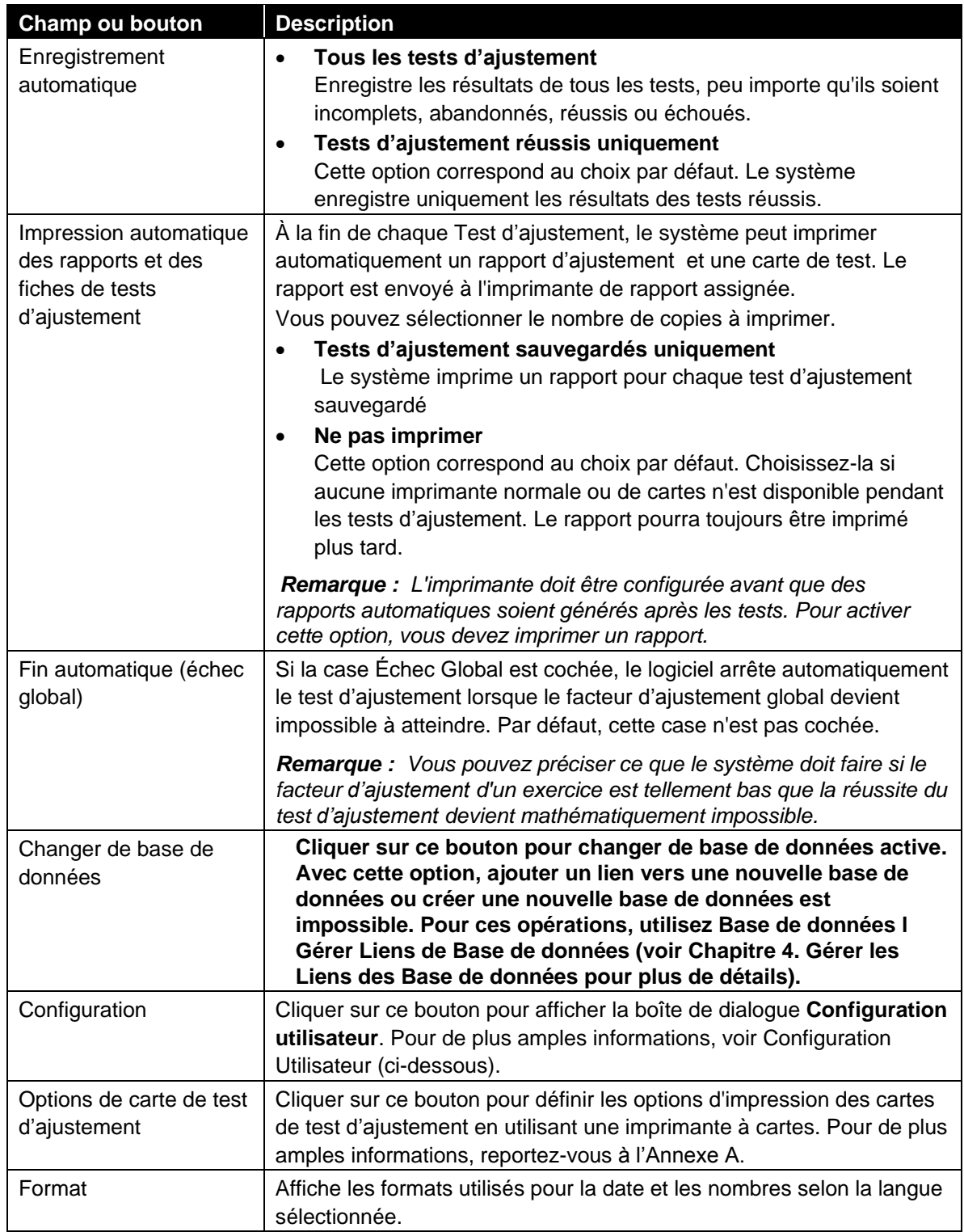

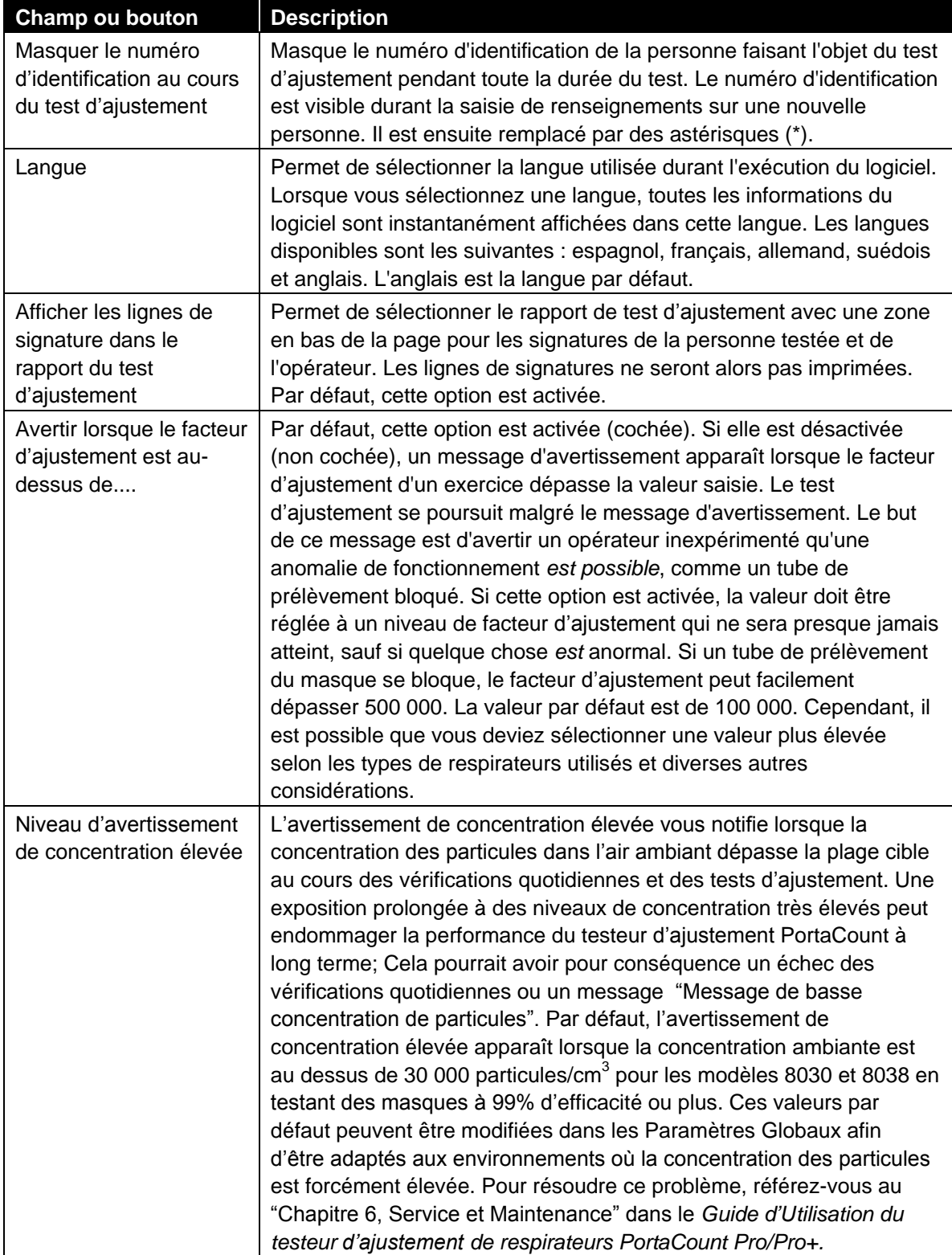

#### **Configuration Utilisateur**

La boîte de dialogue Configuration Utilisateur offre l'option de configurer dans le tableau des personnes des renseignements spécifiques sur chaque personne. Des champs tels que service, poste, état médical, équipe, etc. peuvent être utiles. Les paramètres de Configuration Utilisateur sont enregistrés dans la base de données sélectionnée. Chaque base de données a une seule Configuration Utilisateur et cette dernière peut être copiée d'une base de données à une autre.

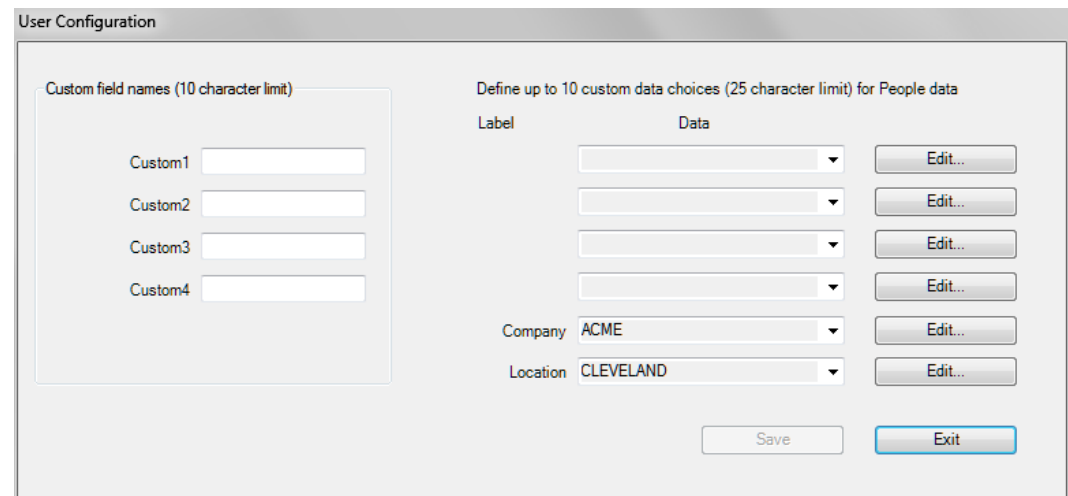

La boîte de dialogue Configuration Utilisateur comporte quatre champs personnalisés (Personnalisé1…Personnalisé4) et deux champs supplémentaires (Entreprise et Emplacement). Jusqu'à dix (10) informations personnalisées peuvent être attribuées à chacun des six champs.

Les noms des champs personnalisés peuvent être modifiés à l'exception des champs Entreprise et Emplacement. Choisissez des champs personnalisés différents de ceux des champs prédéfinis dans le tableau de personnes. Les champs prédéfinis sont les suivants : Nom, Prénom, Numéro d'identification, Entreprise et Emplacement.

Pour ajouter un champ personnalisé, inscrivez tout d'abord le nom du champ personnalisé dans l'un des espaces prévus. Le nom du champ que vous saisissez remplace l'étiquette.

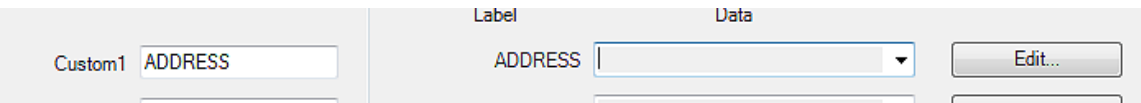

Pour ajouter (ou modifier) les informations d'un champ, cliquez sur **Modifier** dans la liste déroulante. Vous voyez apparaître une boîte de dialogue indiquant données actuelles. Cliquez sur **Ajouter**, puis inscrivez l´élément que vous désirez utiliser et cliquez sur **Enregistrer**. De même, vous pouvez supprimer ou renommer une donnée en la sélectionnant dans la fenêtre et en appuyant sur **Supprimer** ou **Renommer**.

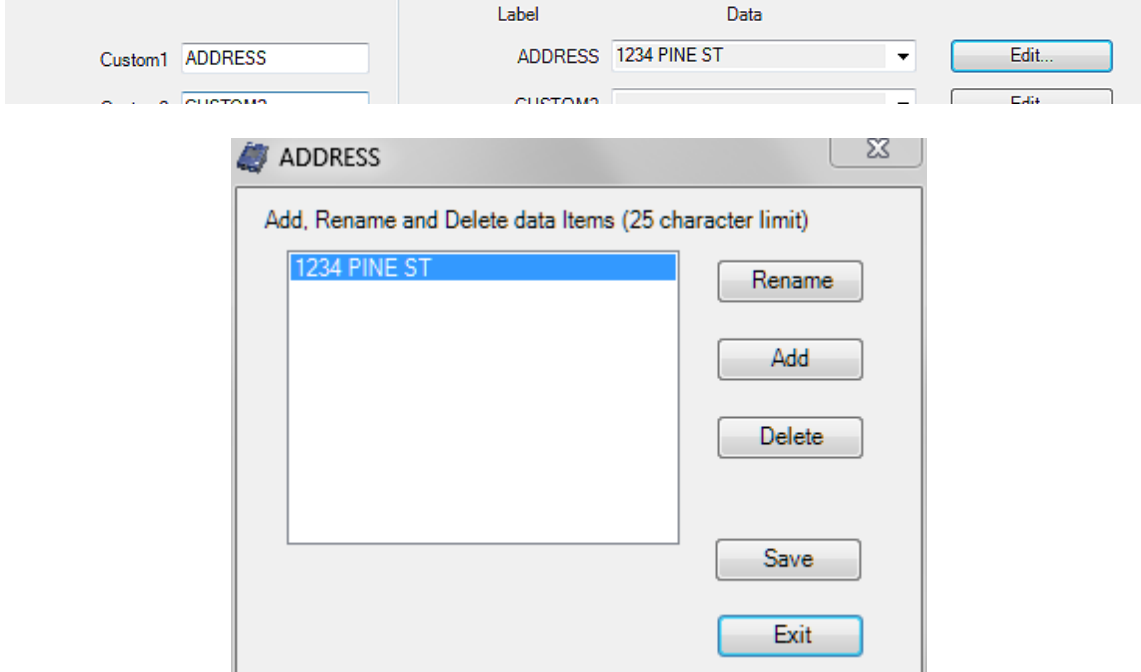

Vous pouvez à tout moment changer les noms des champs personnalisés et les données. Cependant, lorsque vous utilisez cette boîte de dialogue, vos changements s'appliquent uniquement aux tests d'ajustement futurs. Toutes les données enregistrées dans le tableau de tests d'ajustement conservent les noms personnalisés ainsi que les données en vigueur lorsque les enregistrements correspondants ont été créés.

> **Le logiciel FitPro**+ **est maintenant configuré et prêt à exécuter des tests d'ajustement.**

#### CHAPITRE 2

## **Tests d'ajustement avec le logiciel FitPro+**

Ce chapitre explique comment connecter le testeur d'ajustement de respirateurs PortaCount Pro à votre ordinateur et effectuer un test d'ajustement avec le logiciel FitPro+.

*Remarque : Avant d'exécuter les instructions de ce chapitre pour effectuer des tests d'ajustement, le logiciel FitPro*+ *doit être installé conformément à la procédure indiquée dans le [chapitre 1.](#page-10-0)*

#### **Connecter le testeur d'ajustement de respirateurs PortaCount Pro**

Le testeur d'ajustement de respirateurs doit être connecté à un port USB de votre ordinateur. Il est recommandé d'utiliser le même port USB sur votre ordinateur pour connecter le testeur d'ajustement de respirateurs PortaCount afin de minimaliser le risque de problèmes de communication. Si vous utilisez plus d'un testeur d'ajustement de respirateur PortaCountPro pour conduire des tests d'ajustement simultanés, référez-vous à l'Annexe C, Usage de plusieurs testeurs d'ajustement de respirateurs pour des informations supplémentaires.

- 1. Branchez l'extrémité « A » du câble USB accompagnant le testeur d'ajustement PortaCount Pro sur un port USB de votre ordinateur.
- 2. Branchez l'extrémité en « B » du câble USB sur le port USB situé derrière le testeur d'ajustement PortaCount Pro.

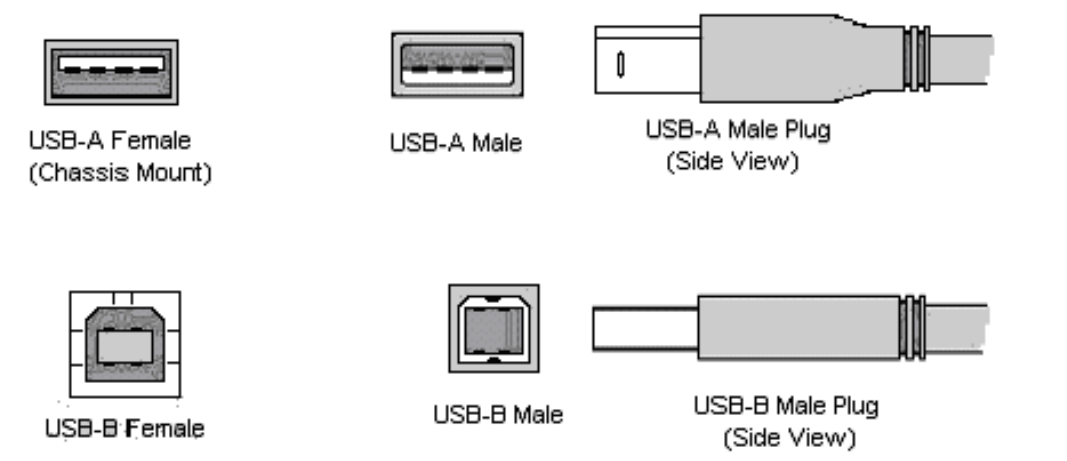

*Remarque : Si c'est la première fois que le testeur d'ajustement PortaCount est connecté à votre ordinateur, vous serez peut-être informé que Windows a détecté un nouveau matériel et invité à installer des pilotes. Référez-vous au chapitre 6 Résolution des problèmes.*

3. Assurez-vous que le testeur d'ajustement de respirateurs PortaCount Pro<sup>®</sup> est bien installé et opérationnel. Si vous ne savez pas comment installer l'instrument, consultez le *manuel d'utilisation et d'entretien du testeur PortaCount Pro* .

#### **Démarrage du testeur d'ajustement PortaCount Pro et du logiciel FitPro+**

- 1. Enfoncez le bouton **marche/arrêt** du testeur d'ajustement PortaCount Pro pour le mettre en marche.
- 2. Attendez environ 60 secondes que l'appareil affiche le menu **Activités.**
- 3. Démarrer le logiciel FitPro+.
- 4. Sélectionnez **Configuration | Communication PortaCount**.pour sélectionnez le type de module approprié au modèle PortaCount. Pour plus d'informations sur la configuration et la vérification de la communication, référez-vous à la section Communication PortaCount du Chapitre 3.

### **Premier Test d'ajustement**

Une fois que FitPro+ est en marche, commencez un test d´ajustement en sélectionnant

PortaCount | Fit Test dans le menu ou cliquez sur l'icône  $\bigcirc$ . La boîte de dialogue du test d´ajustement s´ouvre. L´écran de test peut gérer jusqu´à quatre tests simultanément ( voir Appendice C, Usage de plusieurs testeurs d´ajustement de respirateurs).

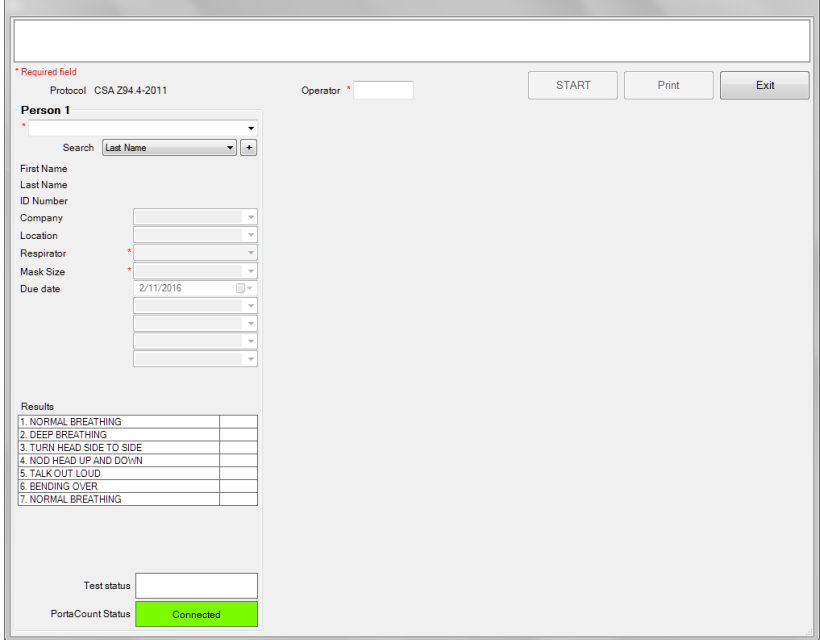

- 1. Assurez-vous que le protocole d'exercices figurant dans le champ Protocole est bien celui que vous désirez utiliser. Si ce n'est pas le cas, quittez le test d'ajustement et sélectionnez un autre protocole dans **Base de données l Modifier l Tableau des protocoles**. Voir le Chapitre 4 pour plus de détails sur la gestion des protocoles d'exercice des tests d'ajustement.
- 2. Saisissez les initiales ou le nom de l'opérateur dans le champ **Opérateur**. Ce champ est obligatoire contient un maximum de **25 caractères mais** 3 ou 5 caractères sont

recommandés pour des raisons liées à la structure des impressions des rapports de tests d'ajustement ou des cartes de test.

- 3. Sélectionnez la personne testée. Utilisez pour cela la liste déroulante ou commencez à saisir son nom. La valeur de recherche par défaut est le Nom de famille mais vous pouvez également sélectionner la personne testée de la façon suivante :
	- a. Sélectionner une valeur de recherche différente : Prénom, Numéro d'identification, Société ou Lieu en utilisant la liste déroulante ou en commençant la saisie.
	- b. Ajouter une personne à la base de données Tableau desPersonnes avant de commencer le test d'ajustement en cliquant  $\Box$  et en complétant les informations de son dossier; Cliquez sur OK lorsque vous avez terminé.
- 4. Lorsque la personne recherchée s'affiche, les champs d'informations sont automatiquement remplis. (Prénom, Nom, Numéro d'Identification, etc.…)
- 5. Sélectionnez un respirateur pour la personne à tester en utilisant la liste déroulante. La liste des respirateurs disponibles dépend du modèle du testeur d'ajustement PortaCount connecté.
- 6. Sélectionnez la taille du masque de la personne à tester en utilisant la liste déroulante. Celleci comprendra les tailles saisies précédemment pour d'autres tests d'ajustement. Une nouvelle taille peut également être saisie.
- 7. Les champs restants sont optionnels. Sélectionnez des options comme désiré.
- 8. Avant de cliquer sur **DÉMARRER** pour lancer le test d'ajustement, vérifiez que l'information Résultats affichée dans la partie inférieure de l'écran correspond au protocole que vous avez sélectionné (cela indique que l´exercice est correct). Assurez-vous que le tube de prélèvement du testeur d'ajustement PortaCount Pro est connecté au respirateur et demandez à la personne subissant le test si elle est prête à commencer immédiatement le protocole. Pour de plus amples informations, consultez le *Manuel d'utilisation et d'entretien du testeur d'ajustement PortaCount Pro*.

9. Cliquez sur **DÉMARRER**. Le test d'ajustement commence immédiatement et la description du premier exercice apparaît. La durée écoulée de l'exercice apparaît sous forme de barre de progression. Chaque fois qu'un exercice est terminé, le résultat de l'exercice est affiché Le logiciel FitPro+ émet un signal sonore pour indiquer qu'il faut commencer l'exercice suivant. Les exercices s'enchaînent sans pause. Les valeurs de la température ambiante et les exemples de valeurs pour l'exercice en cours sont affichés dans la partie supérieure de la Zone Résultats. Les exercices réussis sont surlignés en vert. Les exercices en échec sont

surlignés en rouge.

La boîte de dialogue affiche « Test d'ajustement terminét » lorsque le test d'ajustement est terminé. L'indicateur d'état du test affiche le résultat « Réussite » ou « Échec » ainsi que le facteur d'ajustement du test. Ce résultat est déterminé en comparant le facteur d'ajustement global au niveau de réussite du facteur d'ajustement. L'Indicateur

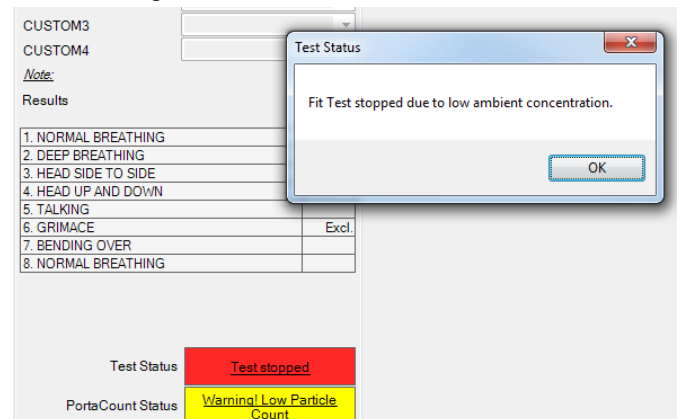

d'état PortaCount affiche des informations sur le testeur d'ajustement PortaCount. Si le texte de chaque indicateur est souligné, vous pouvez cliquer dessus pour avoir des informations supplémentaires. Des informations supplémentaires sur la résolution des problèmes sont disponibles au Chapitre 6 *Résolution des problèmes* ainsi que dans le *Manuel d'utilisation et d'entretien du testeur d'ajustement PortaCountPro*.

- 10. Pour commencer un test sur une autre personne, cliquez sur **Nouveau test**.
- 11. Pour refaire le test sur la même personne, cliquez sur **Refaire le test**.
- 12. Pour quitter la procédure de test d'ajustement, cliquez sur **Quitter**.
- 13. Pour imprimer les résultats détaillés figurant dans l'enregistrement du test d'ajustement venant d'être terminé, cliquez sur **Imprimer**

#### CHAPITRE 3

## **Le logiciel FitPro+ menu**

Ce chapitre décrit les choix du menu du logiciel FitPro™+. Les icônes disponibles depuis la barre d'outils sont affichées au-dessus des choix appropriées.

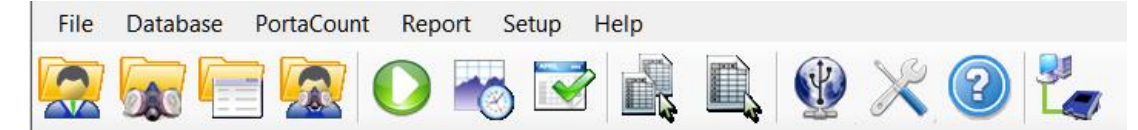

Le tableau suivant énumère les choix du menu. Ceux-ci peuvent être sélectionnées avec la souris ou le clavier.

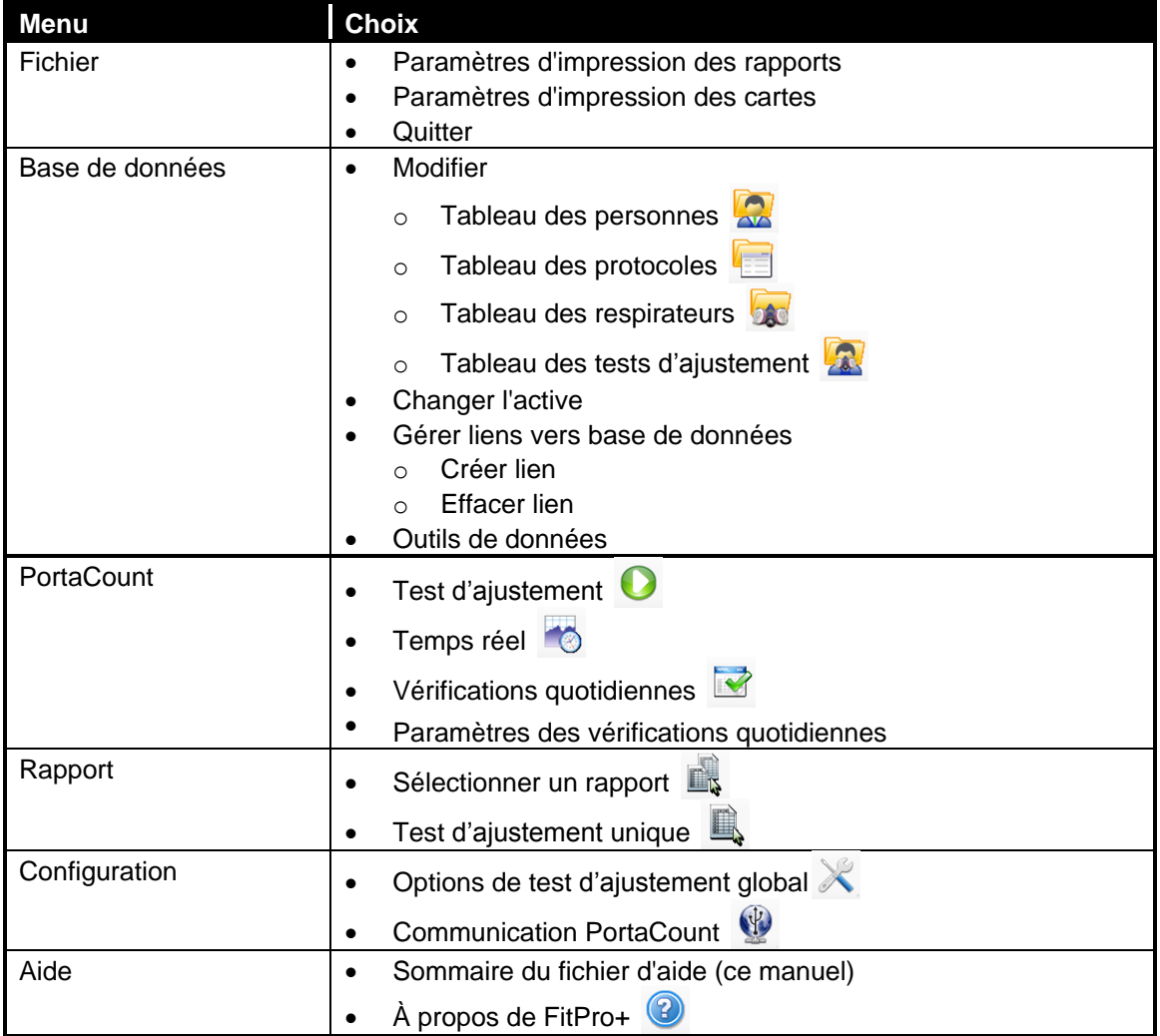

## **Menu Fichier**

Le menu **Fichier** permet de configurer certaines fonctions d'impression et de quitter le programme.

## **Paramètres d'impression de rapports**

Cette sélection permet de configurer l'imprimante de rapports et de définir les propriétés de la page.

La première fenêtre de dialogue vous permet de sélectionner une imprimante. Utilisez la liste déroulante pour sélectionner une autre imprimante.

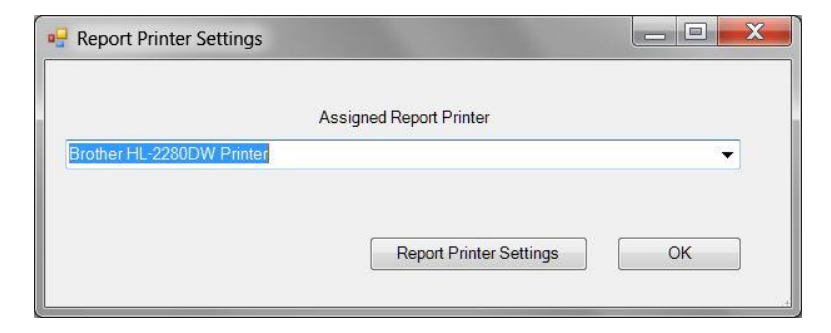

Cliquer sur le bouton **Paramètres imprimante de rapports** pour afficher la seconde fenêtre de dialogue afin de configurer les dimensions du papier, la source, l'orientation ainsi que la taille des marges.

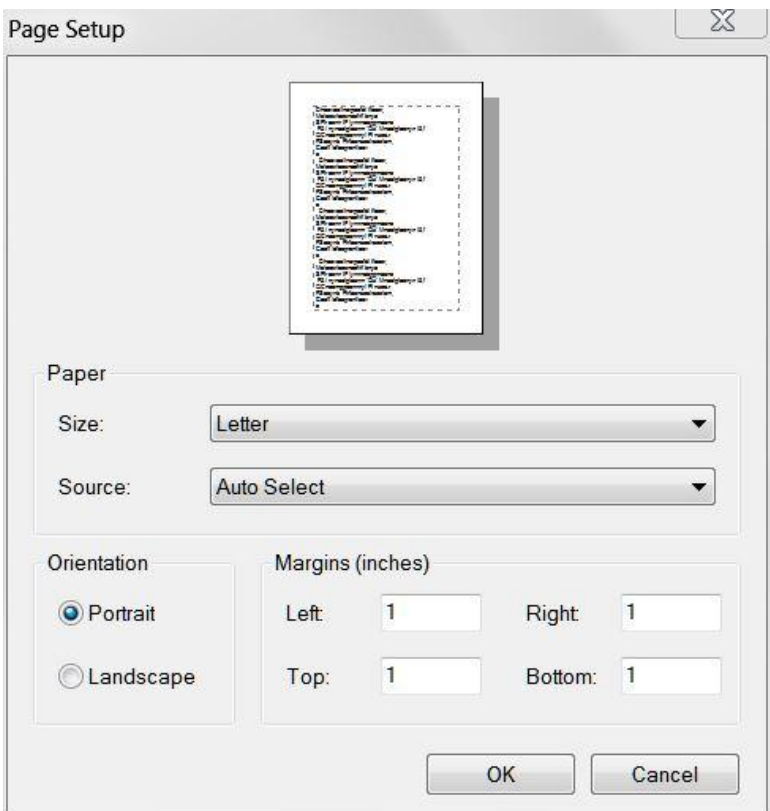

Pour plus de détails sur la création et l'impression de rapports, voir Chapitre 5

#### **Paramètres d'impression de cartes**

Cette sélection permet de configurer l'imprimante de cartes d'identification et ses propriétés. La première fenêtre de dialogue vous invite à sélectionner une imprimante de cartes. La deuxième permet de définir la taille, l'orientation et les tailles des marges des cartes. Pour plus de détails sur les paramètres d'imprimante de cartes d'identification, reportez-vous à l'annexe A.

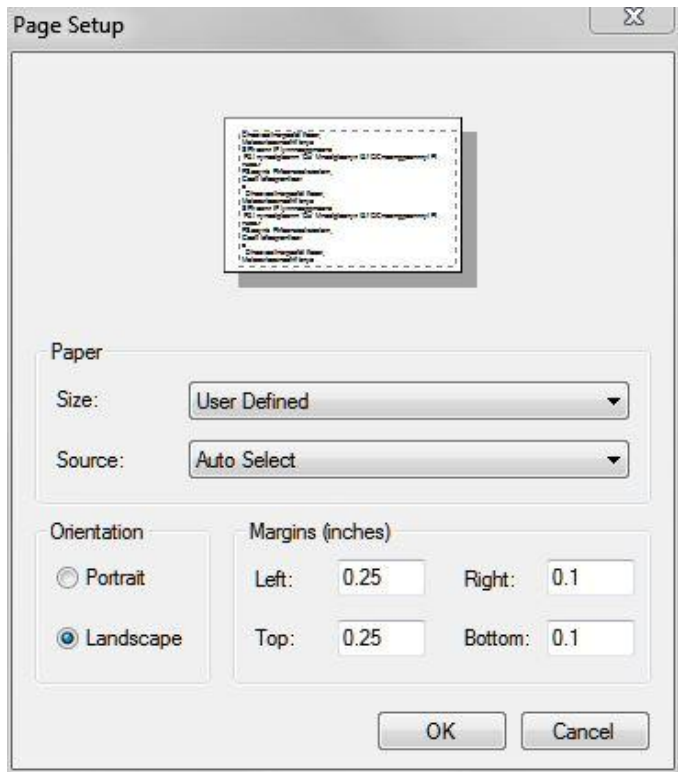

#### **Quitter**

Cette sélection permet de quitter le programme FitPro+ après confirmation.

#### **Menu Base de données**

Pour obtenir des informations sur les choix du menu Base de données, reportez-vous au chapitre 4 Gestion et Utilisation de la Base de Données.

## **Menu PortaCount**

Le menu PortaCount permet de commencer un test d'ajustement, d'afficher les facteurs d'ajustement en temps réel, d'effectuer et de configurer des vérifications quotidiennes, ainsi que des transferts de bases de données avec le testeur d'ajustement PortaCount Pro.

#### **Test d'ajustement**

Cette sélection permet de commencer un test d'ajustement. Le chapitre 2 contient une section expliquant comment exécuter des tests d'ajustement avec le logiciel FitPro+.

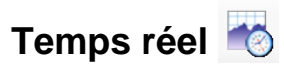

Cette sélection permet d'afficher les facteurs d'ajustement pouvant être utiles à la formation des utilisateurs et au dépannage des respirateurs. L'affichage des facteurs d'ajustement en temps réel est utile pour aider une personne subissant un test à essayer diverses tensions de sangle et d'autres ajustements tout en surveillant les effets de ses efforts en temps réel. La personne subissant le test découvre comment chaque ajustement affecte l'adéquation du respirateur et apprend à installer son respirateur de façon à obtenir un maximum de confort avec un maximum d'étanchéité. L'affichage du facteur d'ajustement en temps réel permet d'afficher des facteurs d'ajustement ou des concentrations ambiantes pour un maximum de quatre testeurs d'ajustement (Voir Annexe C- Usage de plusieurs testeurs d'ajustement de respirateurs).

#### **Cette fonctionnalité est réservée à la formation. Elle ne doit pas être utilisée**

**immédiatement avant un test d'ajustement.** L'utilisation de cette fonction pour aider le sujet à installer correctement son respirateur immédiatement avant le test d'ajustement officiel va à l'encontre du but principal du test d'ajustement : *prouver que le sujet sait comment installer correctement son masque sans aucune aide*. Utilisez la fonction de facteur d'ajustement en temps réel uniquement à des fins de formation et d'entraînement.

*Remarque : Vous pouvez utiliser l'affichage en temps réel du facteur d'ajustement juste avant un test pour autant que le sujet enlève le masque et le remette (sans l'affichage en temps réel ni aucune autre aide) avant le test final.*

Avant de démarrer l'affichage du facteur d'ajustement en temps réel, le testeur d'ajustement PortaCount Pro doit être allumé et correctement connecté à l'ordinateur. Le respirateur doit également être correctement connecté au testeur d'ajustement PortaCount Pro.

1. Pour commencer l'affichage en temps réel, sélectionnez **PortaCount** | **Temps réel** ou cliquez sur  $\Box$ . L'affichage en temps réel du facteur d'ajustement apparaît

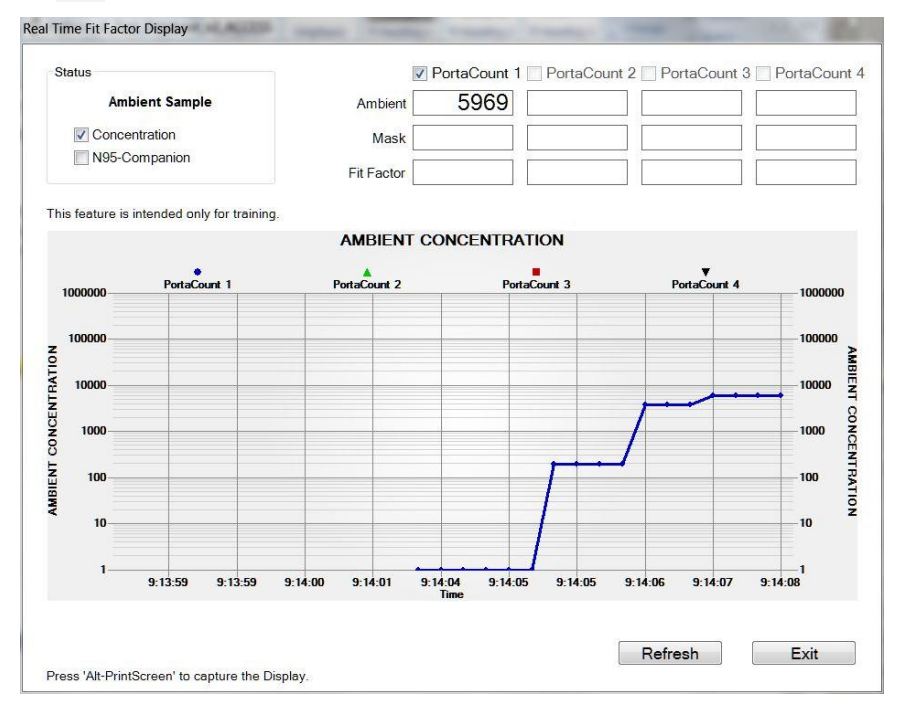

Le logiciel FitPro+ demande d'abord à l'opérateur du testeur d'ajustement PortaCount Pro de prendre une mesure de concentration dans l'air ambiant, puis d'enregistrer cette valeur. Le testeur d'ajustement PortaCount Pro commence ensuite la surveillance continue de la concentration dans le masque.

Vous pouvez observer la mesure de facteur d'ajustement varier presque en temps réel sur le diagramme linéaire. (Il existe un intervalle de 5-10 secondes entre le moment où l'ajustement du masque est modifié et la variation du facteur d'ajustement sur le diagramme en bâtons.)

Le diagramme marque un arrêt toutes les cinq minutes pour permettre au testeur d'ajustement PortaCount Pro de prendre une nouvelle mesure de l'air ambiant. Si vous désirez prendre une mesure d'air ambiant plus tôt, cliquez sur **Rafraîchir**.

- 2. Sélectionnez Concentration pour voir la concentration ambiante en temps réel. Dans ce mode, le testeur d'ajustement PortaCount Pro mesure régulièrement la concentration en particules à travers le port d'entrée ambiant, permettant ainsi à l'utilisateur de facilement vérifier la concentration ambiante en vue d'un test.
- 3. Sélectionnez Compagnon N-95 si vous utilisez un modèle 8038 pour tester l'ajustement d'un respirateur de moins de 99% d'efficacité, y compris N95, P2 et P1.

### **Vérifications quotidiennes**

Cette sélection permet d'effectuer des vérifications quotidiennes sur le testeur d'ajustement PortaCount Pro (Jusqu'à quatre appareils peuvent être connectés en même temps, voir Annexe C- Usage de plusieurs testeurs d'ajustement de respirateurs)

Les vérifications quotidiennes comprennent un test de particules, une vérification du classificateur (ce test est effectué uniquement sur les testeurs PortaCount ® Pro+ lorsque la fonctionnalité N95 est activée), un test du zéro et un test de facteur d'ajustement maximal.TSI recommande fortement d'exécuter les vérifications quotidiennes chaque jour **avant** de commencer les tests d'ajustement et dès que vous soupçonnez une anomalie de fonctionnement. Si le testeur d'ajustement PortaCount ® Pro réussit les vérifications quotidiennes, celui-ci est en bon état de marche.

Les résultats des vérifications quotidiennes sont automatiquement enregistrés dans la base de données active (dans le tableau des vérifications quotidiennes). Le rapport de vérifications quotidiennes permet d'afficher un historique des résultats des vérifications quotidiennes (reportez-vous au chapitre 5).

*Remarque : Pour exécuter les vérifications quotidiennes, le testeur d'ajustement PortaCount ® Pro doit être allumé et la procédure de démarrage doit être terminée.*

Pour commencer les vérifications quotidiennes :

1. Sélectionnez **PortaCount** | **Vérifications quotidiennes** ou . Vous voyez apparaître une fenêtre Vérifications quotidiennes PortaCount.

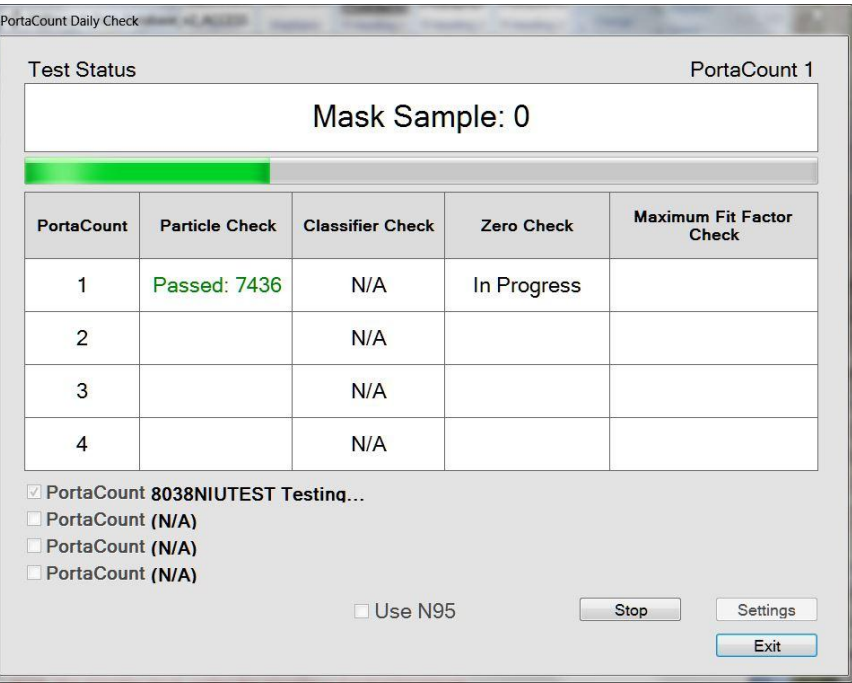

2. Si vous utilisez un testeur d'ajustement PortaCount ® Pro+ 8038 avec l'intention de tester des respirateurs à une efficacité inférieure à 99%, vous devez sélectionner « Utiliser N95 ». Si vous avez l'intention de tester des respirateurs à une efficacité > 99% ET < 99%, vous devez effectuer deux Vérifications Quotidiennes, une avec l'option N95 activée et l'autre sans. Les paramètres réussi/échoué utilisés par le logiciel FitPro+ pour les vérifications quotidiennes peuvent être consultés ici : **PortaCount l Paramètres Vérifications quotidiennes.** Veillez à ne **PAS** modifier ces paramètres.

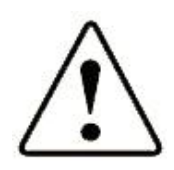

#### **Attention**

Il n'est *pas* recommandé de modifier les paramètres des vérifications quotidiennes. Les paramètres configurés en usine sont optimaux.

*Remarque : Si vous choisissez des valeurs de réglage hors des paramètres indiqués, le test d'ajustement échouera.*

3. La boîte de dialogue affiche chaque matériel connecté à l'ordinateur avec le numéro de série et la date de la dernière vérification quotidienne. Sélectionnez la case à cocher à côté du numéro de série du matériel pour lequel une vérification sera effectuée. La boîte de statut vous demande de retirer le masque ou le filtre HEPA du tuyau de prélèvement du testeur d'ajustement PortaCount ® Pro, puis de cliquez sur **Démarrer**. Dès que vous cliquez sur **Démarrer**, les vérifications quotidiennes commencent. L'état et la progression de chaque vérification apparaît sur une boîte de dialogue. Le test de particules est effectué en premier.

- 4. Si vous cochez la case « Utiliser N95 », le test de particules est immédiatement suivi de la vérification du classificateur. La vérification du classificateur est un test vérifiant le bon fonctionnement du classificateur.
- 5. Lorsque le test de particules (et test de classification) est terminé, le système demande de fixer le filtre HEPA sur le tuyau de prélèvement transparent, puis de cliquer une autre fois sur **Démarrer**. Cette opération lance la vérification du zéro, laquelle est automatiquement suivie de la vérification du facteur d'ajustement maximal.
- 6. Lorsque toutes les vérifications sont terminées, les résultats apparaissent dans la boîte de dialogue et sont enregistrés dans le tableau de vérifications quotidiennes, à l'intérieur de la base de données active.
- 7. Cliquez sur Arrêter si pour une quelconque raison vous souhaitez mettre fin aux vérifications avant qu'elles ne soient terminées : Cliquez sur **Quitter** pour fermer la boîte de dialogue.

### **Menu Rapports**

Le menu Rapports permet d'afficher/imprimer une variété de rapports et d'enregistrements de tests d'ajustement.

### **Sélectionner un rapport**

Cette sélection permet d'afficher, de modifier ou d'imprimer les rapports prédéfinis ou définis par l'utilisateur. Pour de plus amples informations concernant l'affichage et l'impression de rapports, reportez-vous au chapitre 5.

## **Test d'ajustement unique**

Sélectionnez cette fonction si vous désirez afficher ou imprimer un enregistrement de test d'ajustement. Lorsque vous sélectionnez cette option, vous voyez apparaître la boîte de dialogue « Modifier le tableau des tests d'ajustement ». Pour connaître la définition des champs et des boutons de cette boîte de dialogue, reportez-vous au chapitre 4. Pour un exemple de rapport, voir Rapport de Test d'Ajustement Individuel.

## **Menu Configuration**

Sélectionner cette fonction pour modifier les options globales de FitPro+et vérifier la communication du PortaCount.

# **Options globales de FitPro+**

Sélectionnez cette fonction si vous désirez modifier le fonctionnement du logiciel FitPro+. Pour de plus amples informations sur la configuration des options globales de FitPro+, reportez-vous au chapitre 1.

*Remarque : Pour de plus amples informations techniques sur les vérifications quotidiennes, consultez le Manuel d'utilisation et d'entretien du testeur d'ajustement PortaCount Pro.*

#### **Communication de PortaCount**

Sélectionner **Configuration l Communication PortaCount** afin de choisir le pilote adapté au testeur d'ajustement PortaCount. Les choix disponibles sont : Pilote testeur d'ajustement PortaCount 8030/8038, Émulateur testeur d'ajustement PortaCount ou Pilote testeur d'ajustement PortaCount 8020/8028. Voir Annexe B pour plus d'informations sur les émulateurs. Voir Annexe D pour plus d'informations sur les modèles 8020/8028.

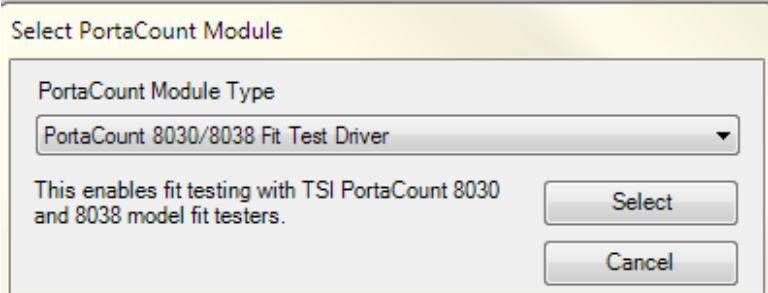

Choisir le pilote désiré et cliquer sur **Sélectionner**. Lorsque vous connectez le testeur d'ajustement PortaCount<sup>®</sup> Pro à votre ordinateur et que vous démarrez le logiciel FitPro, ce dernier parcourt automatiquement les ports USB pour trouver le testeur PortaCount Pro. Lorsque le logiciel trouve un testeur d'ajustement PortaCount<sup>®</sup> Pro, la connexion est automatiquement configurée et vous êtes informé du nombre de testeurs d'ajustement PortaCount connectés. Si vous utilisez plus d'un testeur d'ajustement PortaCount, référez-vous à l'Annexe C\_ Usage de plusieurs testeurs d'ajustement.

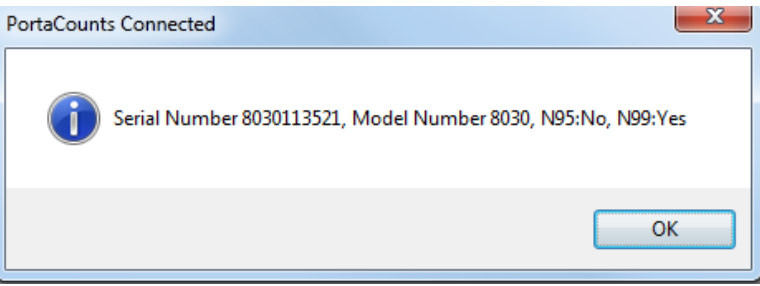

**Remarque** : Pour que la recherche automatique réussisse, le testeur d'ajustement PortaCount ® Pro *doit être correctement connecté à l'ordinateur, être allumé et avoir terminé la procédure de démarrage. L'écran tactile du* testeur d'ajustement PortaCount doit être positionné sur la fonction **Activités.** Les pilotes USB du testeur d'ajustement PortaCount doivent être correctement installés. Référez-vous au Chapitre 6 Résolution des problèmes pour plus de détails.

Cliquer sur le raccourci Connectivité pour reconnecter un appareil qui a été déconnecté. Utiliser la souris pour pointer sur ce bouton et lire le numéro de série de votre appareil.

Une fois que le logiciel FitPro+ prend le contrôle, il vous sera impossible d'effectuer une quelconque opération en mode autonome. Pour une gestion en Mode autonome, vous devez quitter le logiciel FitPro+. Si le testeur d'ajustement PortaCount est déconnecté de l'ordinateur central avant qu'il n'ait été déverrouillé par le logiciel, il peut également être déverrouillé à partir de l'écran tactile. Référez-vous au *Manuel d'utilisation et d'entretien du testeur d'ajustement PortaCount Pro*.
## **Menu Aide**

Le menu Aide procure un accès au présent manuel (format PDF) et à d'autres informations, dont le numéro de version de votre logiciel FitPro+.

## **Sommaire du fichier d'aide**

Sélectionner **Aide l Contenus Fichier Aide** pour ouvrir ce manuel en format PDF.

# **À propos du logiciel FitPro+**

Sélectionner **Aide l À propos de** FitPro+ pour afficher des informations sur la version de votre logiciel FitPro+ ainsi que sur les termes du contrat de licence et les contactsTSI.

## CHAPITRE 4

# **Gestion et utilisation de la base de données**

Les fonctions de gestion de la base de données du logiciel FitPro+ utilisent les types d'enregistrement de données suivants :

- Personnes
- **Respirateurs**
- Protocoles
- Tests d'ajustement

La base de données stocke les informations requises avant le début du test d'ajustement. Par exemple :

- Le protocole qui sera utilisé pour le test.
- Des informations sur le(s) respirateur(s) à tester.
- Des informations sur la personne à tester.

La base de données contient également les informations saisies au cours du premier test. Par exemple :

- La taille du respirateur.
- La date d'échéance du prochain test d'ajustement (calculée automatiquement mais modifiable par l'opérateur).
- L'identité de l'opérateur du test (Nom ou initiales).

Enfin, la base de données stocke les informations sur les résultats des tests d'ajustement y compris celles mentionnées ci-dessus ainsi que sur le statut final réussite/échec.

- Vous pouvez créer des rapports à partir des informations sauvegardées dans la base de données.
- Vous pouvez créer de multiples bases de données si certaines informations doivent rester confidentielles.

## **Menu Base de données**

Les choix du menu **Base de données** permettent d'exécuter plusieurs fonctions de gestion de base de données :

- **•** Transférer.
- Modifier les enregistrements de données afin de corriger des erreurs de frappe.
- Changer la base de données active utilisée.
- Créer ou supprimer une base de données.
- Transférer une base de données vers un emplacement ou un nom de fichier précis.
- Exporter une table de base de données vers un fichier texte de valeurs séparées par des virgules (\*.CSV) ou un fichier texte personnalisé.
- Sauvegarder une base de données.
- Restaurer une base de données d'une sauvegarde précédente.
- Diviser le test d'ajustement et/ou le tableau journalier basé sur les dates des tests
- Importer les bases de données FitPlus v3 et FitPro v2 dans le format de la base de données FitPro+
- Fusionner deux bases de données à l´aide de critères sélectionnés
- Déplacer et copier des enregistrements individuels d'une base de données vers une autre

Tous les fichiers de la base de données Microsoft® Access® ont une extension .mdb. La base de données par défaut du logiciel FitPro+ est nommée « Par défaut ». Vous pouvez créer de nouveaux fichiers de base de données via la fonction **Nouveau Lien** (voir Changer Lien Actif).

Les choix du menu Base de données sont décrits ci-dessous.

## **Modifier les tableaux d'enregistrement**

Si vous désirez modifier (ou consulter) un enregistrement de base de données (hormis les enregistrements des vérifications quotidiennes), sélectionnez **Base de données** | **Modifier** puis **Personnes, Respirateurs ou Protocoles** ou **Tests d'ajustement**. Chaque tableau est décrit cidessous.

### **Modifier ou afficher le tableau des personnes**

Si vous désirez afficher ou modifier le tableau des personnes, sélectionnez **Base de données** | **Modifier** | **Personnes** ou  $\boxed{\triangle}$ . Le système affiche la boîte de dialogue Modifier le tableau des personnes.

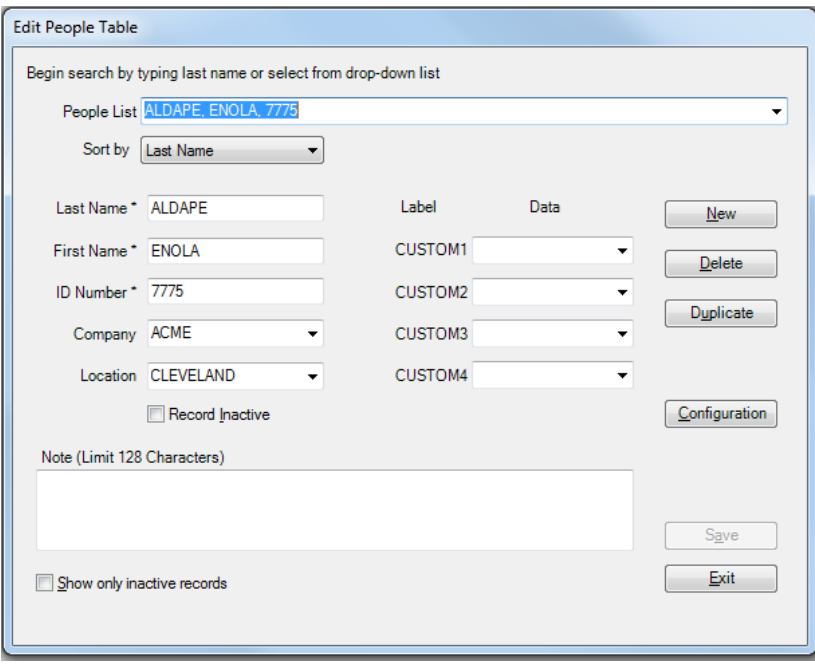

Les enregistrements du tableau des personnes peuvent être classés par un des attributs disponibles (Nom de famille, Prénom et par Numéro d'identification, Société, Lieu). Pour ajouter un nom, cliquer sur **Nouveau** et saisissez les informations dans les champs appropriés. Les champs Nom de famille, Prénom et Numéro d'identification sont obligatoires et les autres champs optionnels. Cliquez sur **Sauvegarder** pour sauvegarder l'enregistrement.

Vous pouvez modifier des informations d'un enregistrement affiché simplement en inscrivant les nouvelles informations dans les champs appropriés.

Pour actualiser l'enregistrement, cliquez sur **Enregistrer**. Si aucune modification n'est apportée au contenu de la boîte de dialogue, l'option **Enregistrer** n'est pas disponible.

Pour fermer la boîte de dialogue, cliquez sur **Quitter**.

*Remarque : Si vous inscrivez un caractère incompatible dans l'un de ces champs, le système affiche un avertissement et supprime ce caractère.*

Le tableau suivant décrit les boutons et les champs de la boîte de dialogue Modifier le tableau des personnes.

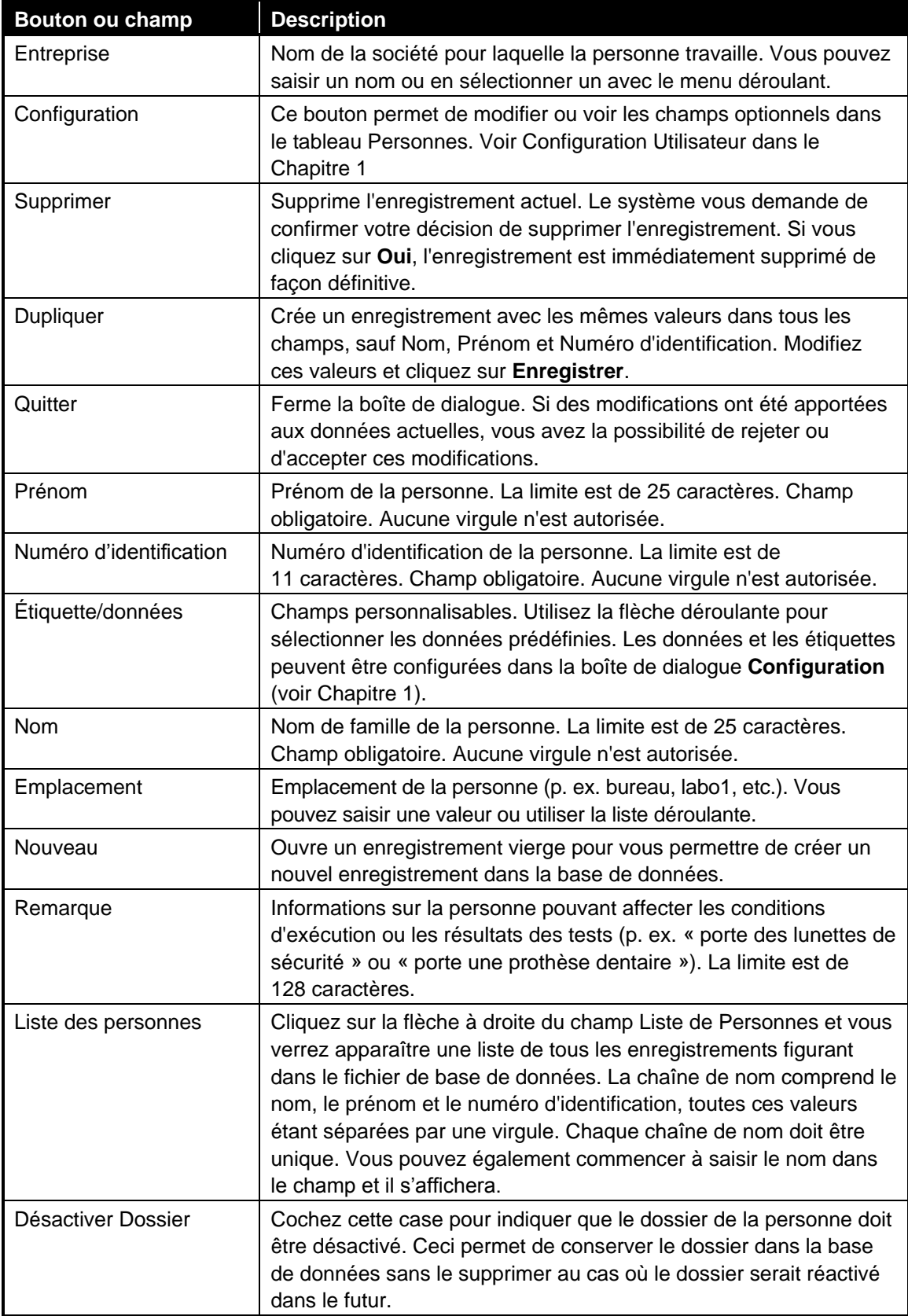

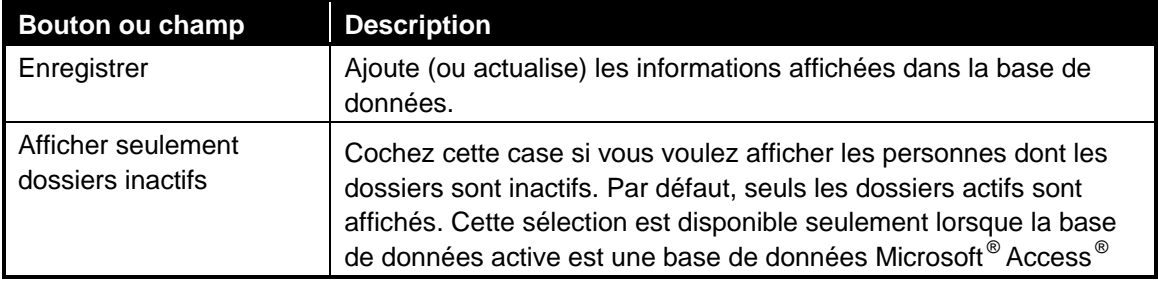

### **Modifier ou afficher le tableau des protocoles**

Si vous désirez afficher ou modifier le tableau des protocoles, sélectionnez **Base de données** |

**Modifier** | Tableau de Protocoles |  $\Box$  Le système affiche la boîte de dialogue Modifier le tableau des protocoles**.**

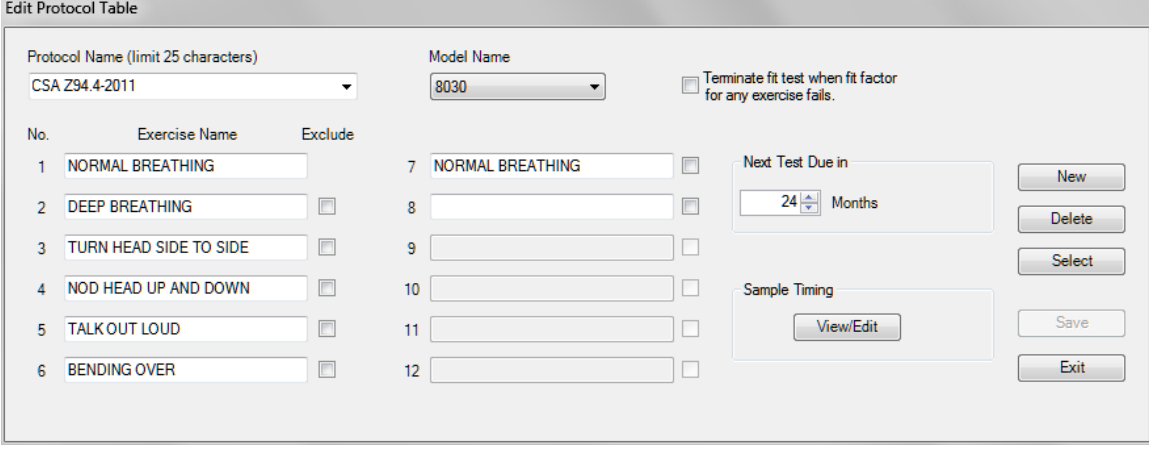

*Remarque: Chaque protocole est identifié par un Nom de Protocole ou un Nom de modèle. OSHA a par exemple différentes entrées dans la base de données correspondant aux différent (e) s masques/ valeurs de l´air ambiant pour les modèles 8030, 8038 N99, 8038 N95, 8020 et 8028.*

Pour modifier le protocole d'exercice par défaut:

1. Sélectionner le Nom de Modèle approprié à partir de la liste déroulante

*Remarque: Seuls les modèles adaptés au module du testeur d'ajustement PortaCount sélectionné seront visibles dans la liste déroulante*

- 2. Sélectionner le protocole par défaut souhaité de la liste déroulante **Nom de Protocole** ou commencer à saisir le nom du protocole dans le champ approprié et il s'affichera. Les enregistrements dans le Tableau de Protocoles sont classés par ordre alphabétique.
- 3. Cliquer sur Sélectionner et confirmer ce protocole comme le protocole par défaut. Le protocole d'exercice choisi restera le protocole par défaut jusqu'à modification.

Le logiciel FitPro+ installe automatiquement les protocoles de chaque base de données lors de la création des bases de données, de sorte que le protocole de test d'ajustement dont vous avez besoin est probablement déjà disponible. Si vous devez ajouter un nouveau protocole, vérifiez tout d'abord que le nom de modèle correspond au testeur d'ajustement

PortaCount et au filtre d'efficacité que vous souhaitez tester. Vous pouvez également changer les informations contenues dans un protocole existant en modifiant ces champs.

Chaque protocole doit avoir un nom unique. Le champ de nom de protocole ne doit pas contenir de virgule (,). Si vous inscrivez une virgule dans ce champ, le système affiche un avertissement et supprime la virgule.

- 4. Pour actualiser ou sauvegarder l'enregistrement d'un protocole, cliquez sur **Enregistrer**. Si aucune modification n'est apportée au contenu de la boîte de dialogue, l'option **Enregistrer** n'est pas disponible.
- 5. Pour fermer la boîte de dialogue, cliquer sur **Quitter**.

Le tableau suivant décrit les boutons et les champs de la boîte de dialogue Modifier le tableau des protocoles.

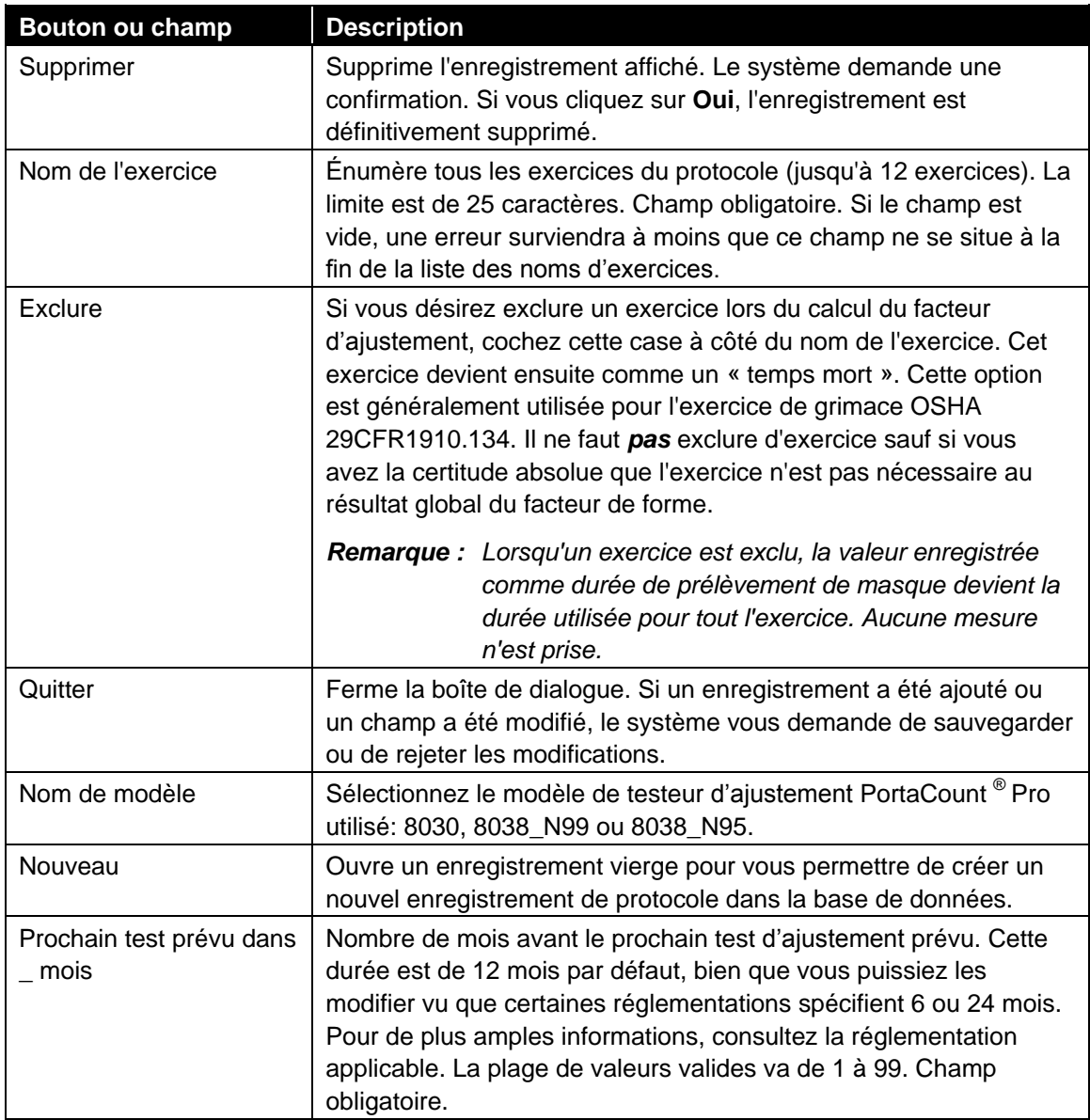

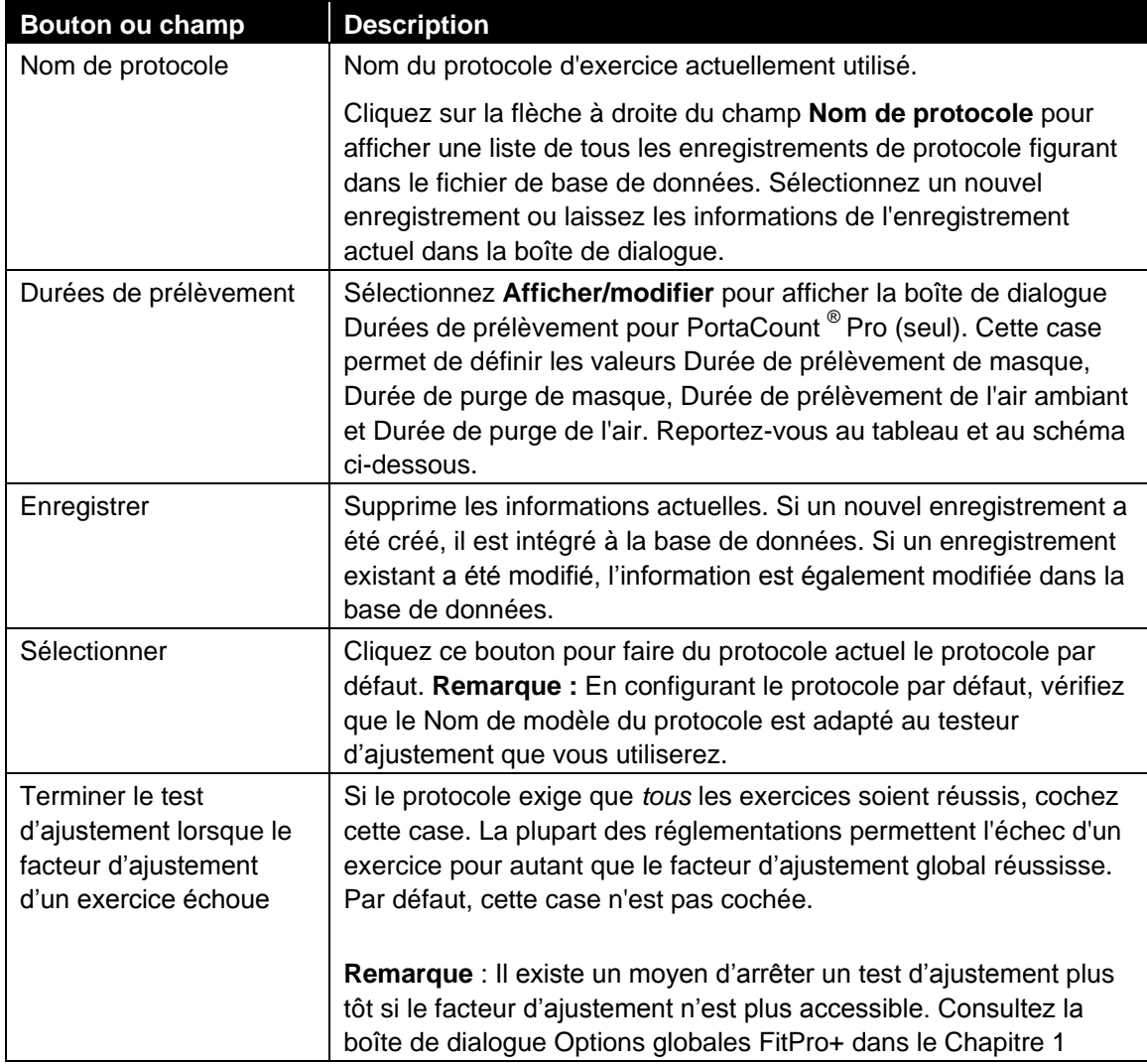

Le tableau suivant décrit les boutons et les champs de la boîte de dialogue Durées de prélèvement.

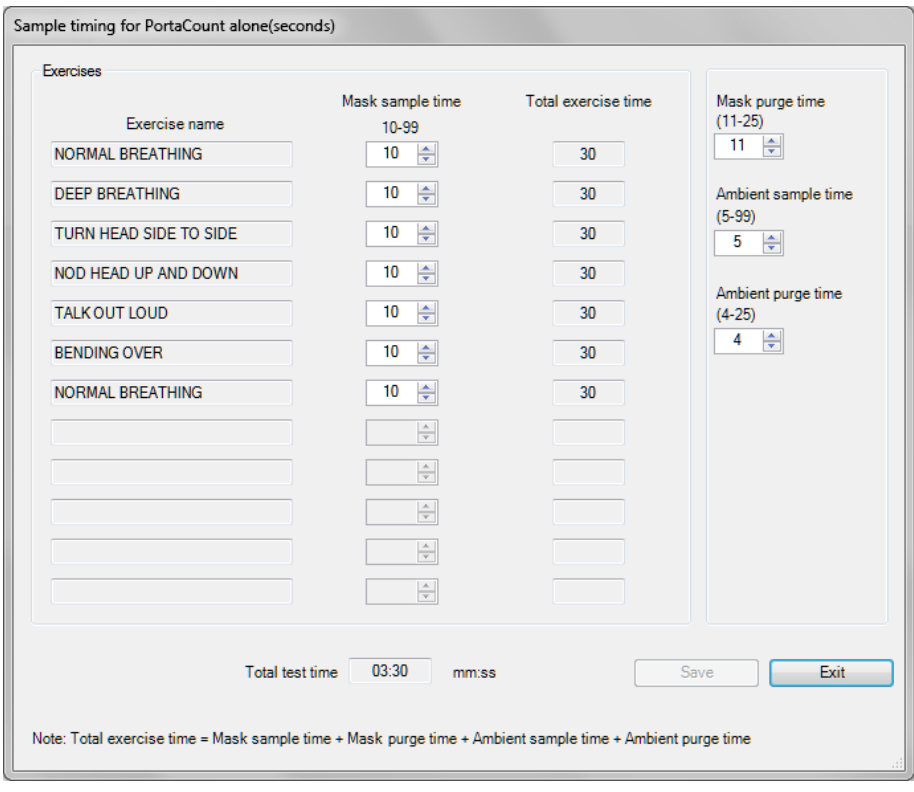

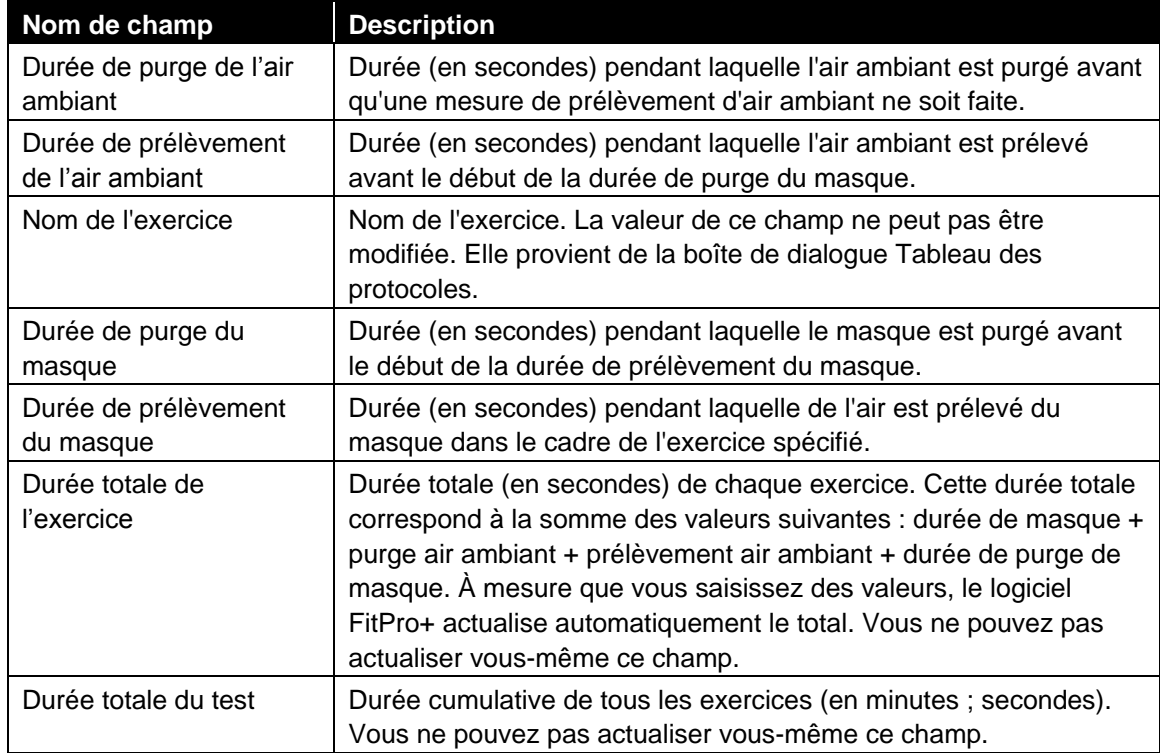

### **Modifier ou afficher le tableau des respirateurs**

1. Si vous désirez afficher ou modifier le tableau des respirateurs, sélectionnez **Base de données** | **Modifier** | **Respirateurs** ou cliquez sur  $\frac{1}{200}$ . Le système affiche la boîte de dialogue Modifier le tableau des respirateurs et affiche l'enregistrement du dernier respirateur utilisé.

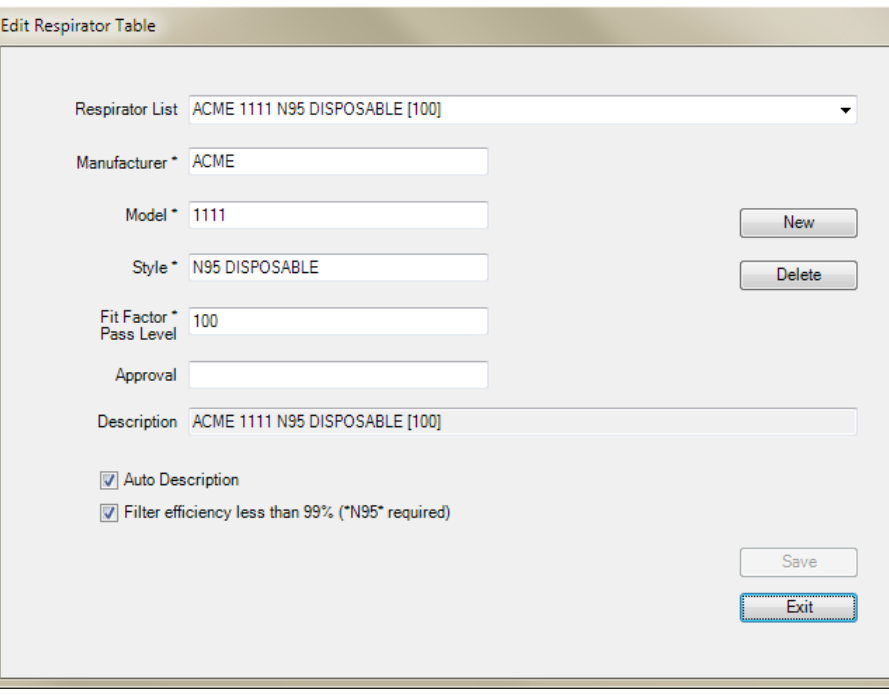

- 2. Les enregistrements figurant dans le tableau des respirateurs sont énumérés par ordre alphabétique. Utilisez la liste déroulante du champ **Liste des respirateurs** pour afficher et sélectionner un enregistrement de respirateur. Vous pouvez également commencer à saisir le nom du respirateur dans le champ et il s'affichera. Vous pouvez aussi modifier des informations d'un enregistrement existant simplement en inscrivant les nouvelles informations dans les champs appropriés.
- 3. Pour ajouter un respirateur au tableau, cliquez sur Nouveau et saisissez les informations pour un nouveau respirateur dans les champs de la boîte de dialogue. Cliquez sur Supprimer pour effacer l'enregistrement actuellement affiché. Vous serez invité à confirmer cette suppression.
	- *Remarque : Les champs Fabricant, Modèle, Style et Seuil de réussite du facteur d'ajustement sont obligatoires pour tous les enregistrements et ne peuvent contenir aucune virgule. Si vous inscrivez une virgule dans ces champs, le système affiche un avertissement et supprime la virgule.*
- 4. Cliquez sur **Sauvegarder** pour ajouter ou mettre à jour un enregistrement. Si aucune modification n'est faite, **Sauvegarder** est désactivé.
- 5. Pour fermer la boîte de dialogue, cliquez sur **Quitter**

Le tableau suivant décrit les boutons et les champs de la boîte de dialogue Modifier le tableau des respirateurs.

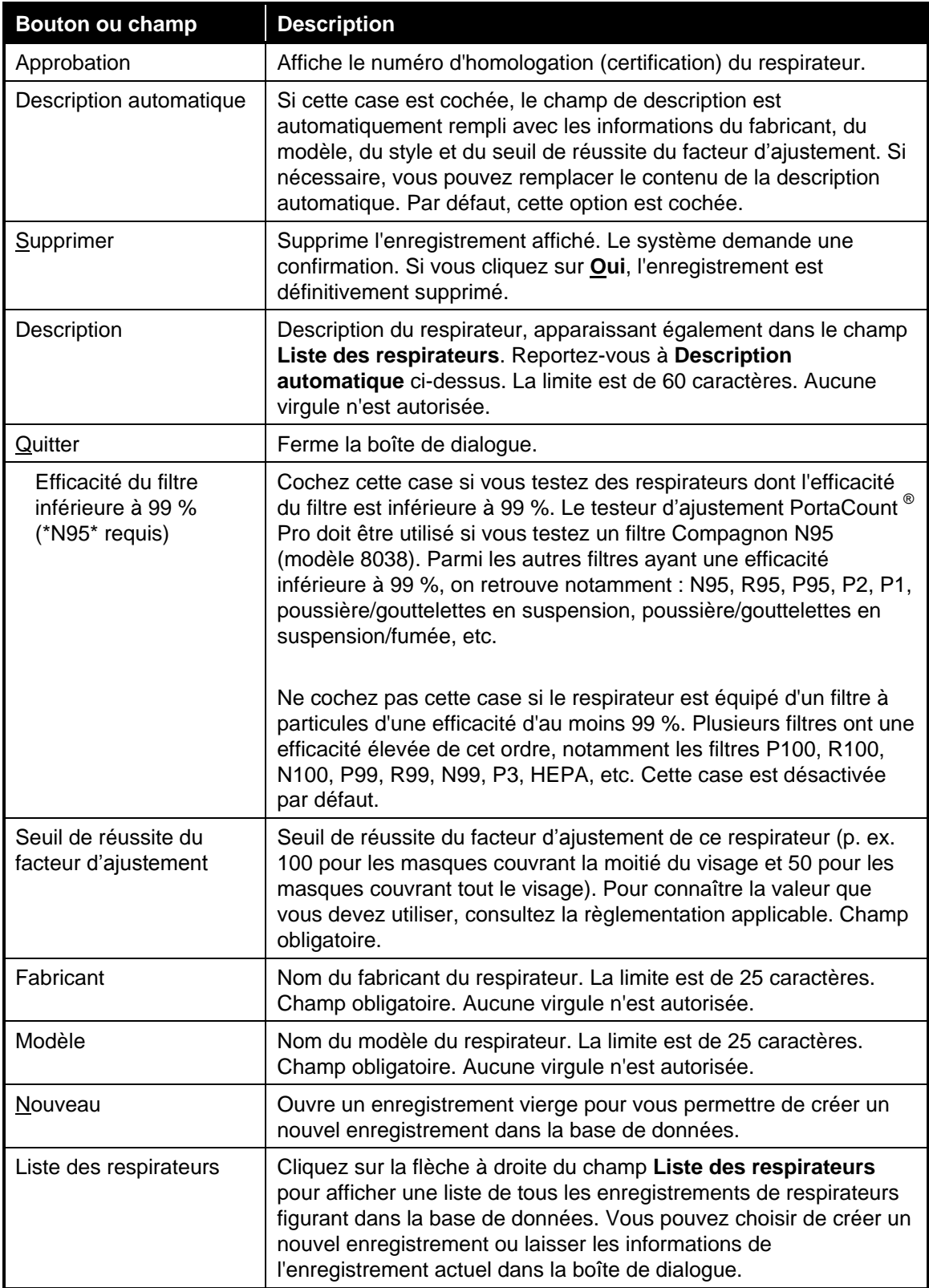

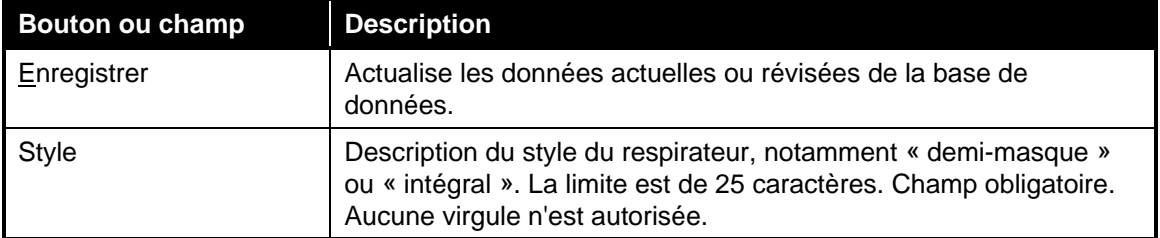

## **Modifier ou afficher le tableau des tests d'ajustement**

Si vous désirez afficher ou modifier le tableau des tests d'ajustement, sélectionnez **Base de données** | Modifier | Test d'ajustement ou cliquez sur **18.** Le système affiche la boîte de dialogue Modifier le tableau des tests d'ajustement. Sélectionnez un nouvel enregistrement en cliquant sur la flèche à côté du champ **Enregistrements triés**. Vous pouvez également commencer une saisie dans le champ Enregistrements jusqu'à ce que l'enregistrement souhaité s'affiche.

Les enregistrements peuvent être triés par ordre alphabétique en utilisant le menu déroulant « Trier par ». Ils peuvent être triés par Nom de famille, Prénom, Numéro d'identification, Société, Lieu, Date du test ou Date d'échéance.

Ni les champs grisés ni le tableau Résultats ne peuvent être modifiés. Les autres champs peuvent être modifiés. Si le Nom de famille, Prénom ou Numéro d'identification sont modifiés dans cette fenêtre, ces modifications seront effectuées dans tous les autres champs liés à cette personne (enregistrement Personnes et Test d'ajustement) afin de maintenir un lien entre les enregistrements dans la base de données. Modifier d'autres données dans l'enregistrement du test d'ajustement affectera seulement cet enregistrement.

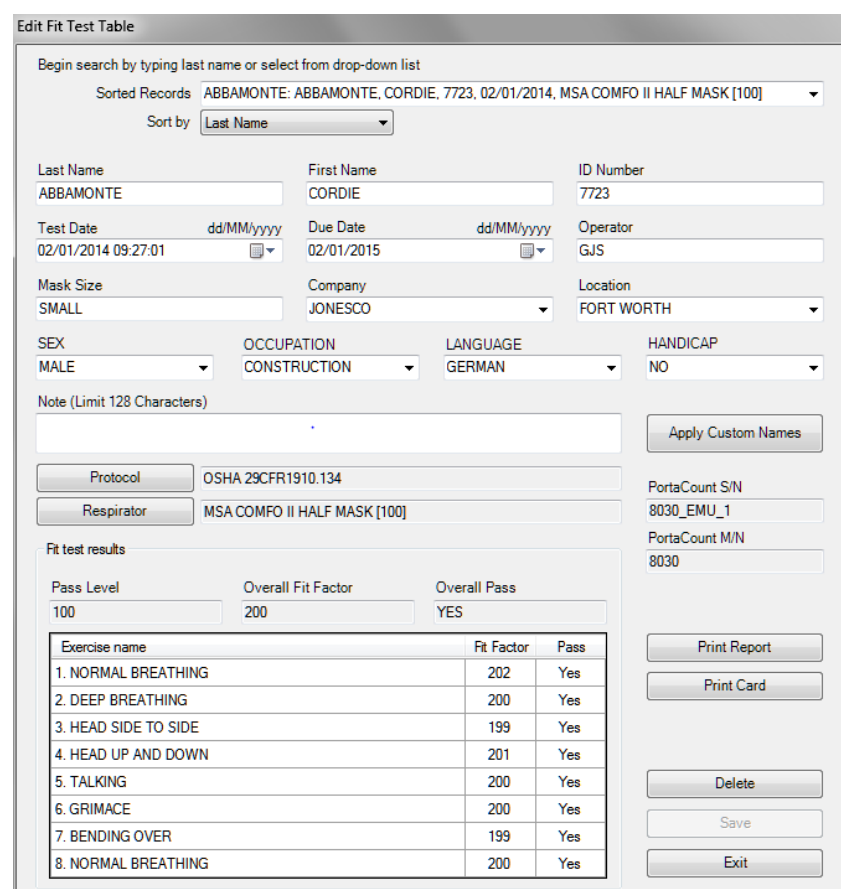

Le tableau suivant décrit les boutons et les champs de la boîte de dialogue Modifier le tableau des tests d'ajustement.

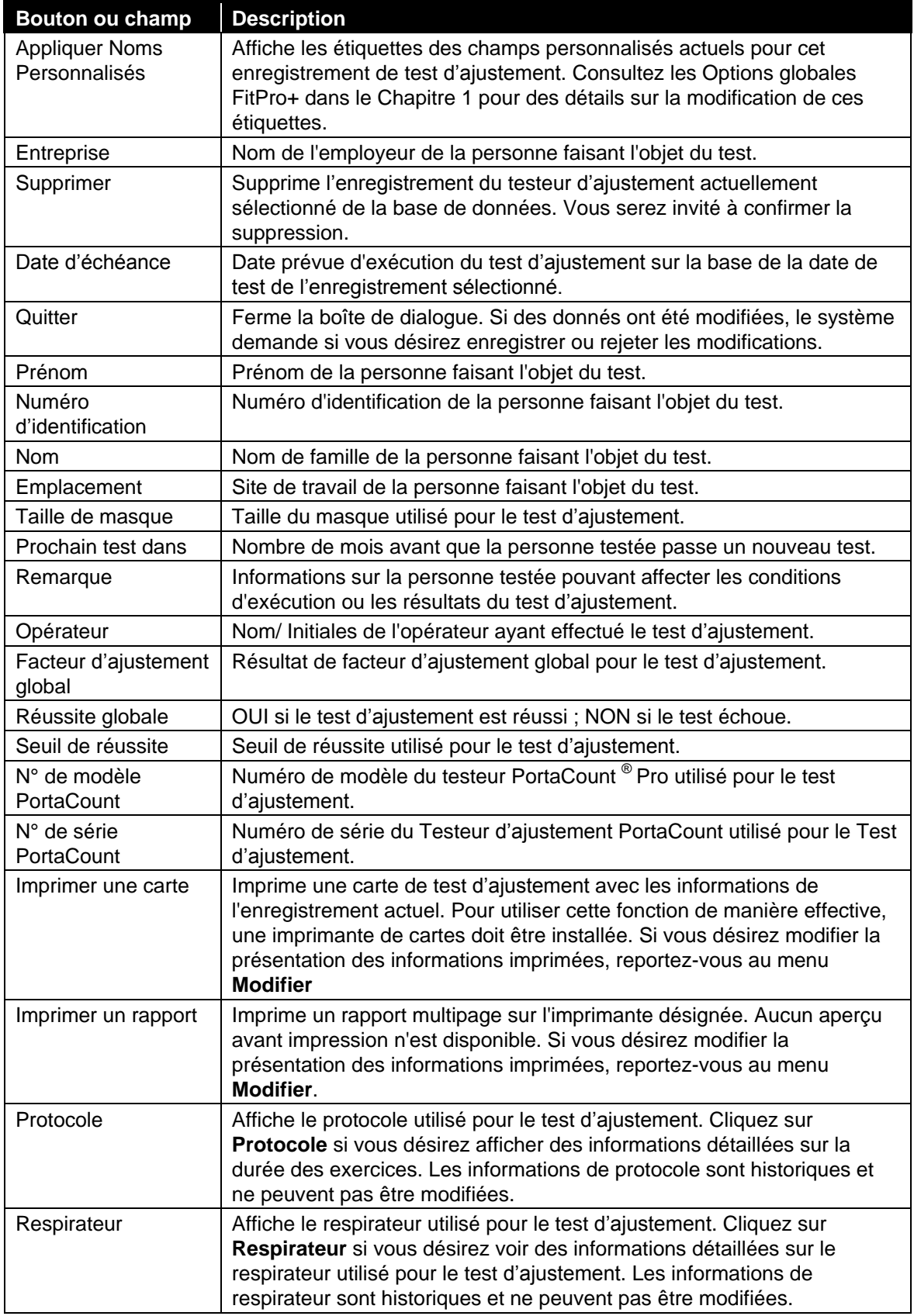

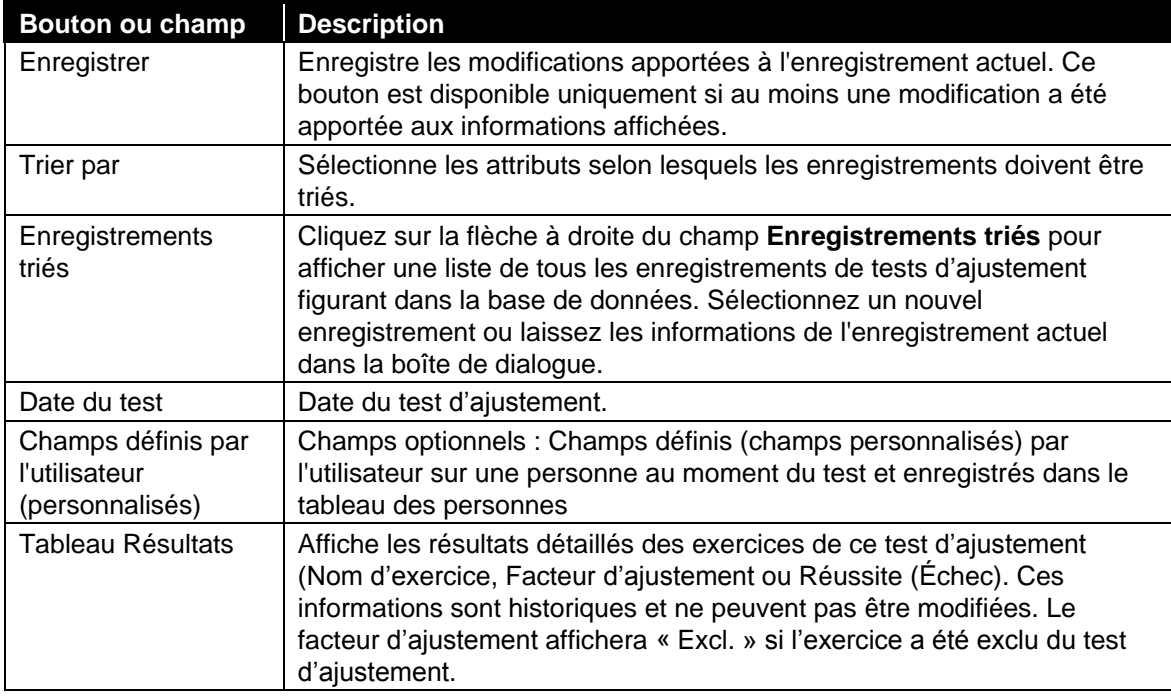

## **Modifier la base de données active (Lien)**

Si vous désirez changer le lien vers la base de données active pour des tests d'ajustement, sélectionnez **Base de données** | **Changer l'active**. Vous pouvez également créer un nouveau lien de base de données ou une nouvelle base de données.

Lorsque vous sélectionnez **Base de données l Changer l´Active**, une liste des liens de base de données disponibles s'affiche. Pour changer le lien de la base de données active, sélectionnez tout simplement le lien de la nouvelle base de données dans la liste.

À la fin de la liste des liens disponibles se trouve une option pour ajouter un nouveau lien. Utilisez <**Nouveau Lien…>** pour relier une base de données qui n'est pas dans la liste ou créer une nouvelle base de données. Vous pouvez relier une base de données Access ou MS SQL. Voir Gérer les Liens de Base de données ci-dessous.

## **Gérer les Liens des Bases de données**

On peut accéder à des bases de données en créant des « Liens » vers des fichiers de bases de données ou serveurs. Ces liens facilitent la sélection d'une base de données car une fois qu'ils sont créés, les détails du lien (le fichier de sauvegarde, l'adresse du serveur etc.…) sont mémorisés.

Sélectionner **Base de données l Gérer les Liens de Base de données** pour créer (ajouter) un lien vers une base de données existante, créer une nouvelle base de données et son lien, supprimer un lien existant ou effacer le lien et le fichier de sauvegarde de la base de données. Pour créer un lien vers une base de données Access existante ou créer une nouvelle base de données Access :

1. Sélectionnez **Base de données l Gérer les Liens de Base de données l Créer Nouveau Lien.** La boîte de dialogue Créer Nouveau Lien s'affiche.

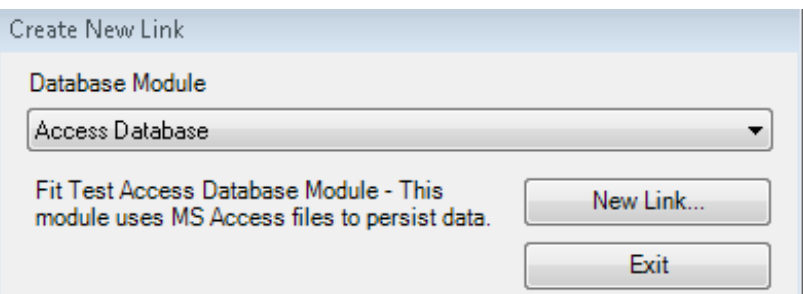

- 2. Sélectionnez **Base de données Access** de la liste déroulante (le type de base de données par défaut). Les options disponibles sont Base de données Access et Base de données MS SQL.
- 3. Cliquez sur **Nouveau Lien**. La boîte de dialogue Créer Nouveau Lien apparaît.

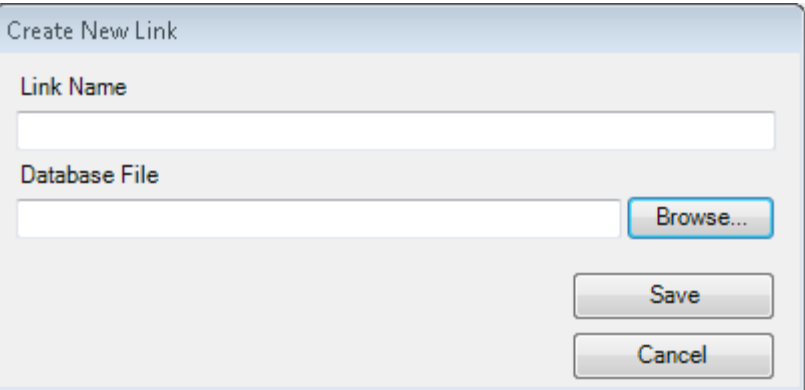

4. Saisissez le nom du lien. Vous pouvez choisir le nom que vous souhaitez. Celui-ci deviendra le nom du lien de cette base de données et apparaîtra dans la liste **Base de données l Changer l´active** ainsi qu'à d'autres emplacements. Ce nom ne modifie pas celui du fichier de la base de données. Si vous laissez ce champ vide et recherchez le fichier que vous souhaitez relier au lien, le nom du fichier de la base de données deviendra le nom du Lien.

5. Cliquez sur Rechercher et naviguer vers le dossier qui contient la base de données Microsoft  $^{\circledast}$ Access $^{\circledast}$ que vous souhaitez relier au Lien. Pour créer une nouvelle base de données, naviguez vers le dossier dans lequel vous souhaitez la sauvegarder.

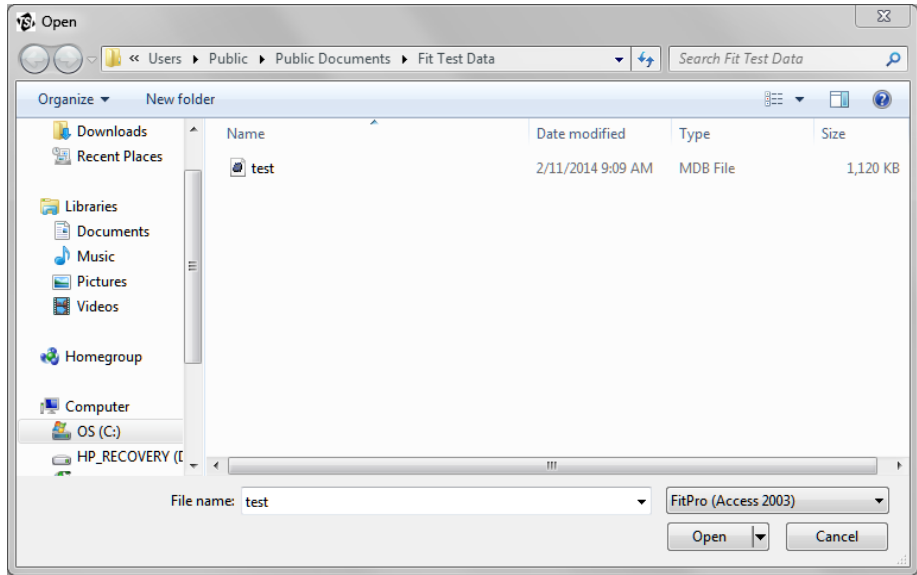

- 6. Pour créer une nouvelle base de données, saisissez un nom de fichier dans le champ Nom du Fichier et cliquez sur **Ouvrir.** Pour sélectionner une base de données existante, sélectionnez le fichier à l'aide de la souris et vérifier que le nom du fichier apparaît dans le champ Nom du fichier ; Cliquez ensuite sur **Ouvrir.** La boîte de dialogue Créer Lien de Base de données s'affiche à nouveau avec les champs Nom du Lien et Fichier Base de données remplis.
- 7. Cliquez sur **Sauvegarder**. Si vous créez une nouvelle base de données, il vous sera demandé de confirmer que c'est l'action que vous souhaitez effectuer. Cliquez sur **Oui** et la base de données est créée et ajoutée à la liste des liens. Elle deviendra automatiquement la base de données active. Si vous avez sélectionné un fichier existant, il vous sera demandé de confirmer cette action. Cliquez sur **Oui** et la base de données est créée et ajoutée à la liste des liens. Maintenant que ce lien est créé, vous pouvez sélectionner cette base de données par le nom de son lien sans avoir à rechercher un fichier ou un serveur.

**Pour créer un lien vers une base de données FitPro v2 MS SQL ou créer une nouvelle base de données MS SQL sur un serveur FitPro v2 existante :**

1. Sélectionnez **Base de données l Gérer les Liens de Base de données l Créer Nouveau Lien.** La boîte de dialogue Créer Nouveau Lien apparaît.

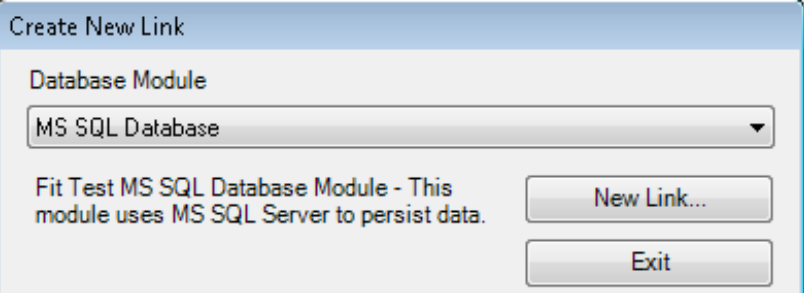

- 2. Sélectionnez une Base de données MS SQL dans la liste déroulante. Les options disponibles sont Base de données Access et Base de données MS SQL
- 3. Cliquez sur **Nouveau Lien.** La fenêtre Lien vers Base de données MS SQL apparaît.

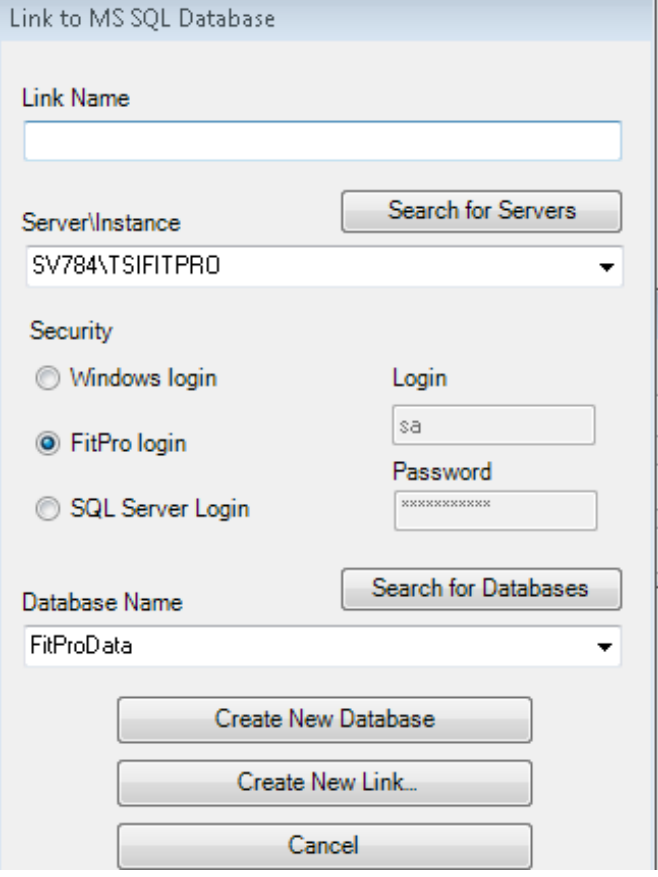

- 4. Saisissez le Nom du Lien. Vous pouvez choisir le nom que vous souhaitez. Celui-ci deviendra le nom du lien de cette base de données et apparaîtra dans la liste **Base de données l Changer l´active** ainsi qu'à d'autres emplacements. Ce nom ne modifie pas celui du fichier de la base de données.
- 5. Cliquez sur **Rechercher des serveurs**. Si un serveur SQL est en cours d'exécution sur votre ordinateur ou disponible dans votre réseau, il s'affichera dans la liste des serveurs. Utilisez la flèche déroulante vers le bas pour sélectionner le serveur approprié.

*Remarque : Vous pouvez également saisir un nom et un serveur spécifiques fournis par un Administrateur système.*

- 6. Pour des bases de données existantes du logiciel FitPro v2, sélectionnez **Connexion FitPro**  dans les options de Sécurité (à moins que l'Administrateur système de votre organisation ne vous ait donné d'autres indications).
- 7. Cliquez sur **Rechercher des serveurs** et sélectionnez la base de données à relier. Si vous créez une nouvelle base de données, vous devez saisir le nom que vous souhaitez utiliser pour la base de données de sauvegarde SQL.
- 8. Cliquez sur **Créer Nouveau Lien** et la base de données sera ajoutée à la liste de liens et deviendra la base de données active. Maintenant que ce lien est créé, vous pouvez

facilement sélectionner cette base de données par le nom du lien sans avoir à rechercher un fichier ou un serveur. Vous pouvez également cliquer sur **Créer Nouvelle Base de données**  et une nouvelle base de données SQL sera créée. La base de données sera ajoutée à la liste des liens et deviendra la base de données active.

#### **Pour supprimer un lien vers une base de données ou effacer le fichier de sauvegarde de la base de données :**

1. Sélectionnez **Base de données l Gérer les Liens de Base de données l Supprimer Lien.**  La boîte de dialogue Supprimer Lien apparaît.

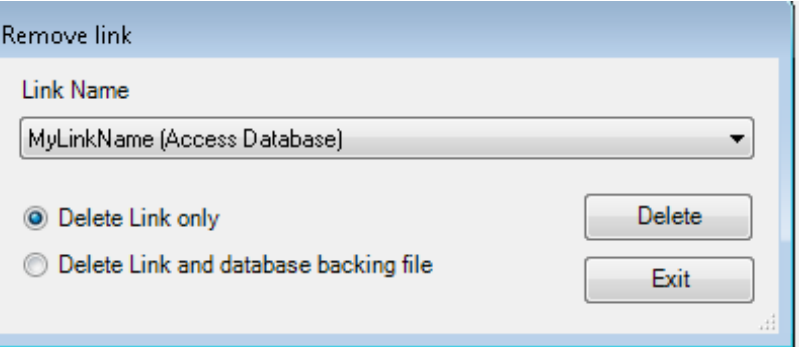

2. Sélectionnez le nom du lien que vous souhaitez supprimer dans la case Nom du Lien en utilisant la flèche déroulante vers le bas.

*Remarque: Le lien de la base de données active ne peut pas être supprimé. Le fichier de sauvegarde d'une base de données SQL ne peut pas être supprimé.*

3. Sélectionnez Supprimer Lien (supprime seulement le lien mais conserve la base de données) ou **Supprimer Lien** et **Fichier de sauvegarde Base de données**

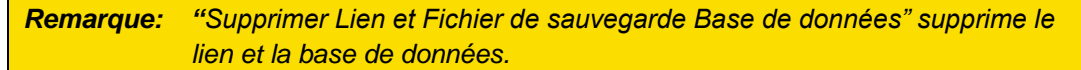

4. Cliquez sur **Supprimer**. Vous serez invité à confirmer votre action

## **Outils d'enregistrement de données**

La fonctionnalité Outils d'enregistrement de données est un outil puissant qui permet de gérer facilement et rapidement les enregistrements à partir d'une interface unique. Les outils d'enregistrement de données peuvent effectuer les opérations suivantes :

- Importer et exporter des fichiers XML pour le transfert de données par lecteur USB. Cette option est généralement utilisée pour préparer et exporter des informations sur les Personnes, Respirateurs et Protocoles qui seront utilisées avec un testeur d'ajustement PortaCount autonome pour ensuite importer les données des tests après une série de tests d'ajustement
- Exporter des enregistrements vers un fichier texte délimité pour une implémentation dans des applications telles que le logiciel Microsoft<sup>®</sup> Excel<sup>®</sup>
- Copier des enregistrements d'une base de données à une autre
- Fusionner des bases de données
- Diviser une base de données
- Supprimer des enregistrements d'une base de données

La boîte de dialogue Outils d'enregistrement de données est montrée ci-dessous. Généralement, la plupart des opérations s'effectuent en quatre étapes.

- 1. Sélection d'une base de données Access, SQL ou d'un fichier XML.
- 2. Sélection des types d'enregistrement à ajouter.
- 3. Filtrage optionnel des enregistrements. Voir Sélection et Filtrage avancés d'Enregistrement pour plus de détails.
- 4. Sélection d'une destination pour les enregistrements. Il peut s'agir d'une autre base de données, d'un fichier texte, d'un fichier XML sur une clé USB ou de la suppression des enregistrements.

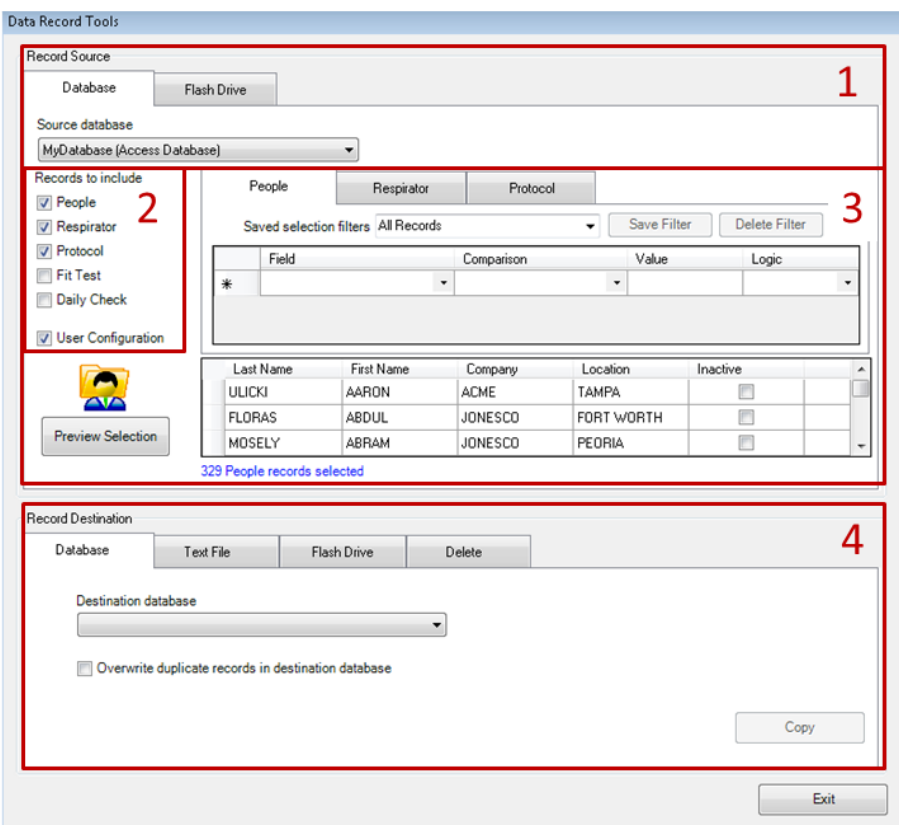

### **Transfert de données par clé USB**

Cette fonction permet d'exporter la base de données du logiciel FitPro+ vers une clé USB afin d'utiliser le testeur d'ajustement PortaCount en mode autonome et de sauvegarder les données des tests sur une clé USB. Une fois que le test d'ajustement est terminé, les données du test peuvent être importées dans la base de données du logiciel FitPro+-

Sur le testeur d'ajustement PortaCount, les données sont stockées sur la clé USB en format XML. La fonction d'échange copie les enregistrements des bases de données FitPro+ dans un format XML (le format utilisé par le testeur d'ajustement PortaCount). Il est recommandé de contrôler les données après l'exportation.

Les Outils d'enregistrement de données ont deux sections. Une pour l'exportation et l'autre pour l'importation des données. Les champs et les boutons relatifs à chaque action sont décrits cidessous.

La base de données XML pour lecteur USB est limitée à 1MB ce qui équivaut à environ 420 enregistrements de personnes et 240 enregistrements de tests dans la base de données XML. Vous pouvez minimiser la taille de la base de données XML en exportant seulement des enregistrements spécifiques tels que ceux des personnes qui seront testées le jour suivant.

#### **Exporter une base de données FitPro+ vers une clé USB (Base de données XML)**

- 1. Insérez une clé USB dans un port USB disponible sur votre ordinateur.
- 2. Sélectionnez **Base de données l Outils d'enregistrement de données**
- 3. Dans la section **Enregistrement Source**, sélectionnez l'onglet **Base de données** et ensuite la base de données de laquelle vous souhaitez obtenir les enregistrements. Le logiciel FitPro+ sélectionne la base de données active comme la base de données source par défaut. Exporter une base de données ne supprime ni ne modifie le fichier original de celle-ci.
- 4. Dans Enregistrements à ajouter, sélectionnez trois types d'enregistrements : Personnes, Respirateurs et Protocoles. Vous pouvez éventuellement filtrer ces enregistrements pour créer un fichier XML moins volumineux. Consultez Sélection et Filtrage avancés des enregistrements.

#### *Remarque : Les enregistrements inactifs sont automatiquement exclus de l'exportation*

- 5. Dans la section Destination de l'enregistrement au bas de l'écran, cliquez sur l'onglet Clé USB. **Rechercher** pour sélectionner le fichier XML vers lequel les données seront exportées. (Vous devrez peut-être créer un nouveau nom de fichier). Un message indique si l'opération a réussi ou échoué.
- 6. Après avoir sélectionné une Base de données Source et un fichier de destination XML, cliquez sur le bouton Exporter pour lancer l'opération

*Remarque : Vous devez sélectionner Personnes, Respirateurs et Protocoles dans la section Enregistrements avant que le bouton Exporter ne soit désactivé. Seuls ces types d'enregistrement seront exportés vers le fichier du lecteur flash même si d'autres types sont sélectionnés.*

7. Éjecter la clé USB de l'ordinateur et insérez-la dans un port USB disponible sur le testeur d'ajustement PortaCount. Vérifiez que les enregistrements Personnes, Respirateurs et Protocoles existent en utilisant l'écran tactile PortaCount.

8. Consultez le *Manuel d'utilisation et d'entretien du testeur d'ajustement PortaCount Pro* pour plus d'informations.

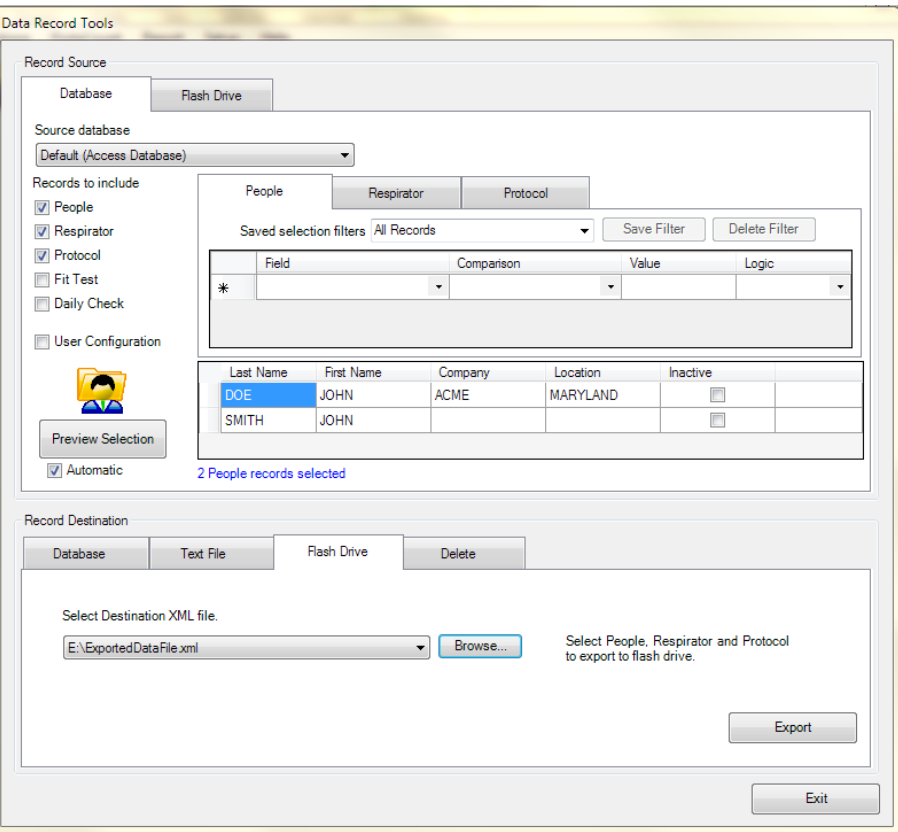

#### **Importer une base de données d´une clé USB vers une base de données du logiciel FitPro+**

- 1. Retirez la clé USB du testeur d'ajustement PortaCount Pro et insérez la dans un port USB de votre ordinateur.
- 2. Sélectionnez Base de données Enregistrement de données. Sélectionnez l'onglet Enregistrement Source appelé **Lecteur USB**
- 3. Dans le champ **Sélectionner Fichier XML Source**, utilisez la flèche vers le bas ou **Rechercher** pour afficher le nom de la base de données (xxx.xml) que vous souhaitez importer vers le logiciel FitPro+. Il s'agit généralement du fichier XML que vous avez exporté vers le lecteur USB, vous pouvez cependant sélectionner un autre nom de fichier. Importer une base de données ne supprime ni ne modifie le fichier de la base de données du lecteur USB.

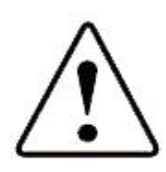

### **AVERTISSEMENT**

L'importation de données d´une clé USB vers le logiciel FitPro+ modifiera la base de données de destination en ajoutant de nouveaux enregistrements.

4. Dans le champ **Sélectionner Base de données destination**, utilisez la flèche vers le bas ou **Rechercher** pour afficher le lien de la base de données FitPro+, Access ou SQL vers laquelle vous souhaitez importer des données. Il s'agit généralement du même fichier de

base de données que celui que vous avez utilisé pour exporter les données vers le lecteur USB. Vous pouvez cependant importer des données vers n'importe quelle base de données ou créer un nouveau nom de fichier de base de données.

- 5. Lorsque le fichier de base de données et les fichiers XML corrects sont affichés, cliquez sur **Importer**. Un message indique si l'opération a réussi ou échoué.
- 6. Sélectionnez **Base de données l Éditer l Tableau de personnes** pour vérifier que les enregistrements ont été importés avec succès. Cette fonctionnalité importe toutes les données Personnes, Respirateurs et Protocoles. Elle importe également toutes les données des tests d'ajustement et des vérifications quotidiennes ajoutées lorsque le fichier était utilisé sur le testeur d'ajustement PortaCount Pro en mode autonome.

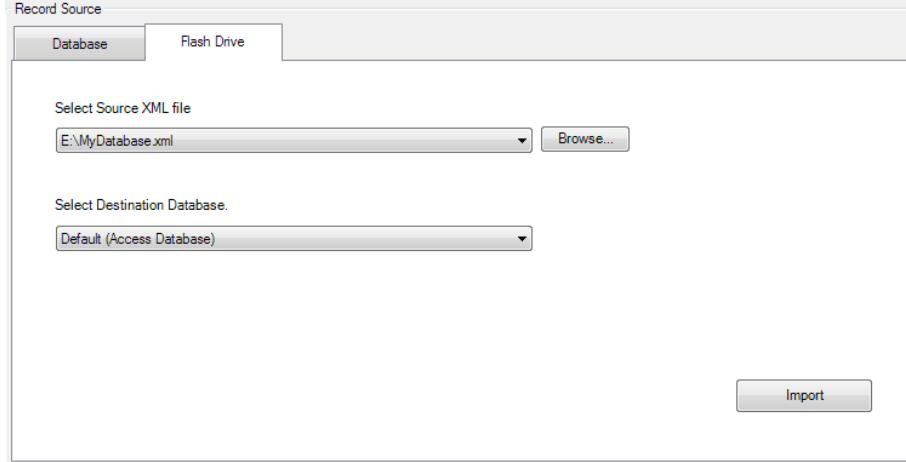

### **Exporter**

Certains logiciels de base de données et de tableurs les plus populaires ne peuvent pas lire directement des bases de données en format Microsoft Access®. Pour ces applications, les données du FitPro+ peuvent être exportées en format fichier texte délimité.

Si vous désirez exporter (transférer) des informations vers des programmes ne prenant pas en charge le format Microsoft Access® , sélectionnez **Base de données** | **Outils d'enregistrement de données**.

1. Dans la section **Enregistrement Source**, sélectionnezl'onglet **Base de données** et ensuite la base de données de laquelle vous souhaitez exporter des enregistrements. Le logiciel FitPro+ sélectionne la base de données active comme la base de données source par défaut. Exporter une base de données ne supprime ni ne modifie le fichier original de celle-ci. Dans **Enregistrements à inclure** sélectionnez le type d'enregistrement que vous souhaitez exporter. Ces enregistrements peuvent éventuellement être filtrés. Voir Sélection et Filtrage avancés d'Enregistrement. Dans la section Destination de l'Enregistrement, sélectionnez l'onglet **Fichier Texte**.

2. Par défaut, le nom de fichier de **destination** est automatiquement créé en fonction du nom de la base de données source et du type d'enregistrement.

Si vous désirez sélectionner un autre fichier, cliquez sur **Parcourir** et vous pourrez trouver un autre fichier ou en créer un nouveau. (L'extension est ajoutée automatiquement.)

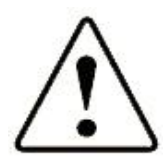

#### **AVERTISSEMENT**

Si vous sélectionnez le nom d'un fichier existant, ce fichier sera remplacé.

3. Sélectionnez un délimiteur de colonnes et un codage de texte. Le délimiteur peut être séparé par des virgules, des onglets ou personnalisé. Un fichier CSV est un fichier texte plaçant chaque enregistrement d'un tableau sur une ligne différente. Chaque élément d'information est placé entre guillemets anglais (") et séparé des autres par des virgules.

*Remarque : Le tableur du logiciel Microsoft® Excel® peut ouvrir un fichier délimité par des virgules.*

- 4. Utilisez **le type d'enregistrement à exporter** pour sélectionner le tableau source des données exportées. Cette sélection est limitée aux types d'enregistrement de la destination source que vous choisissez d'inclure. Vous pouvez uniquement exporter un tableau à la fois.La dénomination automatique des fichiers facilite l'exportation des fichiers.
- 5. Cliquez sur **Exporter** pour exécuter l'opération. Les informations sont copiées de la base de données source dans le fichier de destination et un message indique le succès ou l'échec de l'opération.

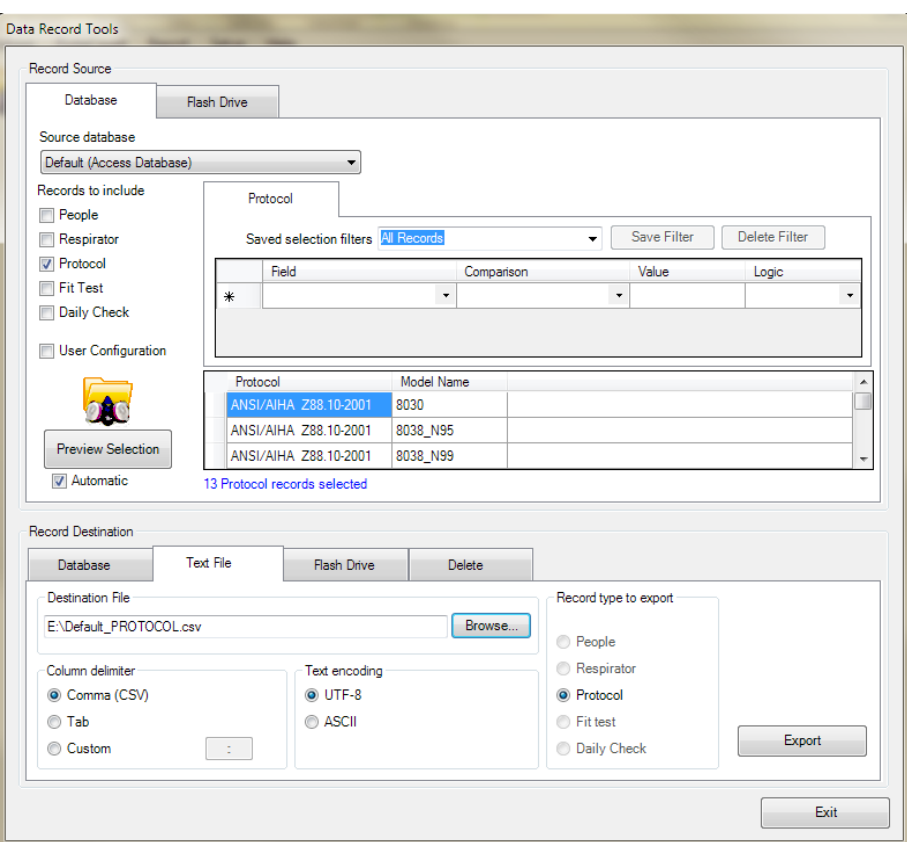

### **Copier/Fusionner/Déplacer une base de données**

- 1. Pour créer une copie de la base de données, sélectionnez **Base de données l Outils d'enregistrement de données**.
- 2. Dans la section Enregistrement Source, sélectionnez l'onglet **Base de données** et ensuite la base de données de laquelle vous souhaitez copier des enregistrements. Le logiciel FitPro+ sélectionne la base de données active comme la base de données source par défaut. Copier une base de données ne supprime ni ne modifie le fichier original de celle-ci.
- 3. Dans **Enregistrements à inclure,** sélectionnez tous les types d'enregistrement disponibles. Ces enregistrements peuvent éventuellement être filtrés. Voir Sélection et filtrage avancés d'enregistrement.
- 4. Pour procéder à une **Copie**, sélectionnez l'onglet **Base de données** dans la section Destination de l'enregistrement. Sélectionnez <Nouveau...> dans la liste des Bases de données destination pour créer une nouvelle base de données. Pour procéder à une **Fusion,**  sélectionnez une base de données existante que vous voulez fusionner avec la base de données source.
- 5. Vous pouvez sélectionner **Remplacer Enregistrements dupliqués.** Cette option est désactivée par défaut. Vous devez l'activer pour copier le fichier de configuration utilisateur. Sélectionnez **Remplacer Enregistrements dupliqués** chaque fois que vous voulez mettre à jour des enregistrements dans la base de données destination avec des informations actuelles de la base de données source.

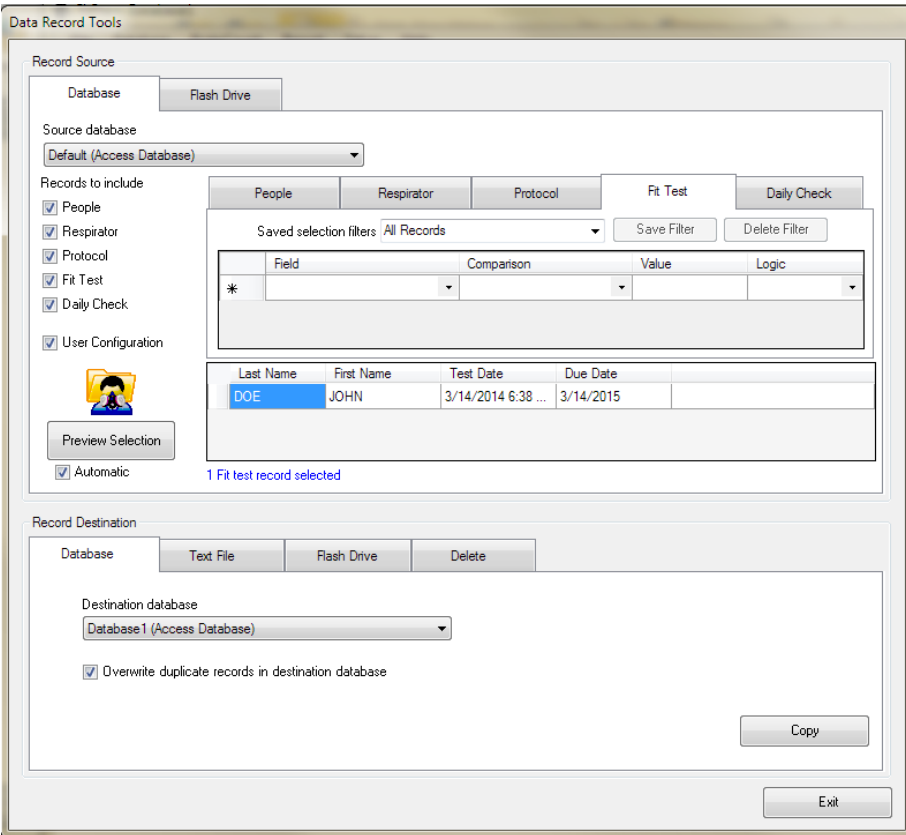

6. Si vous voulez déplacer des enregistrements d'une base de données source vers une base de données destination, la prochaine étape supprime les mêmes enregistrements de la base de données Source. Ne modifiez pas la base de données source ou les critères du filtre. Sélectionnez l'onglet Supprimer, dans Destination de l'enregistrement. Sélectionnez Supprimer pour effacer les enregistrements sélectionnés de la base de données source.

### **Sauvegarde et Restauration**

Le logiciel FitPro+ crée automatiquement une copie de sauvegarde de votre base de données Access® à chaque fois que vous fermez le programme FitPro+. Le fichier de sauvegarde est situé dans le même dossier que celui du fichier de sauvegarde de la base de données. Jusqu'à cinq fichiers peuvent être enregistrés. Par exemple, Par défaut 1.bak est le fichier de sauvegarde le plus récent de la base de données par défaut. La sauvegarde automatique est utile pour le cas où la base de données actuelle est endommagée ou effacée par erreur. Vous pouvez également faire usage de la fonction Copie dans les outils d'enregistrement des données pour créer manuellement une copie de votre base de données. Pour restaurer un fichier de sauvegarde, suivez les étapes suivantes :

- 1. En sélectionnant la **base de données Source**, sélectionnez **<Nouveau Lien>** et recherchez le dossier. Définissez le type de fichier des **fichiers de sauvegarde (\*.bak).**
- 2. Dans **Enregistrements à inclure,** sélectionnez tous les enregistrements. Acceptez le filtre par défaut **Tous les enregistrements**.
- 3. Créez une Nouvelle Base de données comme base de données destination.
- 4. Cliquez sur Copier.

## **Suppression**

La fonction Supprimer vous permet de supprimer des enregistrements dans une base de données.

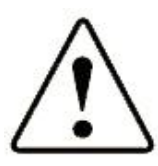

#### **AVERTISSEMENT**

La fonction **Supprimer** ne requiert aucune validation ou annulation. Toute modification est immédiatement enregistrée dans la base de données source. Il est recommandé de sauvegarder les données avant de les supprimer.

- 1. Pour supprimer des enregistrements, sélectionnez **Base de données l Outils d'enregistrement de données**.
- 2. Dans la section Enregistrement Source, sélectionnez la base de données **Source** et sélectionnez la base de données de laquelle vous souhaitez supprimer des enregistrements.
- 3. Dans **Enregistrements à inclure**, sélectionnez le type d'enregistrement que vous souhaitez supprimer. Ces enregistrements peuvent éventuellement être filtrés. Voir Sélection et filtrage avancés d'enregistrement.
- 4. Sélectionnez l'onglet Supprimer dans la section Destination de l'enregistrement.

5. Sélectionnez Supprimer pour compléter l'opération. Vous serez invité à confirmer cette action deux fois avant que les enregistrements ne soient supprimés.

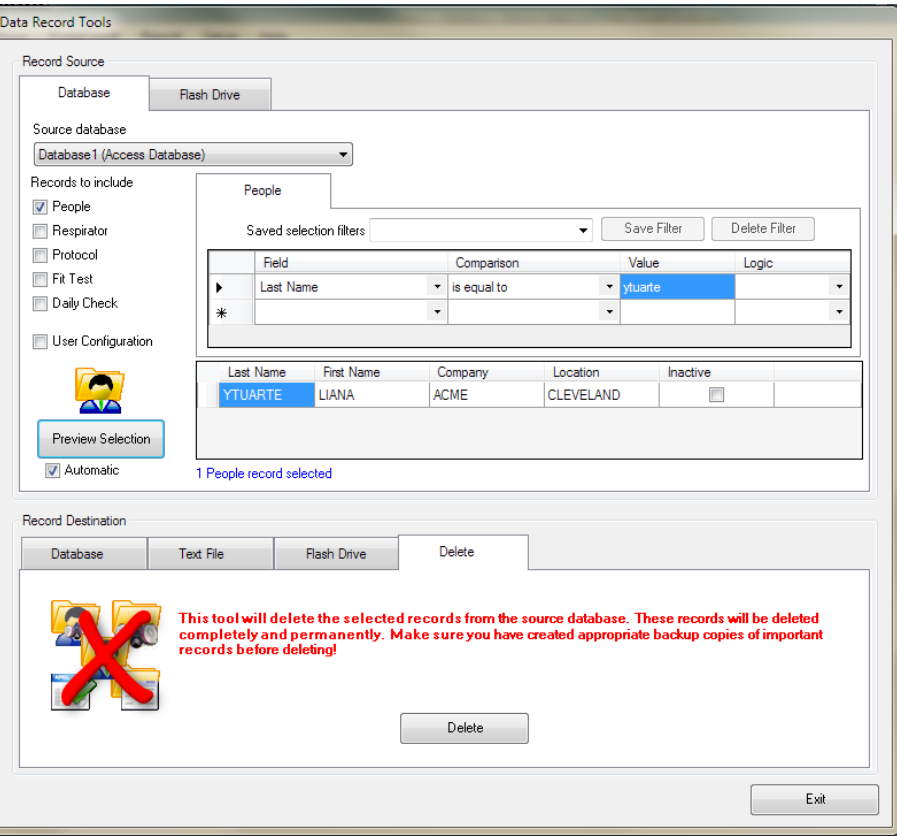

### **Sélection et filtrage avancés d'un enregistrement**

Les Outils d'enregistrement de données permettent de définir quels enregistrements vous souhaitez gérer dans votre base de données Source. Choisissez tout d'abord les enregistrements en sélectionnant les cases à cocher dans « Enregistrements à inclure… ». Les options disponibles sont Personnes, Respirateurs, Protocoles, Tests d'ajustement, Vérification Quotidienne et Configuration Utilisateur.

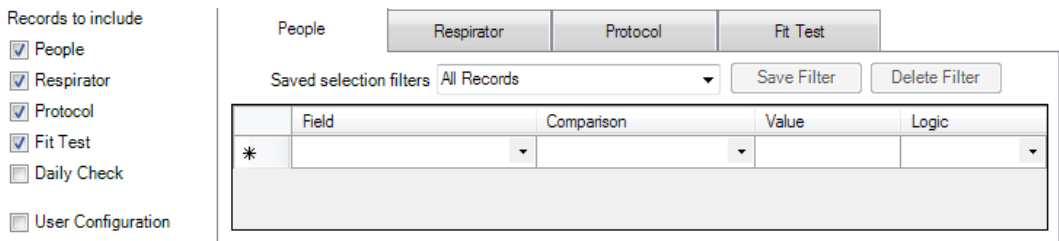

Un onglet apparaît dans la zone Filtre pour chaque type d'enregistrement que vous sélectionnez ( sauf Configuration Utilisateur). Une liste déroulante **"Filtre de sélection sauvegardé"** est disponible dans chaque onglet. Il s'agit de filtres prédéfinis qui ne peuvent être ni modifiés ni supprimés. Le filtre par défaut se nomme **Tous les enregistrements**. Pour inclure tous les enregistrements du tableau de la base de données Source, utilisez le filtre **Tous les enregistrements.**

Pour filtrer le tableau d'enregistrement à souhait, vous pouvez configurer un filtre défini en suivant la procédure décrite ci-dessous. Pour effacer un filtre défini par l'utilisateur, sélectionnez ce dernier de la boîte « Filtres de sélection sauvegardés » et cliquez sur « **Supprimer Filtre »**

- 1. Cliquez sur la première ligne de la colonne Champ. Une liste déroulante affiche tous les champs dans le type d'enregistrement sélectionné. Les descriptions de ces champs sont disponibles dans le Tableau des modifications d'enregistrement. Sélectionnez le champ que vous souhaitez inclure dans le filtre.
- 2. Cliquez sur la colonne Comparaison et sélectionnez un opérateur. Les opérateurs disponibles sont affichés dans le tableau ci-dessous.
- 3. Cliquez sur la colonne Données et sélectionnez une valeur. Généralement, les valeurs sont textuelles et les comparaisons par ordre alphabétique. Même si un champ contient un nombre, (par exemple un Numéro d'identification), la comparaison sera alphabétique, c'est-àdire que « 123 » est considéré inférieur à « 23 » parce que dans l'ordre alphabétique, le caractère « 1 » vient avant le caractère « 2 ». Certains champs ont des valeurs Date/Heure et d'autres Vrai/Faux.

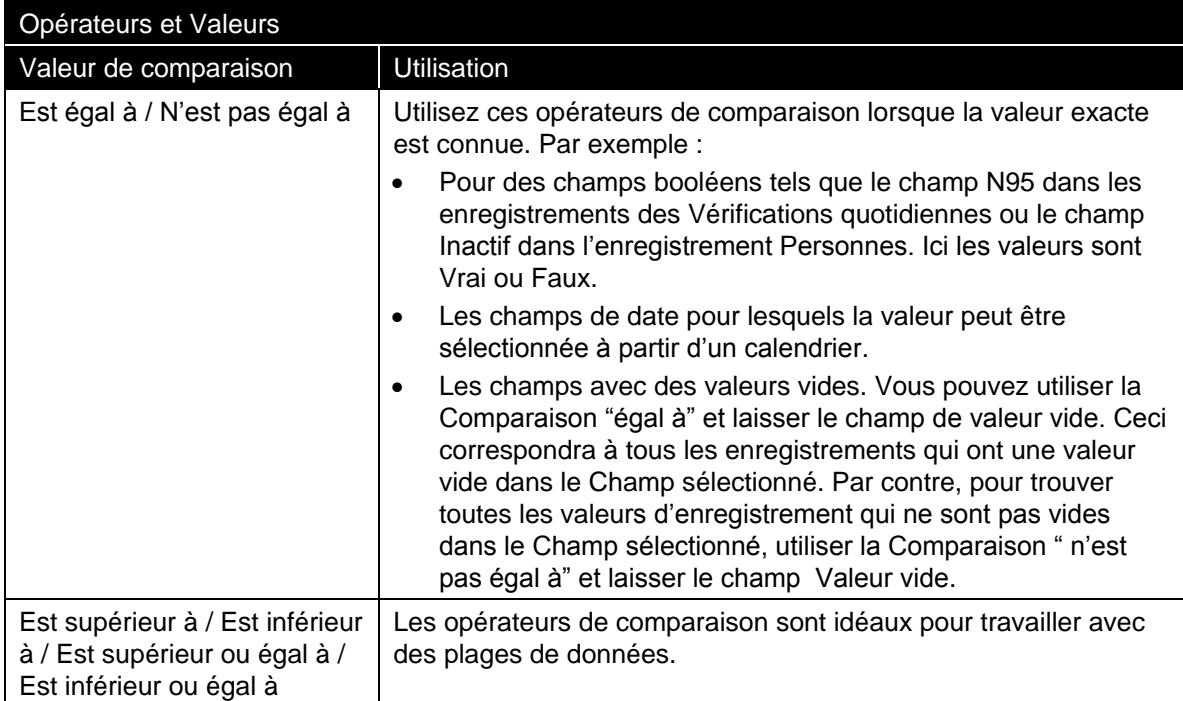

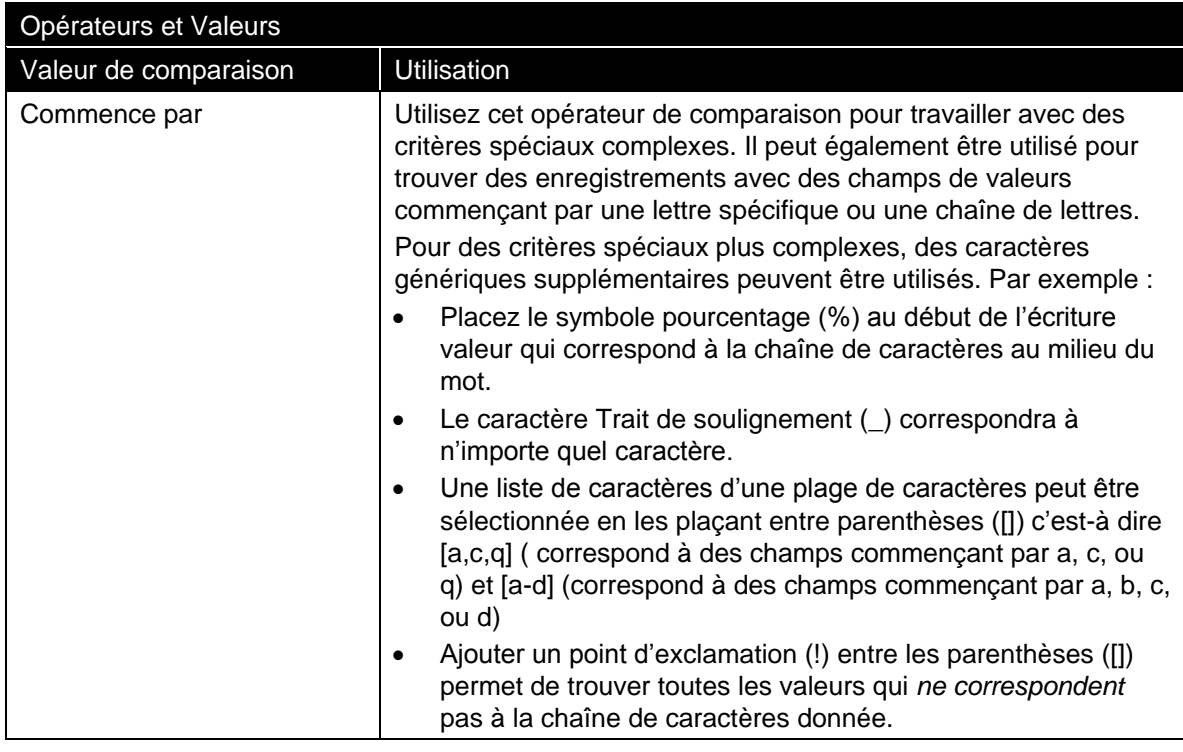

- 4. Vous pouvez éventuellement cliquer sur la colonne Logique pour créer un critère de filtre supplémentaire. Les options sont ET ou OU. Sélectionner une valeur ajoutera une nouvelle ligne et permettra de construire un autre critère logique. Bien qu'il soit possible d'utiliser ET et OU dans le même filtre, cela est rarement nécessaire. Pour de meilleurs résultats, créer des filtres utilisant soit ET soit OU.
- 5. En sélectionnant des critères de filtre, vérifiez les résultats en cliquant **Sélection Précédente**. L'aperçu de la table affichera un exemple d'enregistrement. Sous le tableau Enregistrement, vous trouverez un résumé du nombre d'enregistrements résultant du filtre.

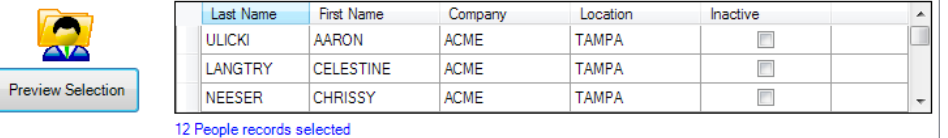

6. Lorsque la définition des critères de filtre est terminée, il est recommandé de sauvegarder le filtre pour un usage ultérieur. Saisissez un nom dans la case "Filtres de sélection sauvegardés". Sélectionnez le bouton **Sauvegarder Filtre.**

#### **Diviser une base de données**

Il est parfois utile de diviser une base de donnée lorsque son volume complique sa gestion ou que les fonctions de base de données du logiciel FitPro<sup>™+</sup> sont lentes. La base de données peut être divisée à partir d'un critère approprié. Cet exemple décrit comment diviser les enregistrements d'un test d'ajustement ou d'une vérification quotidienne.

1. La base de données active est sélectionnée comme la **Base de données Source.** Pour diviser une autre base de données, cliquez sur **Rechercher** et trouvez cette base de données.

- 2. Sélectionnez tous les enregistrements dans **Enregistrement à inclure.**
- 3. Sélectionnez **Date du test** dans l'onglet test d'ajustement et **est inférieur à** pour la valeur de comparaison. Sélectionnez une date pour la Valeur puis **Aperçu sélection** et vérifiez les enregistrements sélectionnés par le filtre.
- 4. Sélectionnez **Date du test** dans l'onglet **Vérification quotidienne** puis **est inférieur à** pour la valeur de comparaison. Sélectionnez une date pour la Valeur puis **Aperçu sélection** et vérifier les enregistrements sélectionnés par le filtre.
- 5. **Ne pas filtrer** un autre type d'enregistrement.
- 6. Sélectionnez **Nouveau Lien** dans la liste déroulante pour la **base de données Destination.**  Créez une nouvelle base de données.
- 7. Sélectionnez **Remplacer enregistrements dupliqués**.
- 8. Sélectionnez **Copier** et attendez que le statut Copier soit terminé. Confirmez l'action.

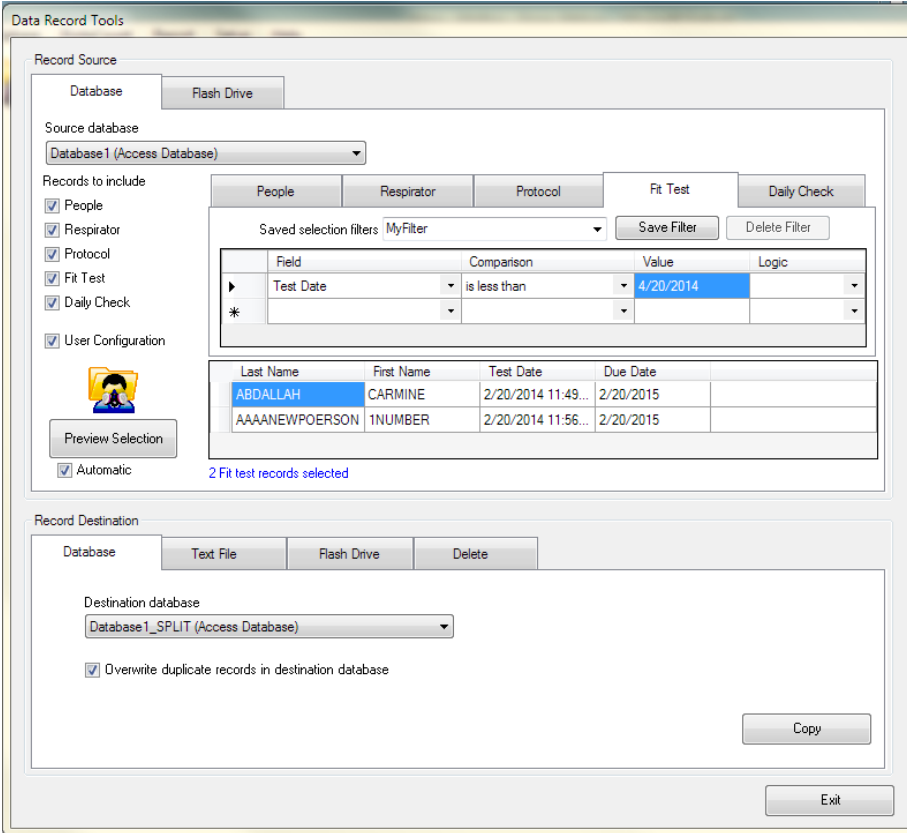

9. Ensuite, préparez-vous à supprimer les enregistrements de la base de données Source. Désactivez **Personnes, Respirateurs, Protocoles** et **Configuration Utilsateur** sans "**Enregistrements à inclure"**. Seuls les enregistrements de test d'ajustement et de vérifications quotidiennes doivent être sélectionnés. **Ne pas** modifier la base de données Source ou les filtres. Sélectionnez l'onglet **Supprimer** dans **Destination de l'enregistrement.** Sélectionnez **Supprimer** pour effacer les enregistrements sélectionnés de la base de données Source.

## CHAPITRE 5

# **Créer, modifier et imprimer des rapports**

La fonction Rapports permet d'afficher des informations au format de rapport (tabulaire). Le logiciel FitPro+ offre un choix de huit rapports préformatés et la possibilité de créer divers rapports personnalisés.

Les rapports préformatés disponibles sont les suivants :

- Rapport des personnes
- Rapport des respirateurs
- Rapport des dates d'échéance
- Rapport des échéances passées
- Rapport des vérifications quotidiennes
- Rapport des tests d'ajustement
- Carte de test d'ajustement
- Carte de tests d'ajustement de plusieurs respirateurs
- Rapport personnalisé

Les rapports préformatés sont ceux qui sont les plus souvent utilisés. Ils peuvent faire l'objet de certaines modifications limitées en fonction des besoins de l'utilisateur.

Les rapports personnalisés permettent de sélectionner un nom de rapport unique, de sélectionner un tableau de base de données, de sélectionner les champs devant apparaître dans le rapport, de définir les critères de sélection de données, de définir des critères de classement des champs et de sélectionner l'ordre des champs dans le rapport.

Pour accéder à la fonction Rapports :

1. Sélectionnez **Rapport** | **Sélectionner un rapport** ou cliquez sur . Le système affiche la boîte de dialogue Sélectionner un rapport. Le nom de la base de données utilisée pour les rapports est indiqué dans la fenêtre **Détails du rapport**. La base de données active est sélectionnée par défaut. Pour choisir une autre base de données, cliquez sur **Sélectionner une base de données**. Les rapports disponibles sont énumérés dans la fenêtre **Liste de rapports**. Si vous cliquez sur un rapport de cette liste, la fenêtre **Détails du rapport** indique le nombre d'enregistrements pour ce rapport.

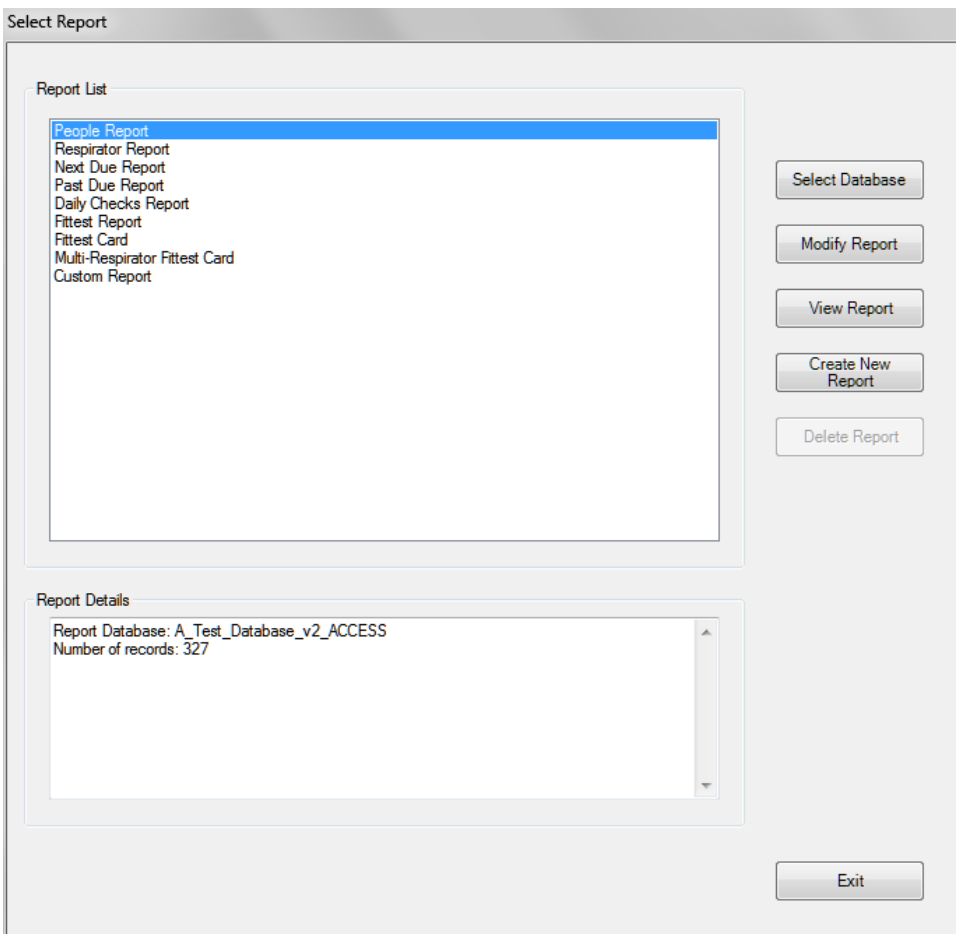

Le tableau suivant décrit les champs et les boutons de la boîte de dialogue Sélectionner un rapport.

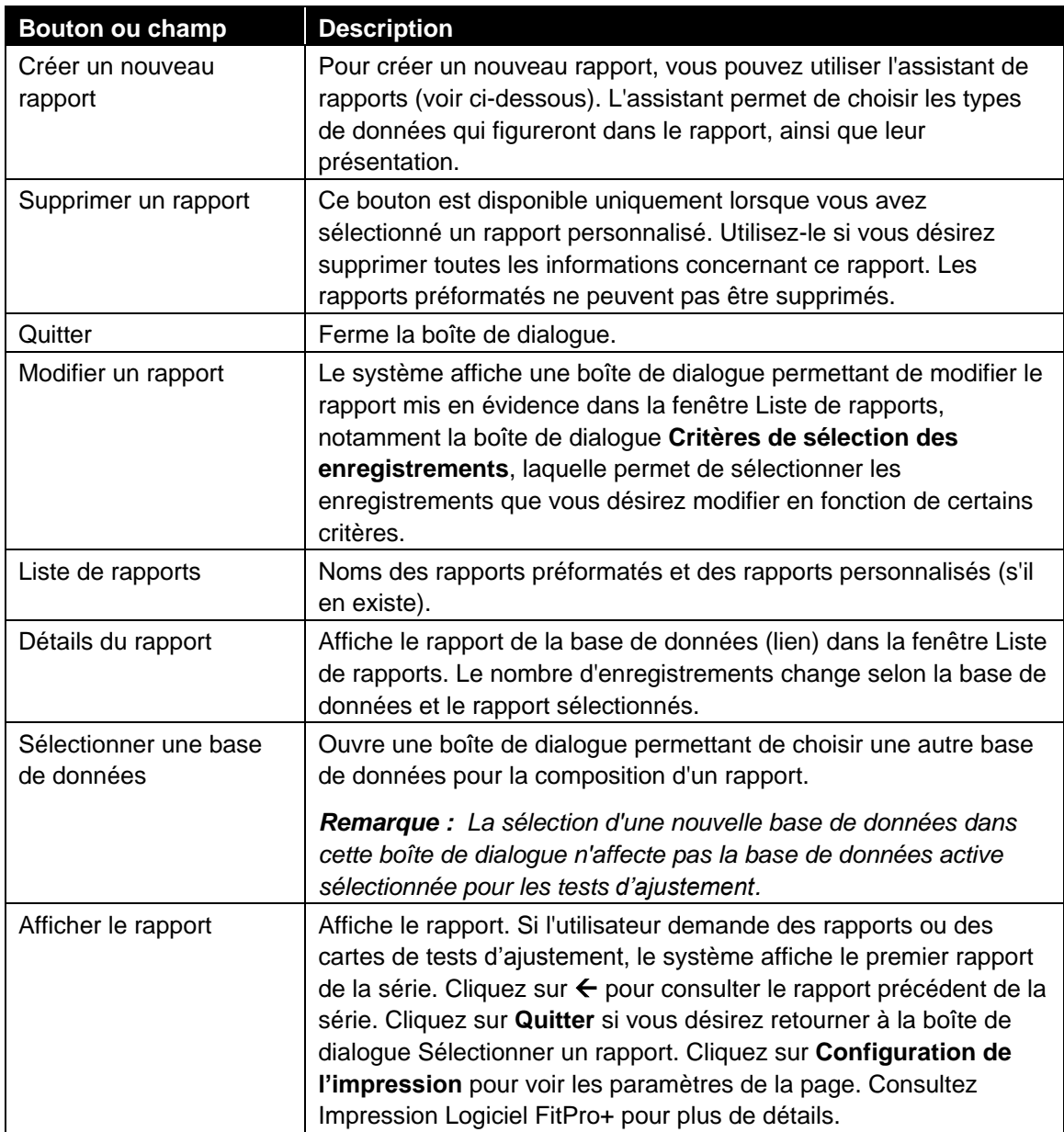

## **Assistant de rapports**

L'assistant de rapports vous accompagne dans la modification d'un rapport préformaté ou la création/modification des rapports personnalisés. Vous pouvez lancer l'Assistant de rapports en sélectionnant Rapport personnalisé dans la liste de rapports et en cliquant sur Modifier rapport. Si vous désirez modifier un rapport existant, l'Assistant passera directement à l'étape 4 cidessous. Les trois premières étapes concernent uniquement la création d'un rapport personnalisé.

#### 1. **Titre du rapport**

Inscrivez un nom pour le rapport, puis cliquez sur **Suivant>>**.

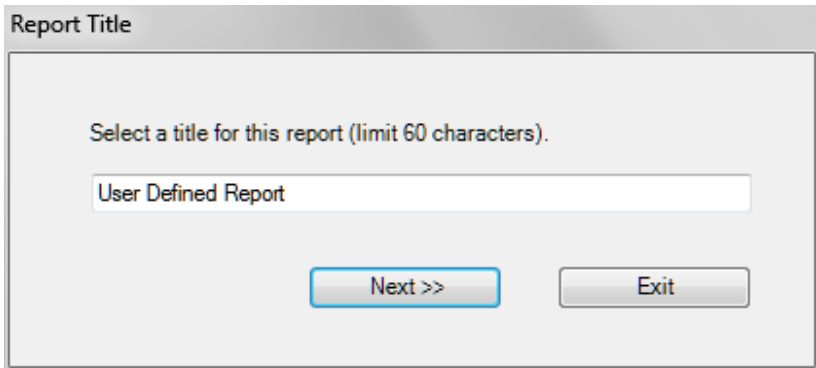

#### 2. **Sélectionner un tableau de base de données**

Énumère les tableaux d'enregistrement de la base de données que vous pouvez sélectionner pour générer des rapports (le tableau des vérifications quotidiennes n'est pas disponible). Cliquez sur un nom pour sélectionner le tableau correspondant, puis cliquez sur **Suivant>>**.

#### 3. **Sélectionner les champs à inclure dans le rapport** Le système affiche tous les champs du tableau d'enregistrement disponibles dans la colonne **Champs disponibles**.

- a. Si vous désirez ajouter un champ dans le rapport, sélectionnez-le et cliquez sur **Ajouter**. Le champ apparaît dans la liste **Champs sélectionnés** (remplie de haut en bas).
- b. Si vous désirez supprimer un champ de la colonne **Champs sélectionnés**, sélectionnezle et cliquez sur **Supprimer.**
- c. Si vous désirez réorganiser l'ordre des champs, cliquez sur la flèche vers le bas de la colonne, puis sélectionnez le champ que vous désirez utiliser pour cette colonne.

d. Lorsque vous avez terminé, cliquez sur **Suivant>>**.

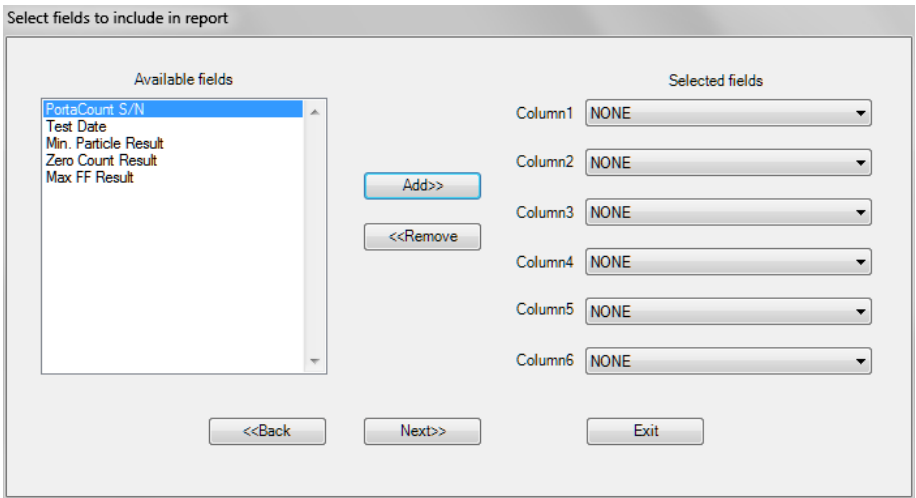

#### 4. **Critères de sélection des enregistrements**

La boîte de dialogue **Critères de sélection des enregistrements** permet de sélectionner les enregistrements que vous désirez voir figurer dans le rapport.

- a. Si vous désirez inclure tous les enregistrements, cliquez sur **Tous les enregistrements**.
- b. Si vous désirez inclure uniquement certains enregistrements, cliquez sur **Enregistrements sélectionnés** et inscrivez dans **#1 Sélectionner des enregistrements** le champ correspondant à votre premier filtre. Vous pouvez utiliser divers critères, notamment **Entreprise**, **Nom**, etc.
- c. Sélectionnez ensuite une valeur de comparaison, notamment « égal à » ou « supérieur à ».
- d. Finalement, indiquez le critère d'inclusion, notamment vrai/faux. Si vous le désirez, vous pouvez sélectionner un deuxième critère en cliquant sur **ET** ou **OU**, puis en remplissant la section **#2 Sélectionner des enregistrements**.
- e. Cliquez sur **AUCUN** pour ne pas utiliser de deuxième critère.
- f. Cliquez sur **OU** pour sélectionner des enregistrements qui répondent au premier ou deuxième critère.
- g. Cliquez sur ET pour sélectionner des enregistrements qui répondent au premier et au deuxième critères.

h. Lorsque vous avez terminé de sélectionner des critères, cliquez sur **Suivant>>** pour continuer.

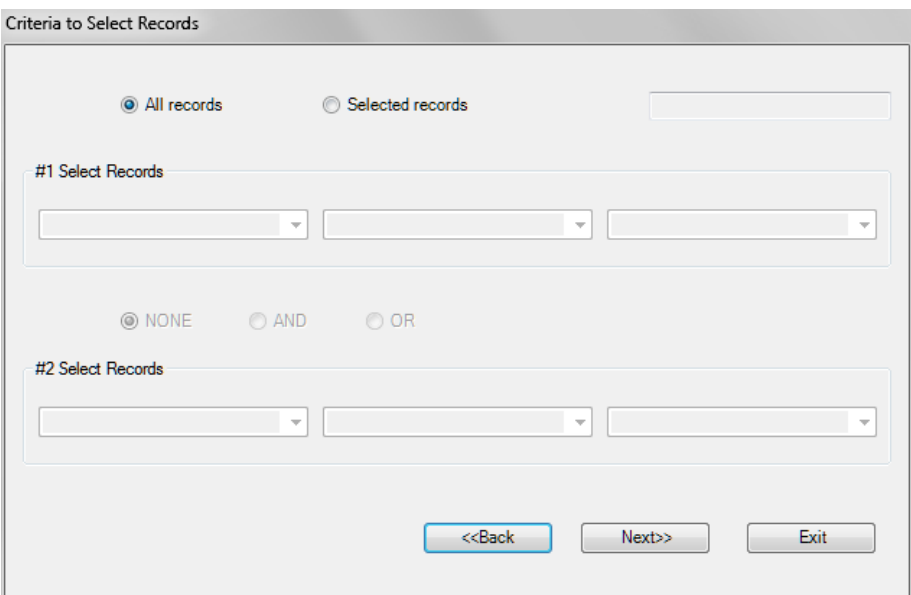

#### 5. **Sélectionner les Champs pour la Classification**

Cette boîte de dialogue permet de sélectionner une série de champs pour classer les enregistrements. L'ordre des champs figurant dans cette colonne détermine l'ordre de tri des champs dans votre rapport.

- a. Si vous désirez ajouter un champ de tri, mettez en évidence le nom de ce champ dans la colonne **Champs disponibles**, puis cliquez sur **Ajouter.** Vous pouvez ajouter un maximum de quatre champs de tri. Les champs que vous ajoutez à la liste apparaissent dans la colonne **Champs sélectionnés**.
- b. Si vous désirez supprimer des champs de tri, mettez-les en évidence dans la colonne **Champs sélectionnés** et cliquez sur **Supprimer**. Les champs retournent à la colonne **Champs disponibles** et ne sont plus utilisés pour le tri.
c. Cliquez sur **Suivant >>** pour continuer.

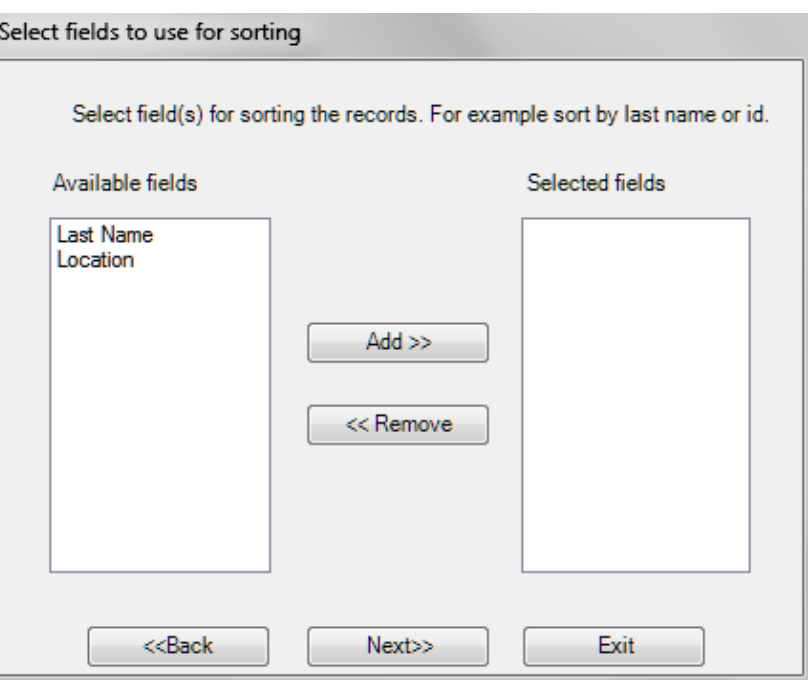

- d. Dans la dernière boîte de dialogue de l'Assistant, cliquez sur **Suivant>>** pour sauvegarder les paramètres du rapport. Le nouveau Rapport apparaît dans la liste des rapports.
- e. Cliquez sur **Quitter** pour fermer l'Assistant sans sauvegarder le nouveau rapport.
- *Remarque : Pour plus d'informations sur la création et la modification de rapports personnalisés, consultez le cours RESFT305 : Rapports : Modification & Création sur le site de formation en ligne de la PortaCount Academy : [www.tsi.com/pcacademy.](http://www.tsi.com/pcacademy)*

#### **Logiciel FitPro+ : Impression**

Vous pouvez sélectionner et sauvegarder des paramètres de rapport par défaut et d'impression de cartes tels que la sélection de l'imprimante, l'orientation de la page et les marges. Sélectionnez le menu **Fichier l Paramètres Impression rapport** ou **Fichier l Paramètres Impression carte** pour afficher la boîte de dialogue Configuration page afin de définir les paramètres par défaut. Si vous avez opté pour l'impression automatique des rapports de test d'ajustement dans la section **Options globales FitPro+**, le rapport sera automatiquement imprimé par l'imprimante de rapport sélectionnée à la fin du test d'ajustement. Si vous avez également opté pour l'impression d'une carte de test d'ajustement, celle-ci sera automatiquement prise en charge par l'imprimante à cartes sélectionnée.

### **Rapport de test individuel FitPro+**

#### **Option carte de test détachable**

Chaque rapport individuel d'un test d'ajustement sera imprimé avec une carte de test d'ajustement. TSI commercialise des réserves de cartes en plastique (Stock Card Forms) détachables (p/n 803X-CRDFRM). Ces cartes vendues par TSI sont compatibles avec la plupart des imprimantes à jet d´encre et laser sur le marché. Une imprimante laser est cependant recommandée. Le champ Nom de l'entreprise au bas de la carte de test d'ajustement détachable peut être personnalisé dans la boîte de dialogue **Options Carte Test d'ajustement** du logiciel FitPro+ :

- 1. Sélectionner **Configuration l Options globales Test d'ajustement**
- 2. Cliquer **sur Option Carte Test d'ajustement**
- 3. Saisir le nom de l'Entreprise souhaité. Aucune autre section de la boîte de dialogue Carte Test d'ajustement n'affecte le rapport de test d'ajustement. Pour configurer les marges, naviguez vers Fichier **l Paramètres Impression rapport**. Consultez le Chapitre 3- Paramètres d´impression de rapports pour plus de détails.

Ci-dessous un exemple d'un rapport de test individuel.

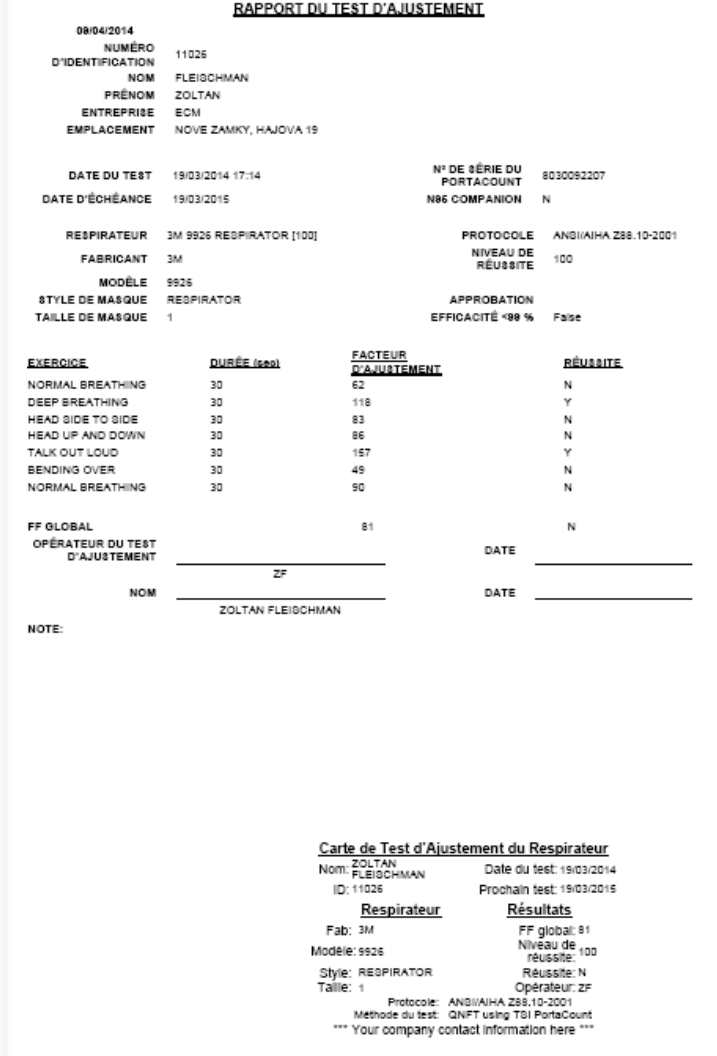

# **Résolution des problèmes**

Ce chapitre contient une liste de symptômes, les causes possibles ainsi que les solutions recommandées pour tout problème rencontré avec le logiciel FitPro+. Pour plus d'informations sur l'usage du testeur d'ajustement PortaCount, consultez le Manuel d'utilisation.

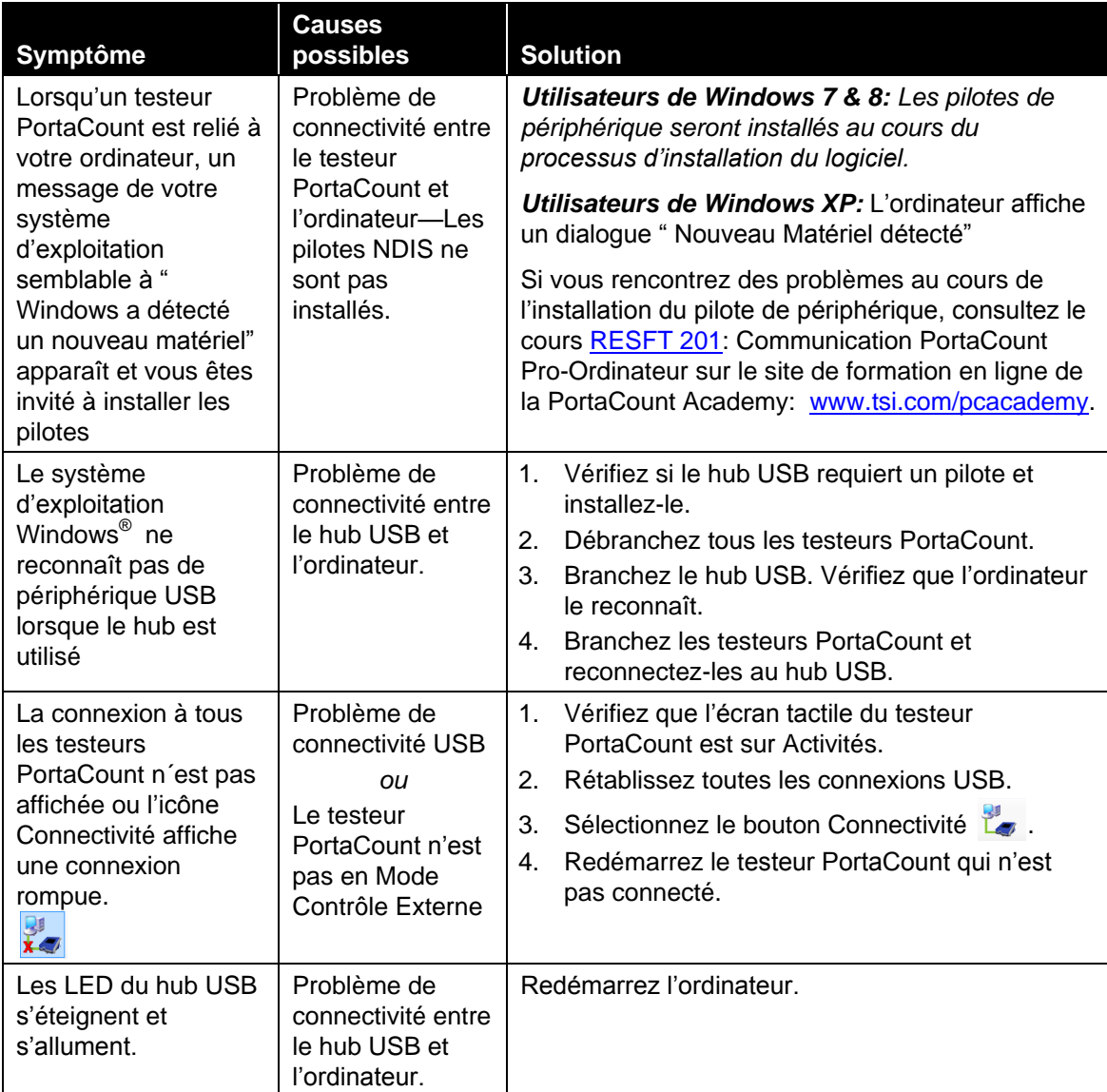

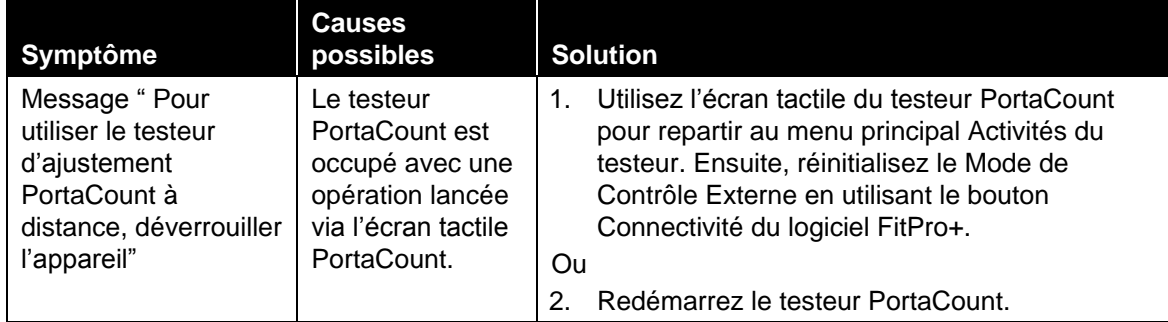

#### ANNEXE A

## **Impression de cartes de test avec une imprimante de cartes**

#### **Configuration de l'imprimante à carte d'identification**

La société TSI ne garantit pas que toutes les fonctions d'impression de cartes du logiciel FitPro+ fonctionneront correctement sur toutes les imprimantes de cartes d'identification disponibles sur le marché. Si vous utilisez une imprimante de cartes autre que celles recommandées par TSI, vous le faites à vos propres risques. TSI estime que les fonctions d'impression de cartes du logiciel FitPro+ fonctionneront avec la plupart des imprimantes de cartes d'identification compatibles Windows et recommande les imprimantes Fargo Personal C30e ,DCT1000 ou similaires. La plupart des imprimantes de cartes sont pourvues des paramètres d'impression demandés par le fabricant.

Pour les Fournitures et les Spécificités de l'imprimante de cartes, contactez le fabricant.

Consultez les instructions d'installation et de configuration du fabricant de l'imprimante de cartes.

Le logiciel FitPro+ ne prend **pas** en charge l'impression en couleur. Vérifiez que le ruban d'imprimante adapté a été sélectionné dans les paramètres d'impression. TSI recommande l'utilisation des imprimantes de cartes avec du ruban noir « K – Premium Resin ».

#### **Configuration du logiciel FitPro+ pour impression avec une imprimante de cartes**

- 1. Démarrez le logiciel FitPro+ sur votre ordinateur. Lorsque vous voyez apparaître l'écran d'accueil, sélectionnez **Configuration** | **Options globales FitPro+**
- 2. Dans la boîte de dialogue Options globales FitPro+, cliquez sur **Options de cartes de Test d'ajustement**. La boîte de dialogue Options de cartes de test apparaît.
	- *Remarque : La première fois que vous exécutez cette opération, le système affiche un message relatif à l'installation de l'imprimante de cartes. Lisez et suivez les instructions de ce message, puis cliquez sur OK.*

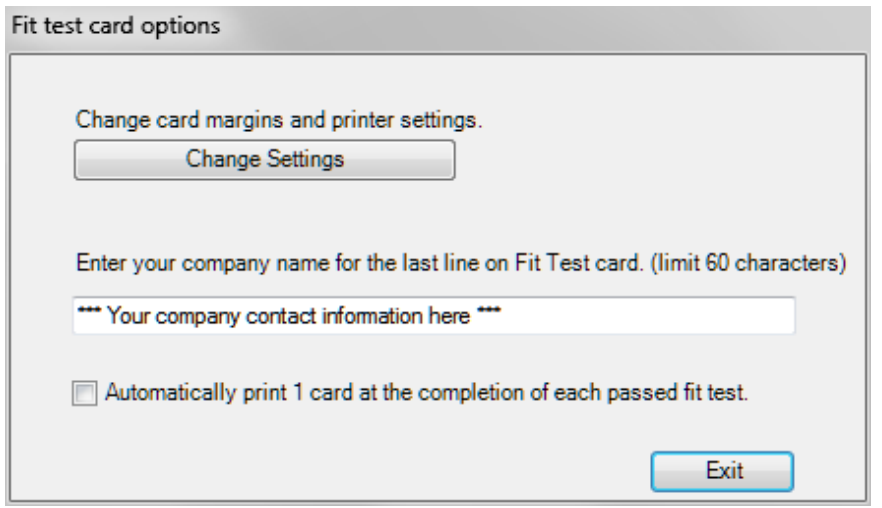

- 3. Saisir le nom de votre entreprise. Le texte saisi dans ce champ apparaîtra sur les cartes de test d'ajustement imprimées sur une imprimante de cartes d'identification ainsi que sur la carte détachable imprimée au bas des rapports de tests d'ajustement.
- 4. Si vous souhaitez imprimer une carte à la fin de chaque test, sélectionnez Impression Automatique. Cette option est désactivée par défaut. Par ailleurs, les cartes de tests d'ajustement peuvent être imprimées à tout moment à partir du dialogue Modifier Tableau Test d'ajustement décrit au Chapitre 2. Une seule carte peut être imprimée à la fois. Il n'existe pas d'option d'impression en série. L'impression automatique des cartes n'affecte pas l'impression automatique des rapports. Consultez Chapitre 3 pour configurer une impression automatique des rapports.
- 5. Pour sélectionner l'imprimante de cartes et configurer la structure de la carte, cliquez sur **Modifier les paramètres.** Ces paramètres affecteront seulement l'impression des cartes pour les tests d'ajustement et pas celle des rapports. Consultez le Chapitre 5 pour plus d'informations sur l'impression des rapports des tests d'ajustement.
- 6. Le dialogue **Aperçu de rapport** apparaît. Cliquez sur le bouton **Configuration Page**. Utilisez la liste déroulante **Imprimante de cartes assignée** pour sélectionner l'imprimante de cartes que vous avez connectée.

7. Cliquez sur **Paramètres Imprimante de cartes**. La boîte de dialogue **Configuration page** s'affiche.

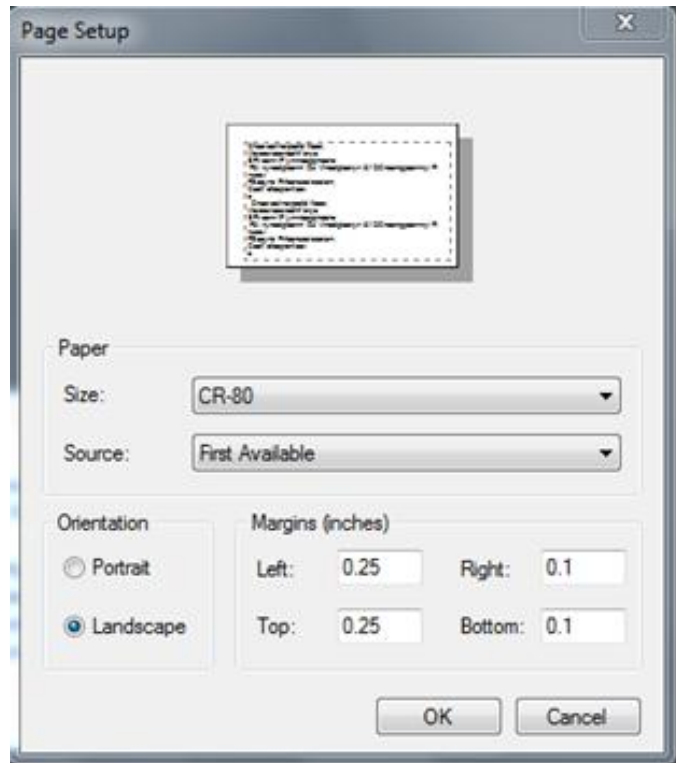

- Sélectionnez un format de carte de la liste **Format l Papier.**
- Sélectionnez l'orientation **Paysage** et configurez les marges.
- Cliquez sur OK
- 8. L'impression des cartes est maintenant opérationnelle. Pour imprimer une carte de test, cliquez sur le bouton **Imprimer** dans la boîte de dialogue Aperçu rapport. Vous devriez voir brièvement une fenêtre de confirmation d'impression et une carte type devrait s'imprimer.

#### ANNEXE B

## **Usage de l'émulateur PortaCount pour les tests d'ajustement**

Le logiciel FitPro+ comprend un module émulateur PortaCount qui permet de se familiariser avec l'usage du logiciel FitPro+ sans connecter un appareil quelconque et sans avoir besoin de personnel pour effectuer des tests d'ajustement. L'émulateur permet de s'entraîner et ainsi de se familiariser avec les opérations du logiciel FitPro+. Il vous permet par ailleurs de découvrir les problèmes auxquels vous pourrez être confronté au cours de véritables tests.

*Remarque : L'émulateur PortaCount permet d'effectuer des vérifications quotidiennes et d'afficher les facteurs d'ajustement en temps réel.*

1. Pour lancer l'émulateur, cliquez sur Configuration l Communication PortaCount ou sur l'icône USB  $\mathbf{W}$ . La boîte de dialogue Sélectionner Module PortaCount apparaît.

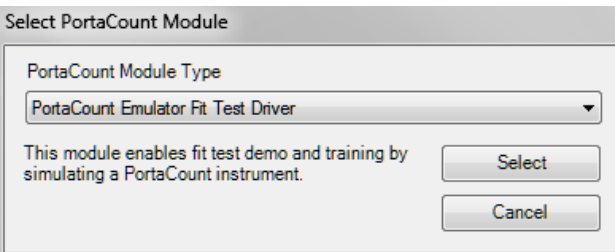

2. Sélectionnez le **périphérique émulateur PortaCount pour test d'ajustement** de la liste déroulante Type Module PortaCount et cliquez sur **Sélectionner**. La boîte de dialogue Config émulateur PortaCount apparaît.

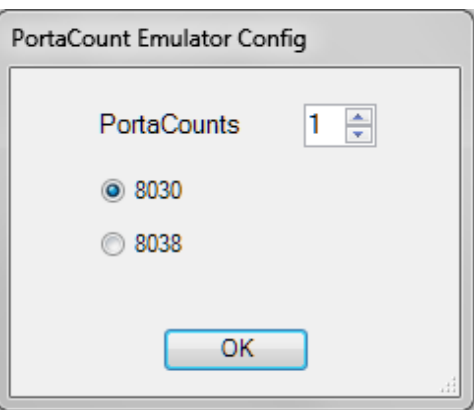

3. Sélectionnez le nombre de testeurs d'ajustement PortaCount que vous souhaitez imiter (1 à 4) et le modèle (8030 ou 8038). Une boîte de dialogue émulateur apparaît pour chacun des testeurs d'ajustement PortaCount. Vous verrez également une fenêtre indiquant le nombre d'émulateurs ainsi que leurs numéros de série.

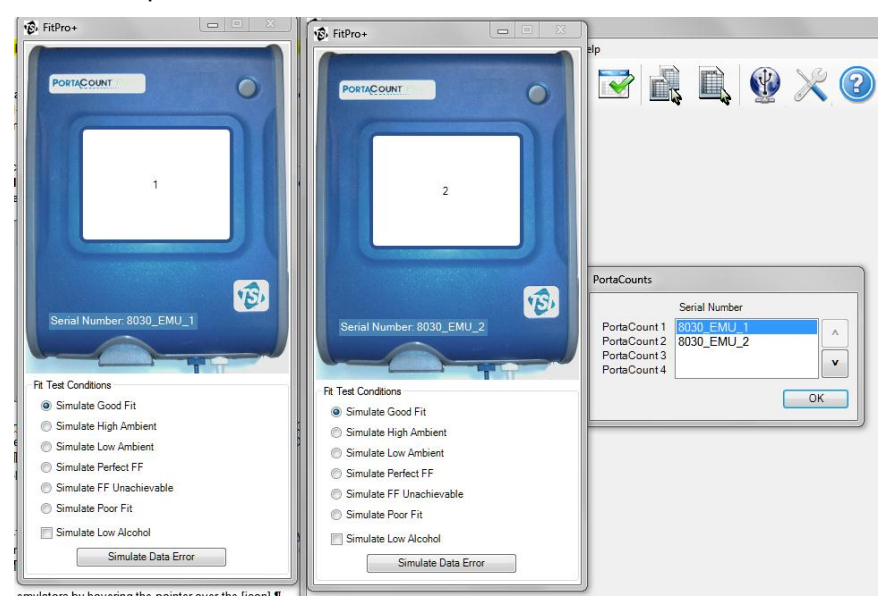

Vous pouvez vérifier le nombre d'émulateurs en faisant passer le curseur sur l'icône Connectivité Le Vous <sup>pouvez</sup> modifier le nombre d'émulateurs que vous utilisez à tout moment.

- 4. Sélectionnez Condition de test d'ajustement pour chacun des émulateurs (vous pouvez seulement sélectionner une condition pour chaque émulateur). Les conditions peuvent être modifiées à tout moment.
	- *Remarque: Dans un rapport de test, le numéro de série de l'émulateur a toujours la forme "803x EMU n," . x prend une valeur 0 ou 8 (indiquant le modèle 8030 ou 8038) et est le numéro de l'émulateur (1 à 4). Les tests d'ajustement effectués en utilisant l'émulateur ne sont pas sauvegardés dans la base de données.*

#### ANNEXE C

## **Usage de plusieurs testeurs d'ajustement de respirateurs**

Le logiciel FitPro<sup>TM</sup>+ peut être connecté à un maximum de quatre modèles 8030 ou 8038 et effectuer simultanément des tests d'ajustement synchronisé sur un maximum de quatre personnes. L'opération avec plusieurs appareils est semblable à celle avec un seul appareil. Cette section décrit les différences que vous rencontrerez en exécutant simultanément plusieurs tests d'ajustement. Veuillez consulter cette section avant de connecter plusieurs appareils ou d'effectuer un test avec plus d'un testeur.

### **Configuration de plusieurs testeurs d'ajustement de respirateurs PortaCount**

Un hub USB à quatre (4) ports est recommandé pour faciliter la connexion de plusieurs testeurs d'ajustement PortaCount à votre ordinateur. Différents types de hub USB sont disponibles sur le marché. Certains requièrent une source d'alimentation et l'installation de pilotes. Référez-vous aux recommendations du fabricant du hub USB pour plus d'informations. Pour effectuer des tests d'ajustement avec plusieurs testeurs PortaCount, ceux-ci doivent être tous du même modèle. Par exemple, si un testeur d'ajustement PortaCount modèle 8030 et trois modèles 8038 sont connectés, le logiciel FitPro+ n'en reconnaîtra qu'un seul. Configurez les testeurs PortaCount comme suit :

- 1. Démarrez chacun des testeurs PortaCount. Consultez le Manuel Démarrer un testeur d'ajustement PortaCount et le Manuel d'opérateurs PortaCount Pro/Pro+ pour plus d'informations sur la configuration.
- 2. Attendez que l'écran de démarrage TSI disparaisse et que le menu principal Activités s'affiche sur chacun des testeurs PortaCount.
- 3. Connectez les câbles USB de chaquetTesteur au hub USB et connectez le à votre ordinateur. Alimentez le hub USB si nécessaire.

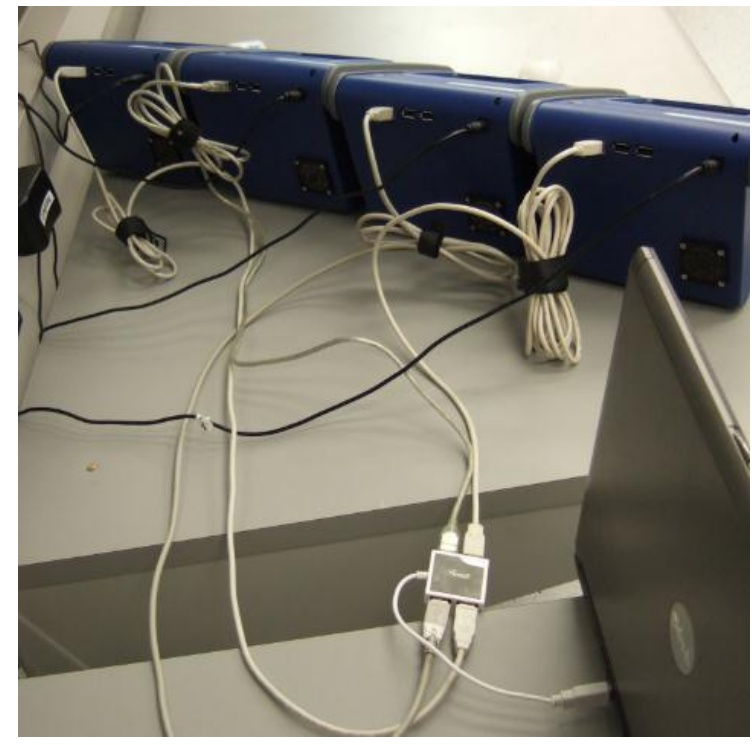

*Remarque : Si c'est la première fois que vous connectez un testeur PortaCount à votre ordinateur, vous serez peut être informé que Windows® a détecté un nouveau matériel et invité à installer des pilotes. Consultez Chapitre 6, Résolution des problèmes.*

#### **Démarrage du logiciel FitPro+ et contrôle de la connectivité de tous les appareils**

- 1. Démarrez le logiciel FitPro+ sur votre ordinateur.
- 2. Sur l'interface principale du logiciel, sélectionner l'icône USB et ensuite **Pilote testeur d'ajustement PortaCount 8030/8038**
- 3. Si plus d'un testeur est connecté, une fenêtre indépendante (voir capture d'écran) indiquera le modèle de numérotation des testeurs. Cet ordre peut être modifié en cliquant sur la flèche déroulante vers le haut ou vers le bas. Vous pouvez par exemple souhaiter de les classer en fonction de la gauche ou de la droite de l'opérateur. Ceci sera utile au moment d'identifier

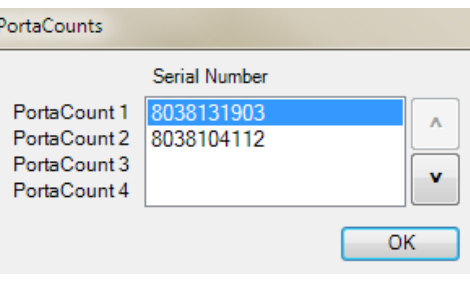

les unités au cours des vérifications quotidiennes ou des tests d'ajustement.

- *Remarque : Si vous utilisez un testeur PortaCount avec une version logicielle 2.9 ou plus, un écran de verrouillage devrait apparaître sur l'écran du testeur. Cet écran de verrouillage n'apparaîtra pas pour des programmes plus anciens. L'écran de verrouillage indique le numéro du testeur PortaCount ce qui facilite la coordination des appareils.*
- 4. Pointez l'icône Connectivité  $\mathbb{Z}$ , le numéro de série de chaque testeur d'ajustement PortaCount connecté s'affiche.

### **Test d'ajustement**

Une nouvelle interface pour le test d'ajustement semblable à un tableau de bord rassemble toutes les entrées de données du test d'ajustement sur un seul écran pour plus d'efficacité. L'échelle de l'interface du test d'ajustement s'ajuste en fonction du nombre de testeurs PortaCount connectés. Personne 1 correspond au PortaCount 1, Personne 2 au PortaCount 2 et ainsi de suite.

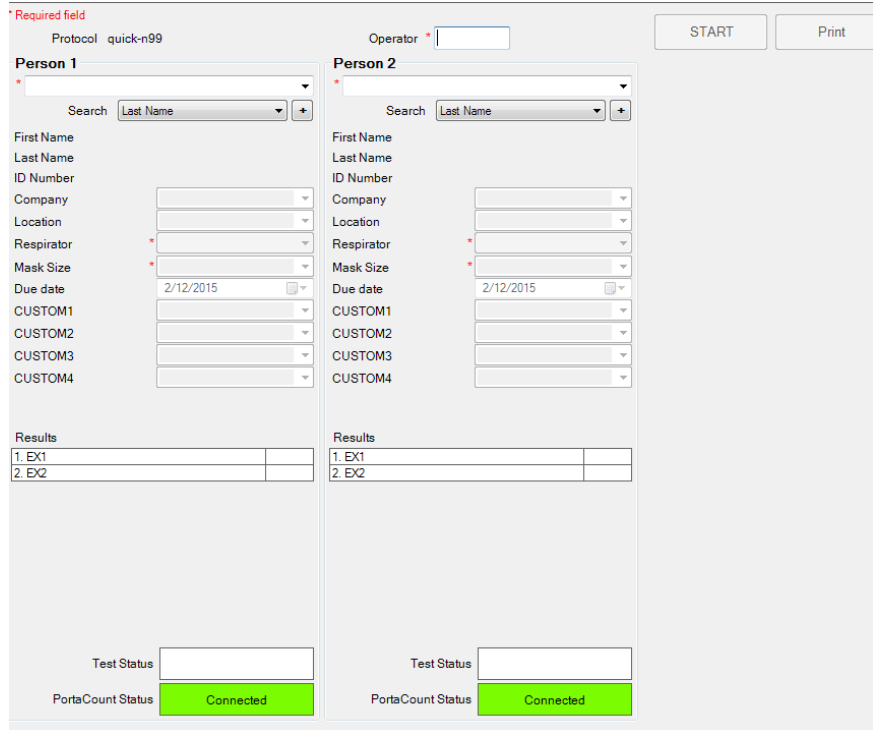

Les champs peuvent être remplis comme d´habitude. Cependant, pour les utilisateurs travaillant avec le modèle 8038, toutes les personnes testées doivent utilliser des respirateurs à efficacité similaire (N95 ou N99). Un mélange de respirateurs N95 et N99 ne peut être testé en même temps car les horaires de protocole varient.

Après avoir rempli les champs, cliquez sur **Démarrer.** Les rapport du statut du test, de ses résultats et du statut du testeur d'ajustement PortaCount sont effectués indépendamment l'un de l'autre. Si un test échoue, les autres peuvent continuer indépendamment l'un de l'autre si "Terminer plus tôt" a été sélectionné dans les Options globales de FitPro+. Le bouton Imprimer permet d'imprimer tous les tests. (un par page).

### **Effectuer des vérifications quotidiennes**

1. Lorsque plusieurs testeurs d'ajustement PortaCount sont connectés, l'écran Vérification quotidienne permet à chacun d'eux d'être sélectionné individuellement.

*Remarque : Si N95 est activé, il le sera pour tous les autres appareils.*

2. Sélectionnez tous les testeurs d'ajustement nécessitant une vérification quotidienne.

- 3. Les Vérifications quotidiennes sont effectuées en série. Le premier testeur PortaCount à être vérifié sera affiché au dessus du champ instruction dans le coin en haut à droite. Suivez les instructions affichées pour ce testeur d'ajustement.
- 4. Cliquez sur **Démarrer**.

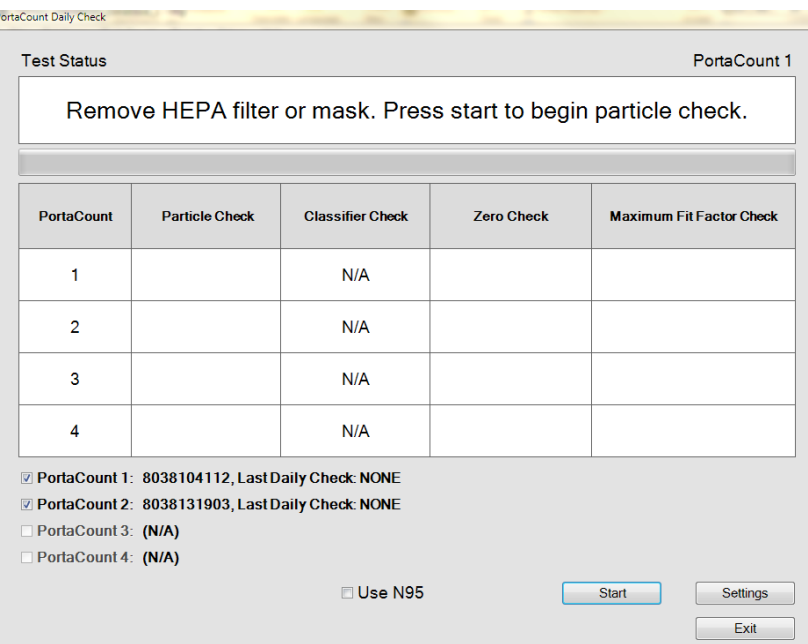

5. Au cours de l'éxecution du test, des messages sur le statut et des instructions supplémentaires s'affichent. Lorsque le test est terminé, le prochain testeur a être vérifié s'affiche au dessus du champ instruction.

### **Contrôle des facteurs d'ajustement en temps réel**

Lorsque plusieurs testeurs d'ajustement PortaCount sont connectés à un logiciel FitPro+, l'écran en temps réel affiche les informations de toutes les unités. Au coin supérieur droit sont réunies les informations sur le statut et la concentration de chaque testeur d'ajustement PortaCount. Le graphique affiche une ligne colorée qui représente le facteur d'ajustement de chaque sujet testé. La vérification de la concentration peut être activée afin d'afficher les lectures de la concentration de tous les appareils. Consultez le Chapitre 3- Temps réel

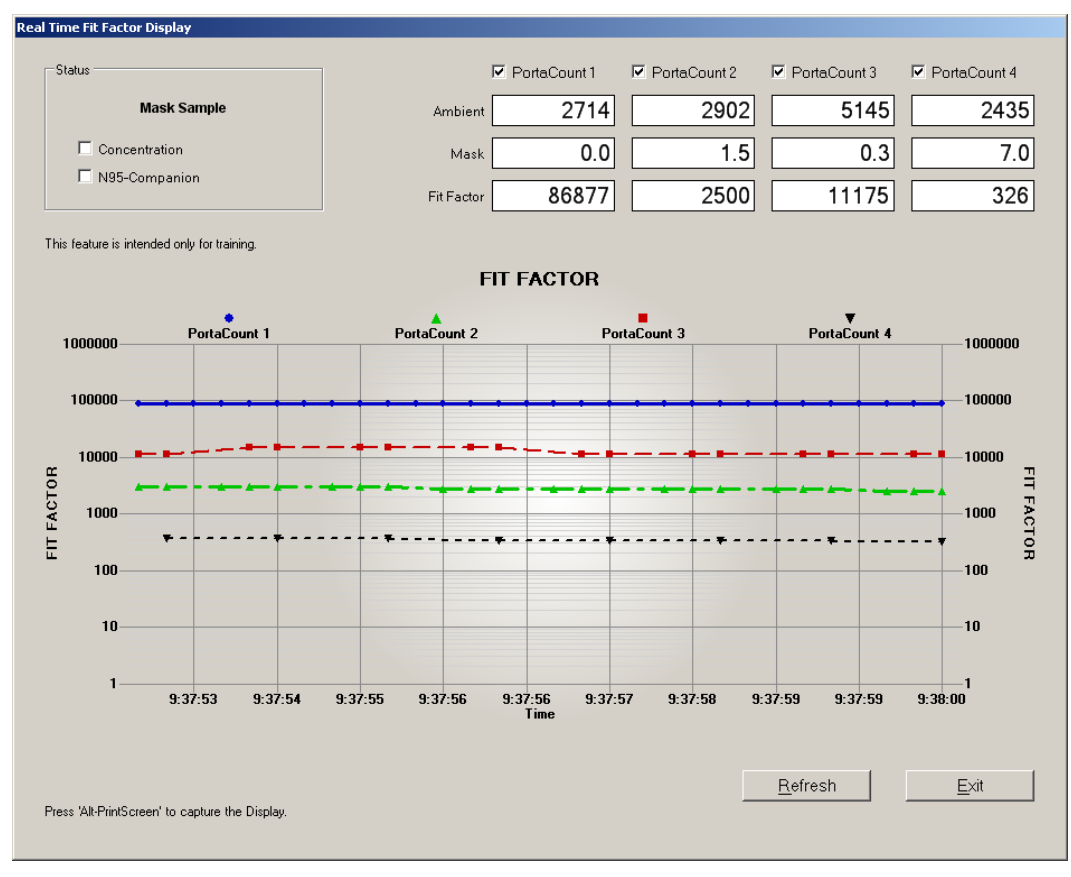

#### ANNEXE D

## **Usage du logiciel FitPro+ avec les modèles 8020 et 8028**

Cette section donne des informations pour les utilisateurs des testeurs d'ajustement PortaCount 8020 et 8028. Ces derniers étaient précédemment pris en charge par le logiciel FitPlus<sup>™</sup> v3.

#### **Configuration**

- 1. Mettez le testeur d'ajustement PortaCount en route. Connectez-le à votre ordinateur en utilisant une connexion de port COM directe ou USB vers port en série.
- 2. Démarrez le logiciel FitPro+. Sélectionnez **Configuration l Communication PortaCount.** Pour le Type de Module du Testeur d'ajustement PortaCount, sélectionnez le **Pilote de Testeur d'ajustement PortaCount 8020/8028**. Il vous sera demandé de configurer le port COM.

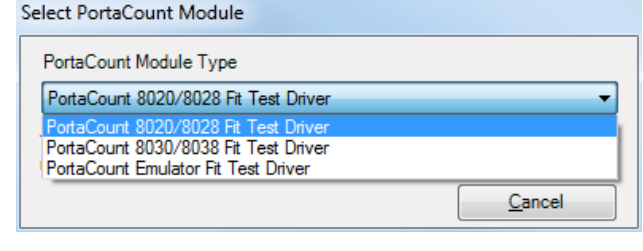

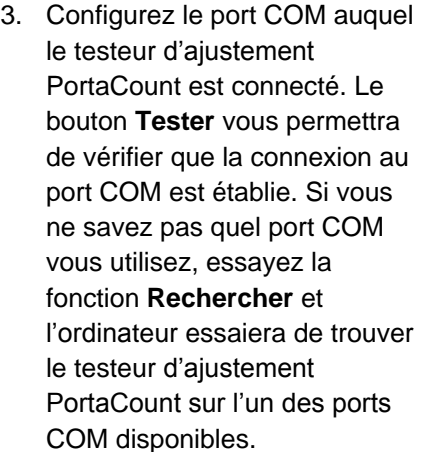

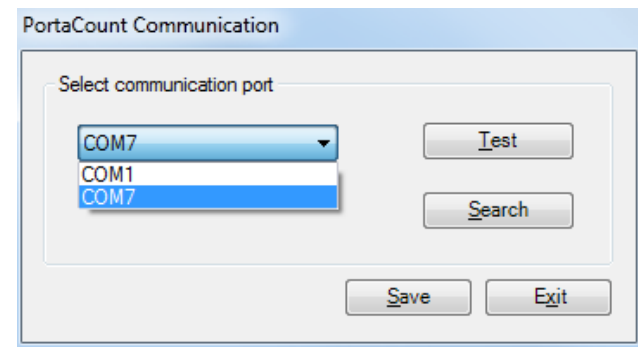

4. Cliquez sur **Sauvegarder**. Des messages infotmatifs sur la configuration du port COM et du Testeur d'ajustement PortaCount s'afficheront. Le logiciel vous signalera si le Testeur PortaCount que vous utilisez est configuré pour tester les respirateurs N95 ou N99. Le modèle 8020 pourra par exemple tester des respirateurs N99 sans le Compagnon N95 mais pas des respirateurs N95. Si vous souhaitez tester des respirateurs N95, branchez tout d'abord le Compagnon-N95 et redémarrez le logiciel FitPro+.

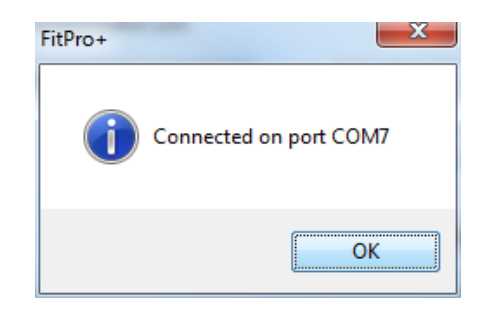

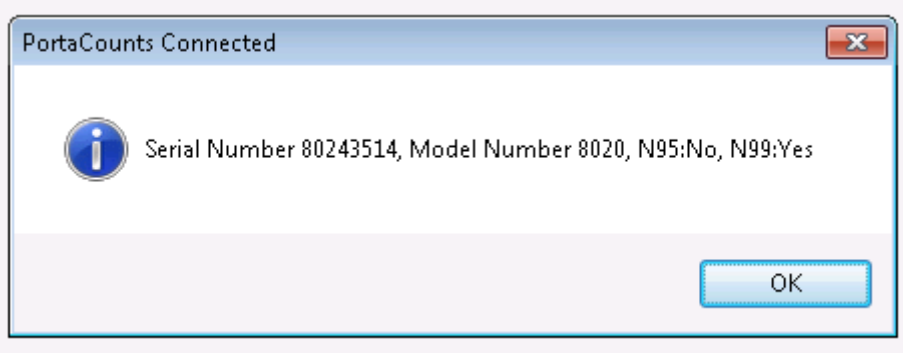

### **Sélection du Protocole**

Les durées de Protocoles diffèrent selon les modèles des testeurs d'ajustement PortaCount, ceci est donc important si vous utilisez des modèles différents.

1. Sélectionnez Base de données l Modifier l Table de protocole et identifiez le nom du modèle dans la liste déroulante. Puisque vous avez choisi d'utiliser le Pilote de Testeur d'ajustement PortaCount 8020/8028, la liste de modèles disponibles est 8020 et 8028. Sélectionnez le Nom de modèle approprié pour votre Testeur d'ajustement PortaCount Plus.

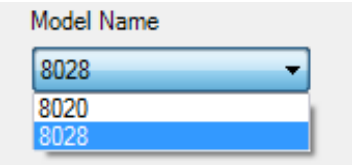

2. Ensuite, sélectionnez le protocole que vous souhaitez utiliser. Les options disponibles sont : ANSI, CSA, HSE et OSHA.

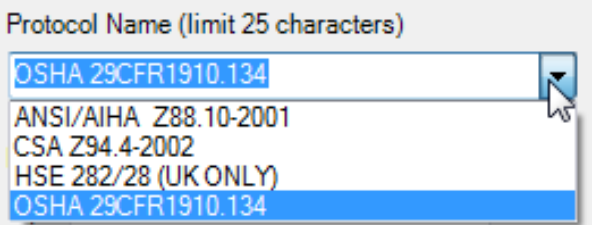

## **Opérations**

Des opérations telles que le test d'ajustement, les vérifications quotidiennes et le contrôle des facteurs d'ajustement sont similaires pour les modèles 8020, 8028, 8030 et 8038. Consultez les chapitres 2 et 3 pour plus d'informations sur ces fonctions. Les différences sont décrites cidessous:

- Pour les modèles 8020 et 8028, les avertissements de taux d'alcool bas ne sont pas fonctionnels
- Pour le modèle 8028, un contrôle de classification ne sera pas effectué au cours d'une vérification quotidienne.
- La case à cocher N95 est désactivée pour toute fonction. Contrairement au modèle 8038, le modèle 8028 ne peut pas alterner automatiquement entre le test de respirateurs N95 et N99. L'appareil doit tout d'abord être reconfiguré comme décrit plus haut.

Pour les modèles 8020 et 8028, les tests d'ajustement simultanés ne sont pas pris en charge par le logiciel FitPro+

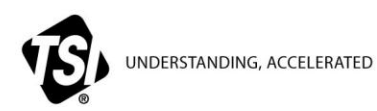

**TSI Incorporated** – Visitez notre site internet **www.tsi.com** pour plus d'informations

**États-Unis Tel:** +1 800 874 2811 **Royaume-U Tel:** +44 149 4 459200 **France Tel:** +33 4 91 11 87 64 **Allemagne Tel:** +49 241 523030

**Inde Tel:** +91 80 67877200 **Chine Tel:** +86 10 8219 7688 **Singapore Tel:** +65 6595 6388

Référence 6001879 Rév. K ©2014 par TSI Incorporated Imprimé aux É.-U.